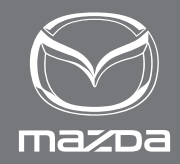

# SYSTEM NAWIGACJI SYSTEM NAWIGACJI SYSTEM NAWIGACJI INSTRUKCJA OBSŁUGI INSTRUKCJA OBSŁUGI INSTRUKCJA OBSŁUGI

MAZDA MOTOR CORPORATION

©2023 Mazda Motor Corporation Wrzesień 2023 (Wydanie 1)

# **Spis treści**

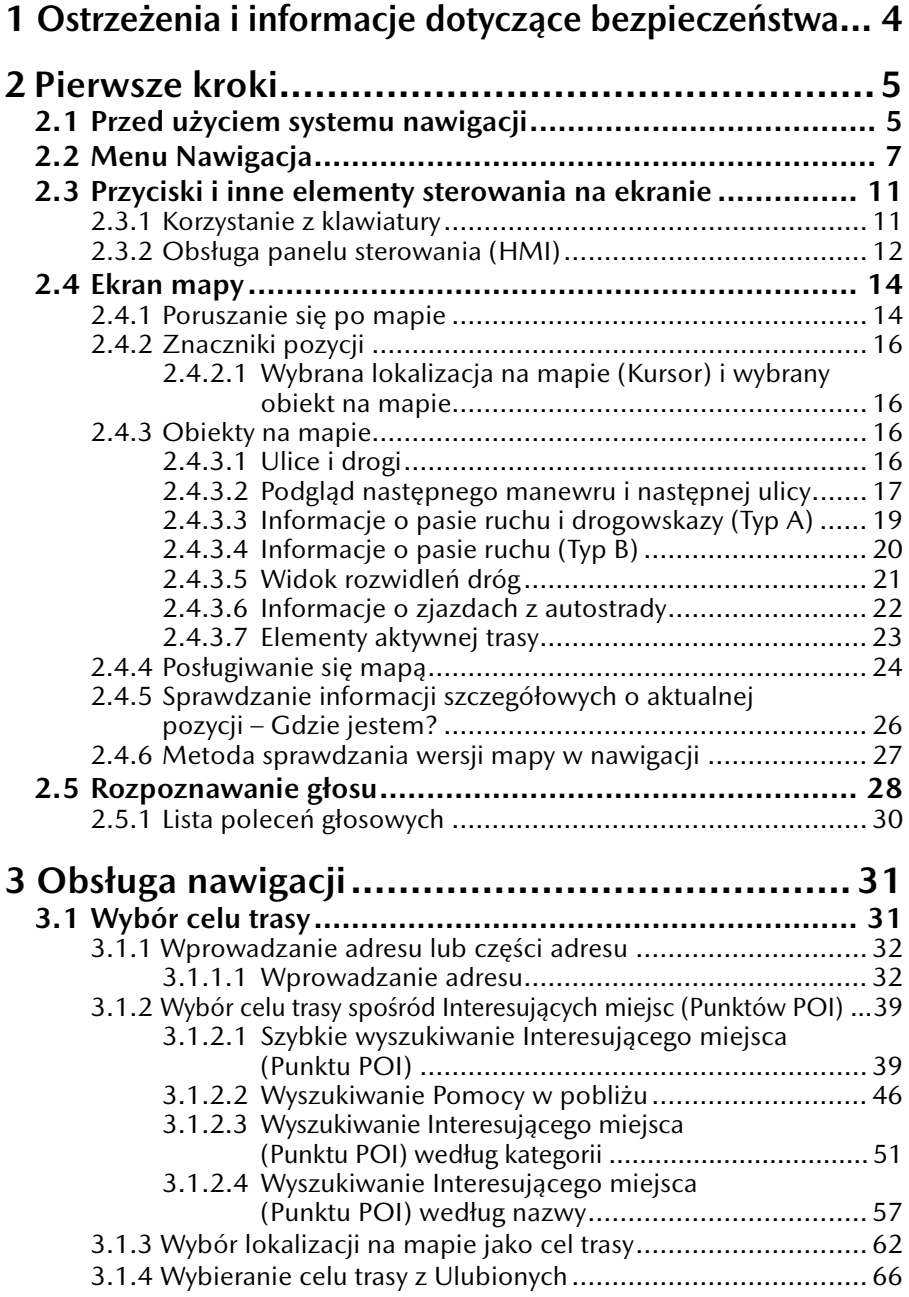

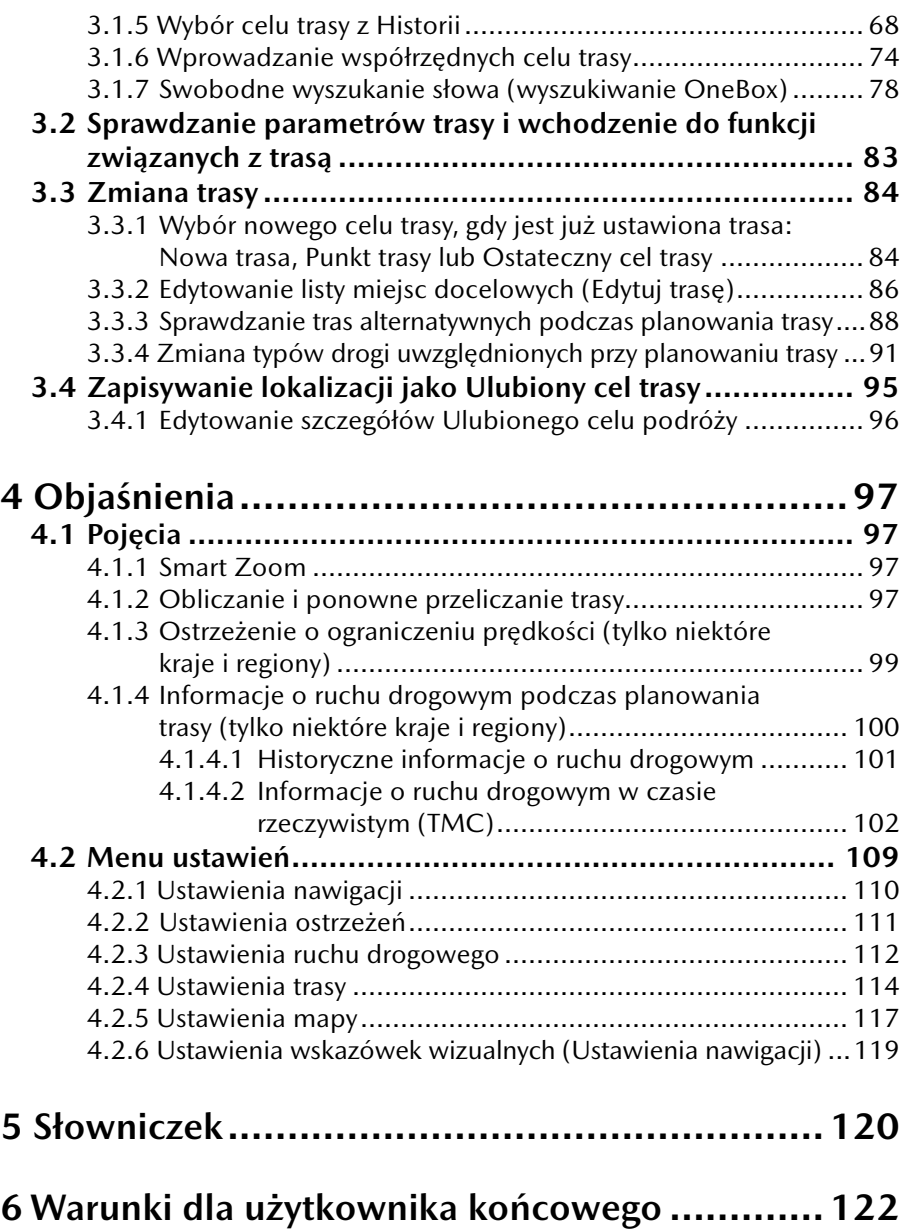

## <span id="page-4-0"></span>**1 Ostrzeżenia i informacje dotyczące bezpieczeństwa**

System nawigacji prowadzi Cię do wybranego celu trasy przy użyciu odbiornika sygnału GNSS (GPS+GLONASS). System nawigacji nie nadaje Twojej pozycji GNSS, a inni użytkownicy nie mogą Cię śledzić.

### **Na wyświetlacz należy patrzeć tylko wówczas, gdy jest to bezpieczne. Jeśli jesteś kierowcą samochodu, zalecamy obsługę systemu nawigacji przed rozpoczęciem podróży. Zaplanuj trasę przed wyjazdem, a w razie potrzeby wprowadzenia zmian, zatrzymaj samochód.**

Prowadź samochód zgodnie ze znakami drogowymi i ukształtowaniem drogi. Jeśli zboczysz z zalecanej trasy, system nawigacji zmieni odpowiednio podawane wskazówki.

Więcej informacji, patrz Warunki dla użytkownika końcowego (strona 122).

# <span id="page-5-0"></span>**<sup>1</sup> <sup>2</sup> Pierwsze kroki**

## **2.1 Przed użyciem systemu nawigacji**

Aby użyć systemu nawigacji, do gniazda na kartę pamięci SD musi być włożona karta SD zawierająca informacje o mapie.

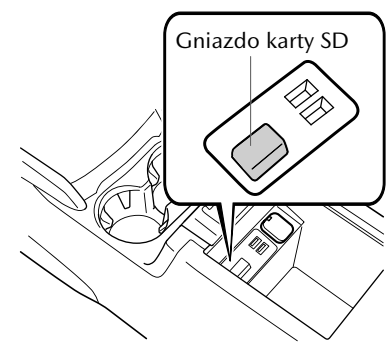

Gniazdo karty SD znajduje się w różnych miejscach w zależności od modelu samochodu.

Podczas wkładania karty SD uważaj, aby nie przestawić suwaka na boku karty SD w położenie LOCK (zablokowana). W razie ustawienia suwaka w położeniu LOCK, karty SD nie będzie można odczytać i system nawigacji nie będzie działał.

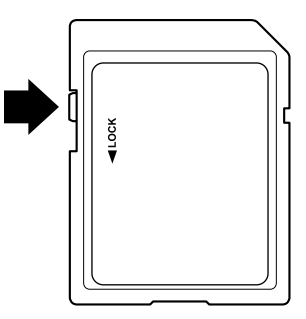

Karta SD może być stosowana wyłącznie w jednym samochodzie. Jeśli karty SD używano najpierw w jednym samochodzie, a następnie w innym, system nawigacji nie zadziała w jednym z tych dwóch pojazdów.

Aktualizacja map/zawartości karty SD

Mapę oraz dane przechowywane na karcie pamięci SD można modyfikować wyłącznie przy użyciu aplikacji Mazda Toolbox. Z wszelkimi informacjami szczegółowymi dotyczącymi aplikacji Mazda Toolbox oraz metody aktualizowania map można zapoznać się na lokalnej stronie internetowej Mazdy. Przed uruchomieniem procesu aktualizacji mapy zdecydowanie zalecamy wykonanie kopii zapasowej danych zapisanych na karcie pamięci SD przy użyciu aplikacji Mazda Toolbox. W razie wystąpienia jakichkolwiek problemów podczas aktualizacji karty pamięci SD może nastąpić utrata zawartości karty SD (na przykład danych mapy, oprogramowania czy usług dodatkowych).

Jedynym sposobem na przywrócenie utraconych danych jest użycie aplikacji Mazda Toolbox oraz wcześniej wykonanej kopii karty SD.

# **UWAGA**

Kartę SD należy wkładać do gniazda i wyjmować, gdy zapłon samochodu jest wyłączony.

### <span id="page-7-0"></span>**2.2 Menu Nawigacja**

### **Typ A**

Do wszystkich funkcji systemu nawigacji możesz wejść za pośrednictwem menu Nawigacia.

Naciśnij pokrętło sterujące, gdy otwarty jest ekran mapy, aby wyświetlić menu nawigacji.

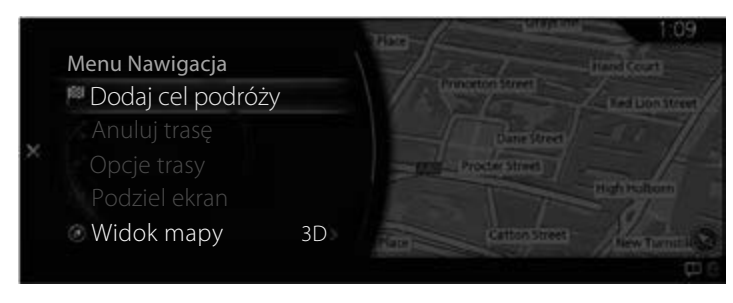

Masz do wyboru następujące opcję:

• Dodaj cel podróży:

Wybierz swój cel podróży, wprowadzając adres lub wybierając Interesujące miejsce (POI), lokalizację na mapie lub jeden z Ulubionych celów podróży. Możesz również przeglądać swoje ostatnie cele podróży w tzw. Inteligentnej Historii, wprowadzając współrzędne. Jeśli dysponujesz połączeniem z Internetem, dodatkową pomoc w odnalezieniu celu trasy może stanowić usługa Wyszuk. lokalne.

- Anuluj trasę: Anuluje punkt trasy/trasę.
- Opcie trasy: Zmienia i wyświetla informacje dotyczące ustawionych tras.
- Podziel ekran: Przełącza docelowe działanie na prawy ekran, gdy wyświetlane są 2 ekrany.
- Widok mapy: Tryb widoku mapy można zmieniać (widok 2D/2D - północ u góry/3D).
- Informacje o podróży: Wyświetla obiekty/usługi i informacje o ruchu drogowym.

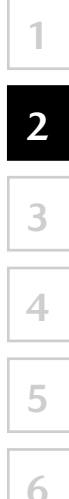

- Ustawienia nawigacji: Przełącza na ekran ustawień, na którym można zmienić ustawienia nawigacji.
- Wycisz nawigację: Włącza lub wyłącza nawigację głosową.

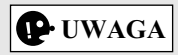

W zależności od kraju i regionu niektóre funkcje mogą być niedostępne.

**Typ B**

Do wszystkich funkcji systemu nawigacji możesz wejść za pośrednictwem menu Nawigacja.

**1**

**2**

**3**

**4**

**5**

**6**

Naciśnij pokrętło sterujące, gdy otwarty jest ekran mapy, aby wyświetlić menu nawigacji.

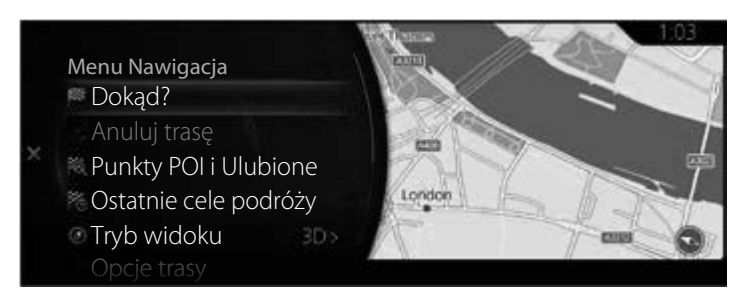

Masz do wyboru następujące opcje:

• Dokąd?:

Wyszukaj cel podróży na podstawie wprowadzonych znaków, adresu oraz szerokości i długości geograficznej.

- Anuluj trasę: Anuluje punkt trasy/trasę.
- Punkty POI i Ulubione: Można wybrać opcje Kategorie POI, Ulubione, DOM i PRACA.
- Ostatnie cele podróży: Można wybrać cel podróży z historii.
- Opcje trasy: Zmienia i wyświetla informacje dotyczące ustawionych tras.
- Tryb widoku: Tryb widoku mapy można zmieniać (widok 2D/2D - północ u góry/3D).
- Panel boczny: Przełącza docelowe działanie na prawy ekran, gdy wyświetlane są 2 ekrany.
- Informacje o podróży: Wyświetla obiekty/usługi i informacje o ruchu drogowym.
- Ustawienia nawigacji: Przełącza na ekran ustawień, na którym można zmienić ustawienia nawigacji.
- Wycisz nawigację: Włącza lub wyłącza nawigację głosową.

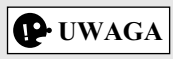

W zależności od kraju i regionu niektóre funkcje mogą być niedostępne.

### <span id="page-11-0"></span>**2.3 Przyciski i inne elementy sterowania na ekranie**

### **2.3.1 Korzystanie z klawiatury**

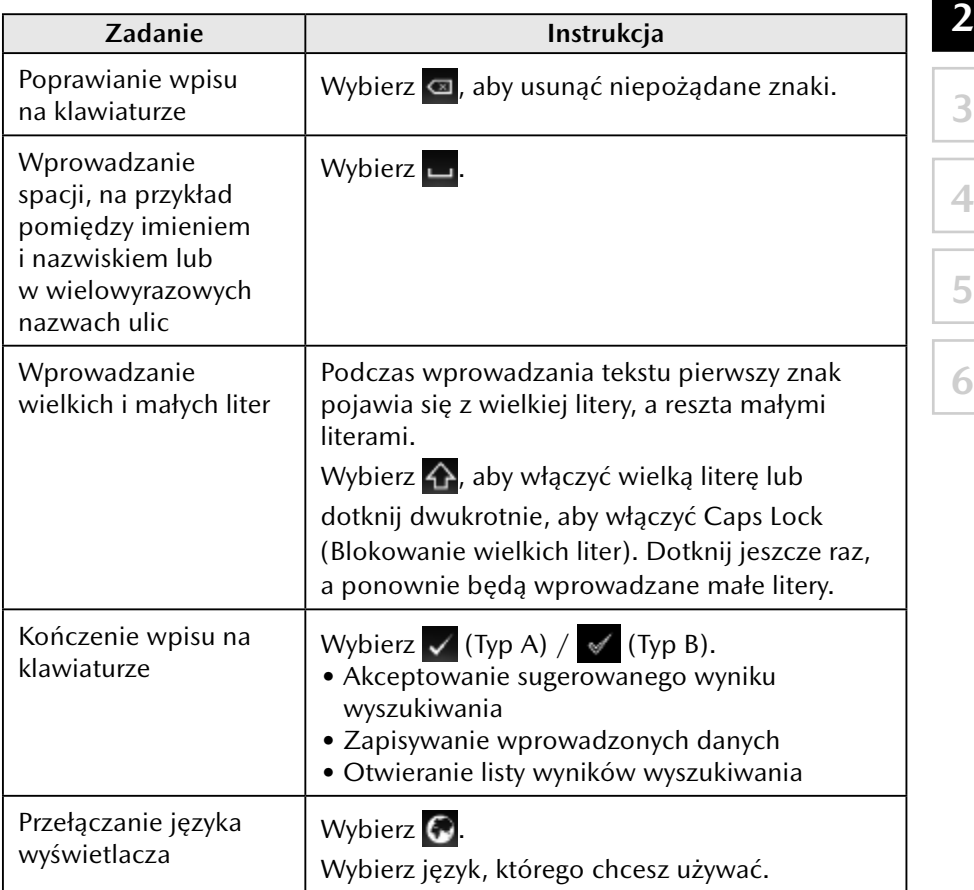

**1**

#### <span id="page-12-0"></span>**2.3.2 Obsługa panelu sterowania (HMI)**

Z panelu sterowania możesz korzystać w celu przełączania poszczególnych funkcji i sterowania każdą z nich.

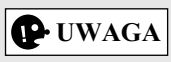

Ze względów bezpieczeństwa niektóre operacje są niedostępne podczas jazdy.

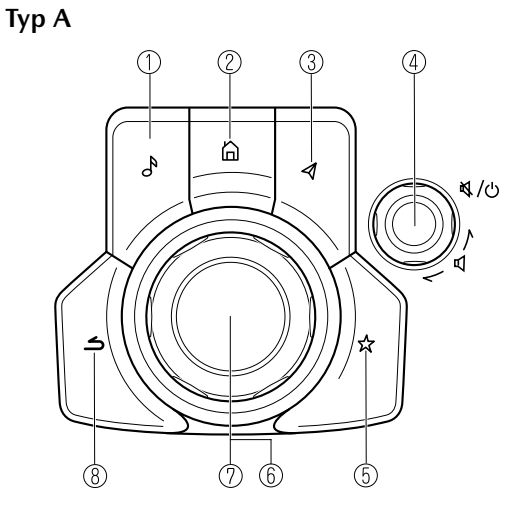

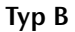

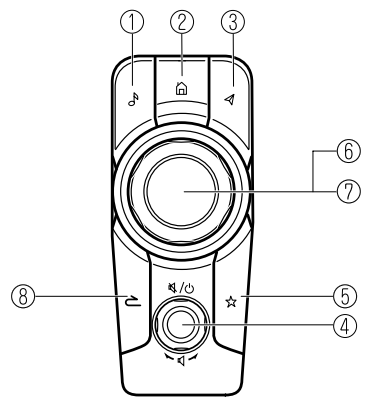

Kształt przycisków jest różny w zależności od modelu samochodu.

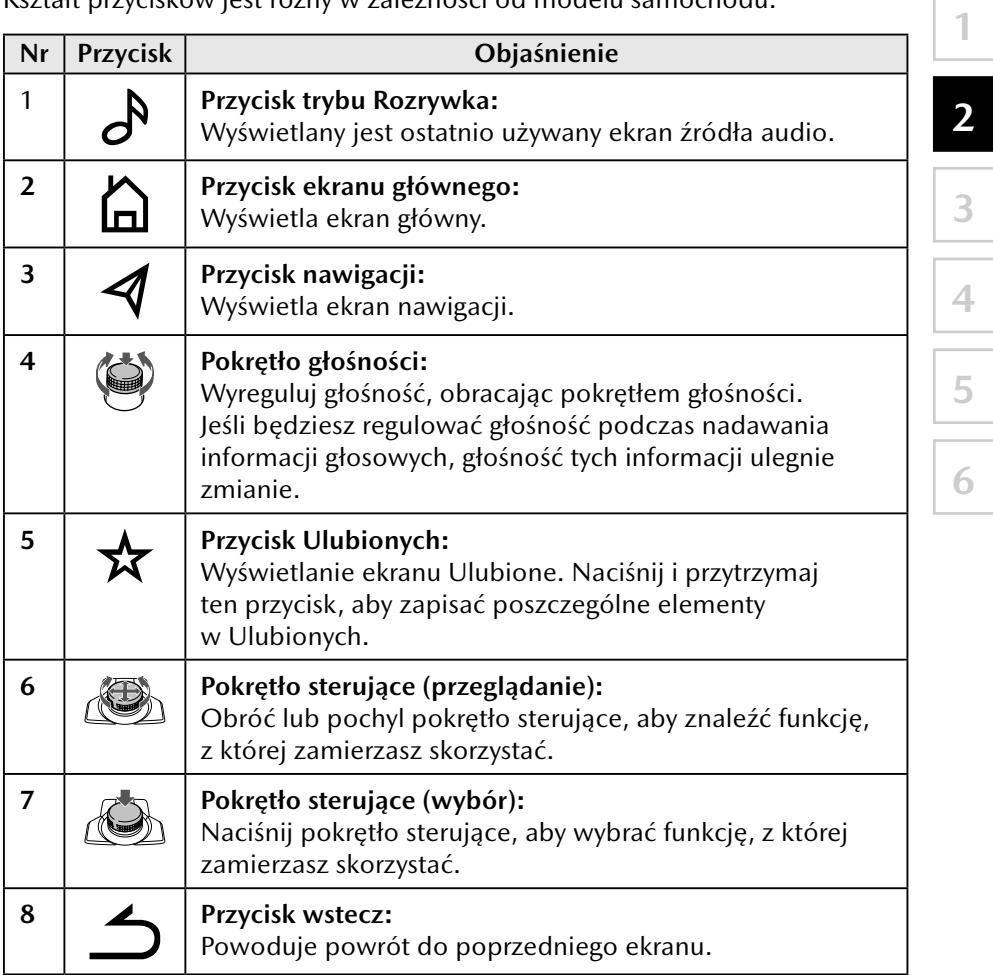

**3**

**4**

**5**

**6**

### <span id="page-14-0"></span>**2.4 Ekran mapy**

### **2.4.1 Poruszanie się po mapie**

Typ A

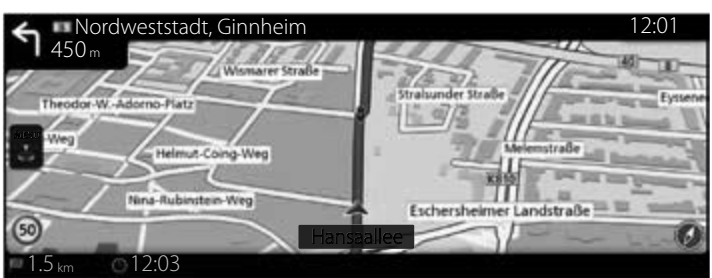

Typ B

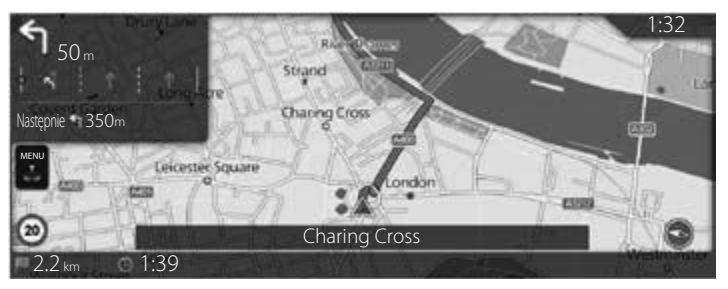

Wygląd mapy będzie różny, jeśli poruszasz się zgodnie z aktywną trasą w nawigacji lub jeśli nie ustawiono żadnego celu podróży.

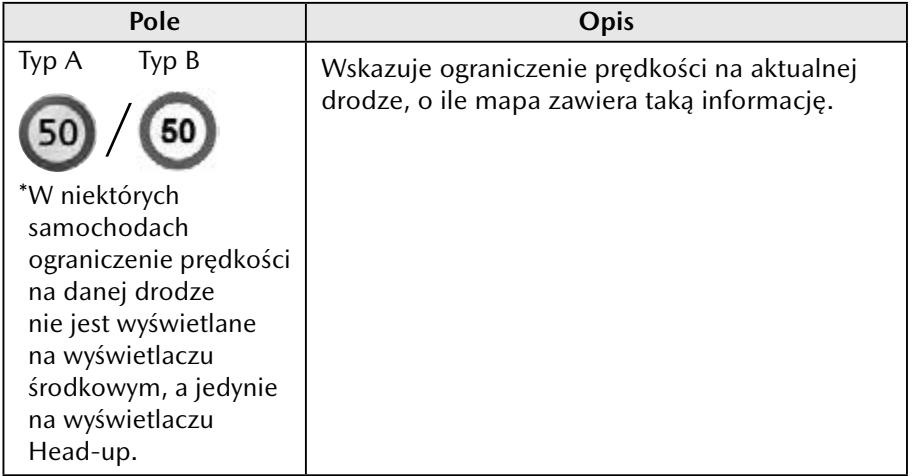

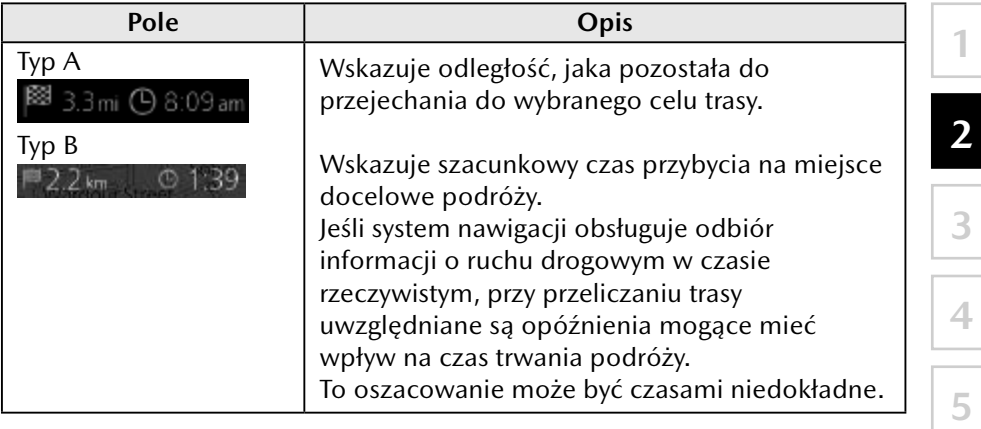

**6**

# $\boxed{\color{red}\bigoplus\limits_{i=1}^N\text{UWAGA}}$

W zależności od kraju i regionu niektóre funkcje mogą być niedostępne.

### <span id="page-16-0"></span>**2.4.2 Znaczniki pozycji**

### **2.4.2.1 Wybrana lokalizacja na mapie (Kursor) i wybrany obiekt na mapie**

Lokalizację na mapie możesz zaznaczyć w następujący sposób:

- Wybierz lokalizację na mapie podczas prowadzenia do celu trasy.
- Wybierz lokalizację na mapie, gdy zostaniesz o to poproszony, dzięki czemu cel trasy będzie mógł być potwierdzony, gdy tylko wyszukiwanie zostanie ukończone.
- Wybierz cel trasy na mapie. (strona 62)

Po wybraniu lokalizacji na mapie Kursor pojawia się w wybranym punkcie na mapie. Symbol  $\bigcirc$  (Typ A) /  $\bigcirc$  (Typ B) z celownikiem w połączeniu z kółkiem wyświetlany jest, aby ułatwić widoczność dowolnego poziomu skali mapy.

Położenie Kursora można wykorzystać jako cel podróży.

Możesz znaleźć Interesujące miejsce (Punkt POI) lub możesz zapisać je jako jeden z Twoich ulubionych celów podróży.

Możesz również wybrać niektóre obiekty na mapie. Możesz wówczas uzyskać informacje o takim obiekcie lub użyć go jako punktu na trasie.

# **UWAGA**

W zależności od kraju i regionu niektóre funkcje mogą być niedostępne.

### **2.4.3 Obiekty na mapie**

### **2.4.3.1 Ulice i drogi**

System nawigacji wskazuje drogi w różnych szerokościach i kolorach, dzięki czemu łatwiej je zidentyfikować. Autostrada będzie zaznaczona grubszą linią i innym kolorem niż mała ulica.

### <span id="page-17-0"></span>**2.4.3.2 Podgląd następnego manewru i następnej ulicy**

Podczas nawigacji w górnej części ekranu mapy wyświetlane są informacje o następnym manewrze, ulicy lub miejscowości.

**1**

**2**

**3**

**4**

**5**

**6**

W lewej górnej części ekranu znajduje się wskazanie następnego manewru do wykonania. Wyświetlany jest zarówno typ manewru (np. zakręt, objazd, zjazd z drogi ekspresowej) jak i odległość od aktualnej pozycji.

Podczas zbliżania się do następnego manewru, kolejny manewr wyświetlany jest w postaci małej ikony. Jeśli nie ma żadnego kolejnego manewru, wyświetlany jest tylko najbliższy manewr.

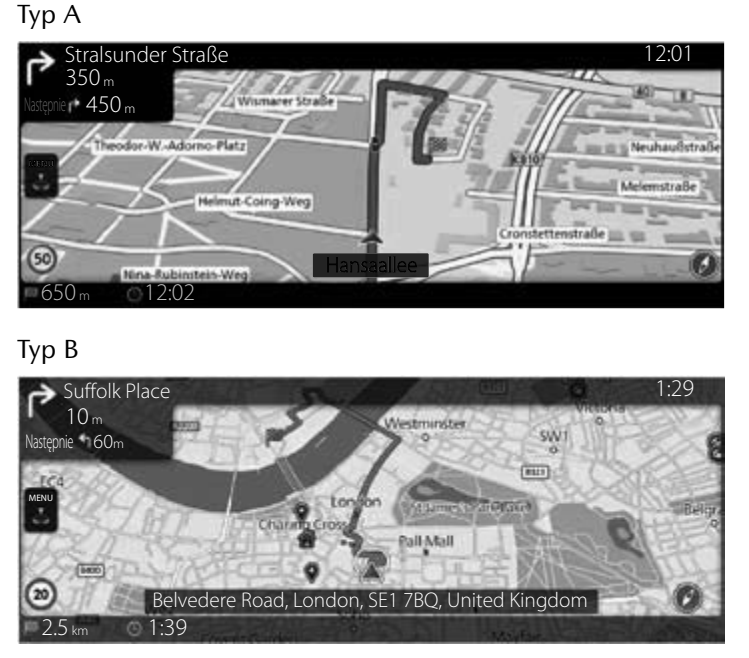

Zarówno większe jak i mniejsze ikony zawierają te same symbole:

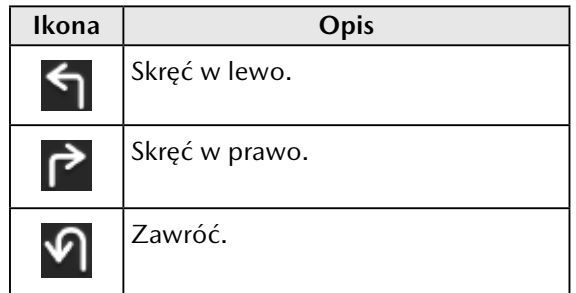

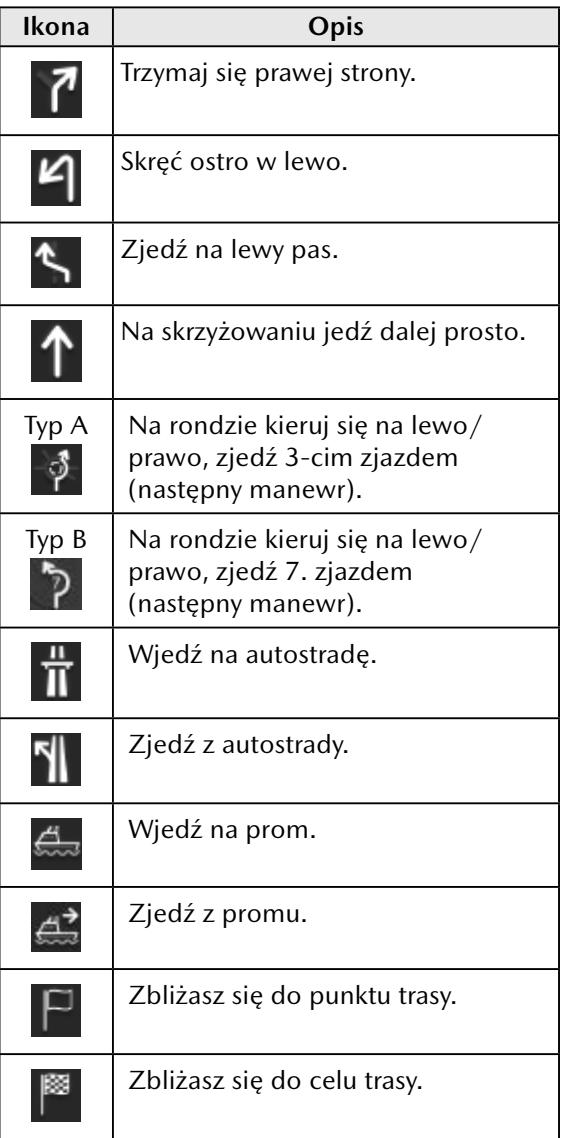

### <span id="page-19-0"></span>**2.4.3.3 Informacje o pasie ruchu i drogowskazy (Typ A)**

Jeśli podróż odbywa się po drogach wielopasmowych, ważne jest, aby jechać po właściwym pasie ruchu, by podążać dalej zgodnie z obraną trasą. Jeśli informacje o pasie ruchu są dostępne, system nawigacji wyświetla pasy ruchu i ich kierunki za pośrednictwem niewielkich strzałek w dolnej części pola informującego o następnych manewrach. Podświetlone strzałki to pasy ruchu, na które należy wjechać aby zachować właściwy kierunek jazdy. Wskazania prawidłowego pasa ruchu są pokazywane, jeśli tylko mapa zawiera takie informacje. Drogowskazy wyświetlane są w górnej części widoku mapy. Kolor i styl drogowskazów jest podobny do tych rzeczywistych, jakie występują nad drogą i przy drodze. Wskazują one dostępne miejsca docelowe i numer drogi, która do nich prowadzi.

Podczas nawigacji według wybranej trasy tylko drogowskaz, który wskazuje pas(y) ruchu, na które należy wjechać, wyświetlany jest w jasnych kolorach, a wszystkie inne są ciemniejsze. Gdy nie ma jednej aktywnej trasy, wszystkie drogowskazy i strzałki prowadzące na właściwy pas ruchu wyświetlane są podczas jazdy w jasnych kolorach.

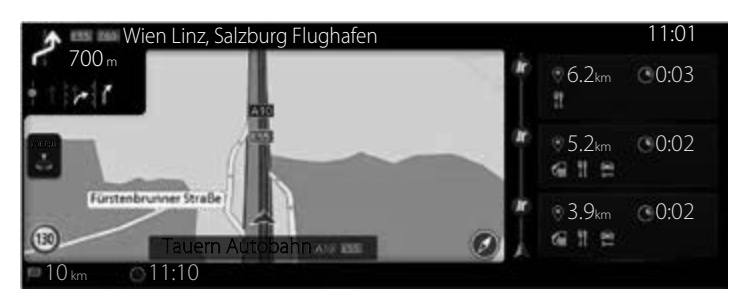

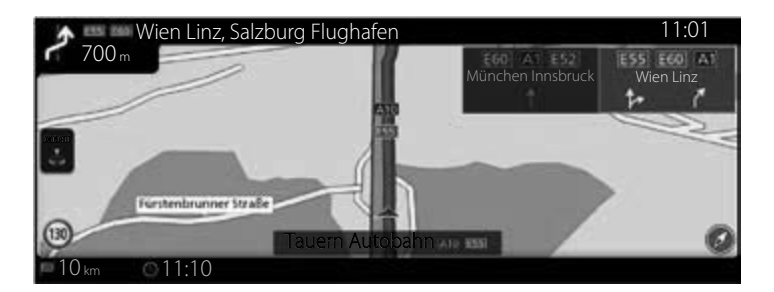

**1**

**2**

### <span id="page-20-0"></span>**2.4.3.4 Informacje o pasie ruchu (Typ B)**

Jeśli podróż odbywa się po drogach wielopasmowych, ważne jest, aby jechać po właściwym pasie ruchu, by podążać dalej zgodnie z obraną trasą. Jeśli informacje o pasie ruchu są dostępne, system nawigacji wyświetla pasy ruchu i ich kierunki za pośrednictwem niewielkich strzałek w dolnej części pola informującego o następnych manewrach. Podświetlone strzałki to pasy ruchu, na które należy wjechać aby zachować właściwy kierunek jazdy. Wskazania prawidłowego pasa ruchu są pokazywane, jeśli tylko mapa zawiera takie informacje.

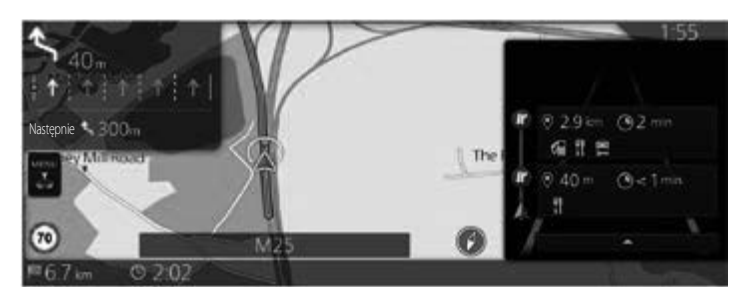

### <span id="page-21-0"></span>**2.4.3.5 Widok rozwidleń dróg**

Jeśli zbliżasz się do zjazdu z autostrady lub skomplikowanego skrzyżowania i dostępne są niezbędne informacje, mapa zastępowana jest widokiem 3D skrzyżowania. Optymalny pas ruchu jest wskazywany strzałką, a w górnej części ekranu wyświetlane są drogowskazy służące jako dodatkowa informacja.

**1**

**2**

**3**

**4**

**5**

**6**

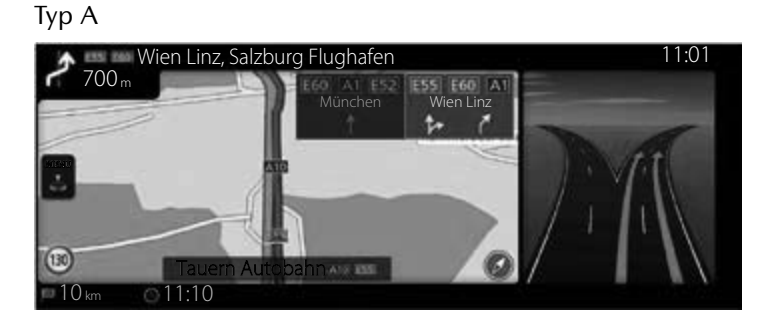

Typ B

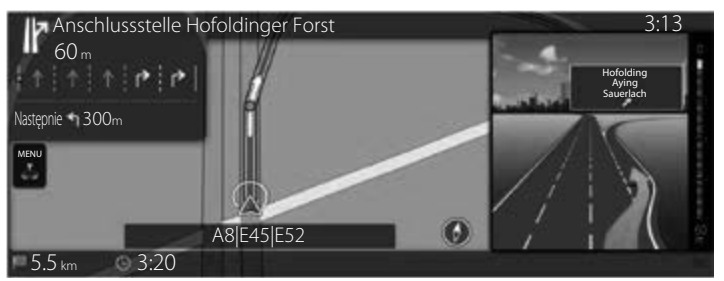

### <span id="page-22-0"></span>**2.4.3.6 Informacje o zjazdach z autostrady**

Funkcja taka wyświetlana jest na panelu bocznym podczas jazdy po autostradzie.

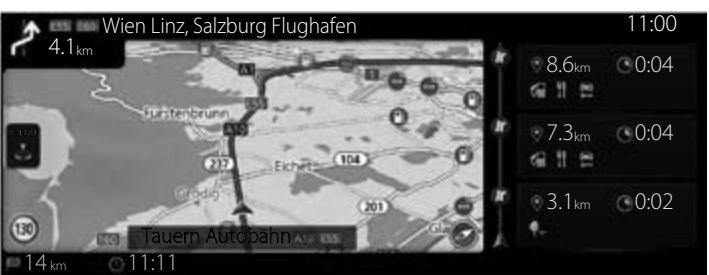

Typ A

Typ B

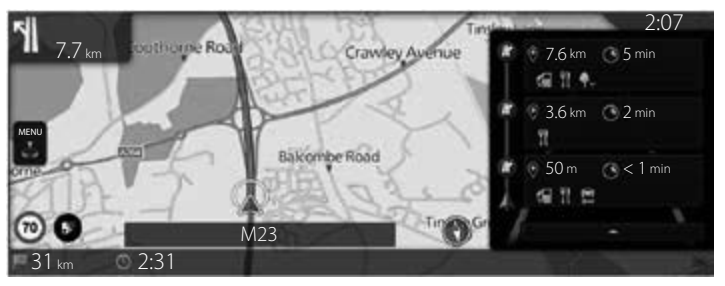

Dostępne są dwa sposoby wyświetlania następnego zjazdu z drogi ekspresowej; jeden, który stale wyświetla następny zjazd z drogi ekspresowej podczas jazdy po niej, lub drugi, który wyświetla następny zjazd z drogi ekspresowej tylko wtedy, gdy otwarty jest panel menu (Typ A)/Panel boczny (Typ B).

Ustawienia możesz zmienić w Ustawieniach wskazówek wizualnych (strona 119).

### <span id="page-23-0"></span>**2.4.3.7 Elementy aktywnej trasy**

System nawigacji wyświetla trasę w następujący sposób:

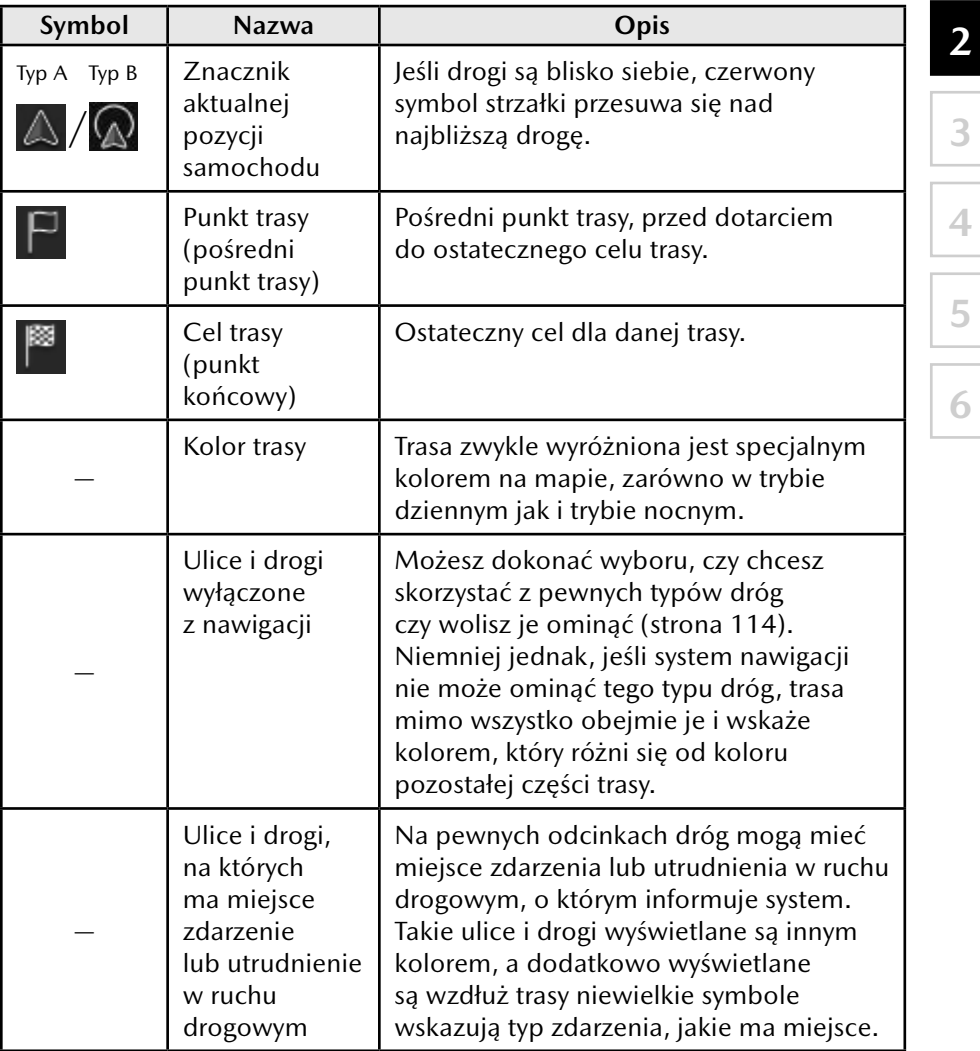

**1**

# **UWAGA**

W zależności od kraju i regionu niektóre funkcje mogą być niedostępne.

### <span id="page-24-0"></span>**2.4.4 Posługiwanie się mapą**

Mapę możesz przewijać i przybliżać/oddalać za pomocą pokrętła sterującego, kiedy na ekranie nie jest wyświetlane żadne menu.

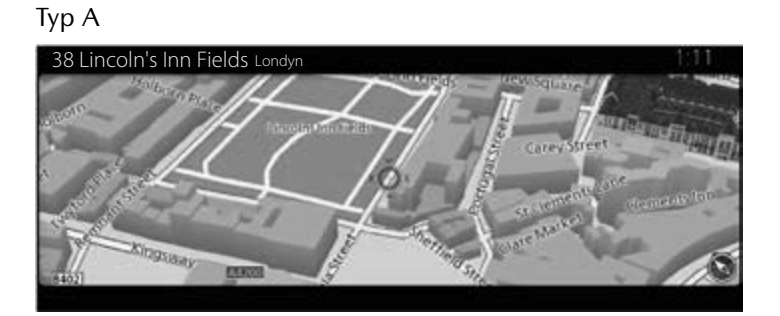

Typ B

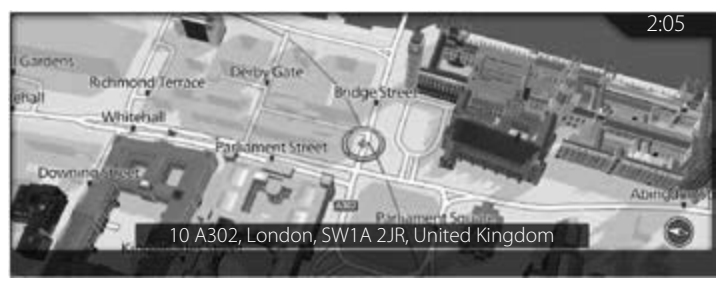

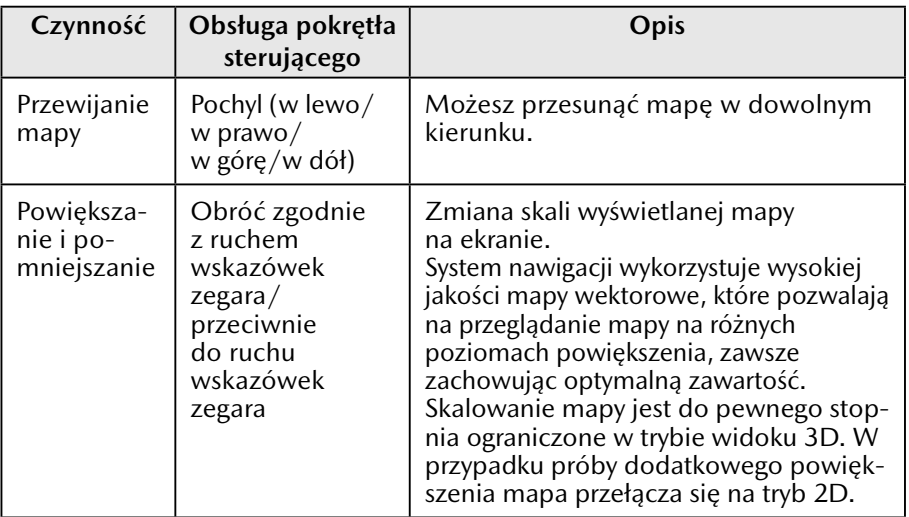

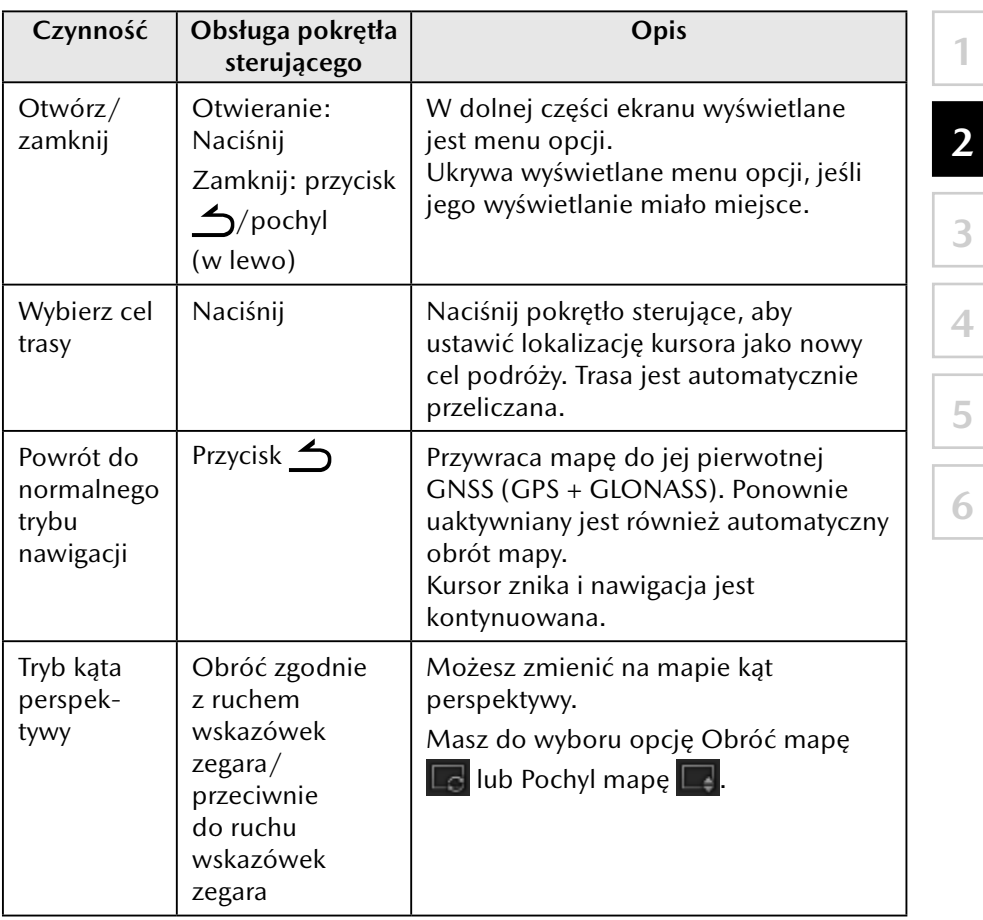

#### <span id="page-26-0"></span>**2.4.5 Sprawdzanie informacji szczegółowych o aktualnej pozycji – Gdzie jestem?**

Ekran ten obejmuje informacje o aktualnej pozycji (lub ostatniej znanej pozycji, jeśli sygnał GNSS (GPS + GLONASS) jest niedostępny).

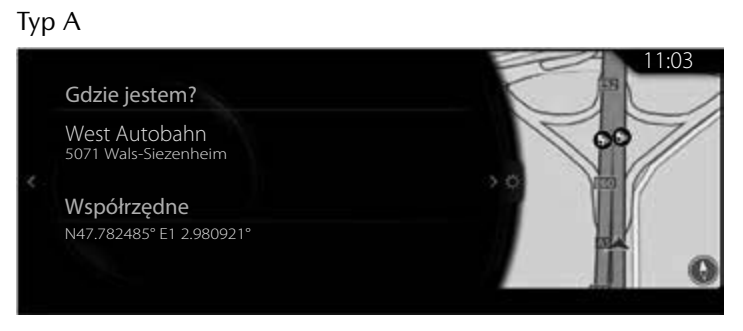

### Typ B

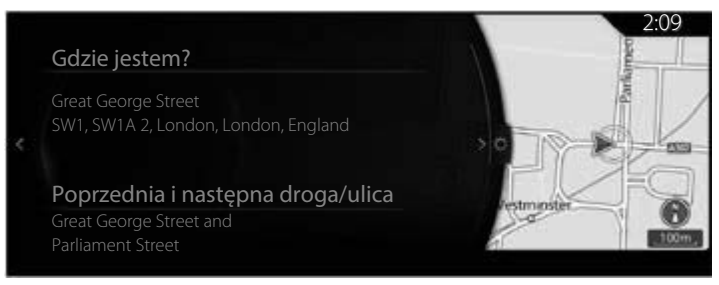

<span id="page-27-0"></span>Możesz przejść do tego ekranu z widoku mapy w jeden z poniższych sposobów:

**1**

**2**

**3**

**4**

**5**

**6**

- 1. Naciśnij pokrętło sterujące, gdy otwarty jest ekran mapy, aby wyświetlić menu i wybierz "Informacje o podróży".
- 2. Wybierz "Gdzie jestem?".

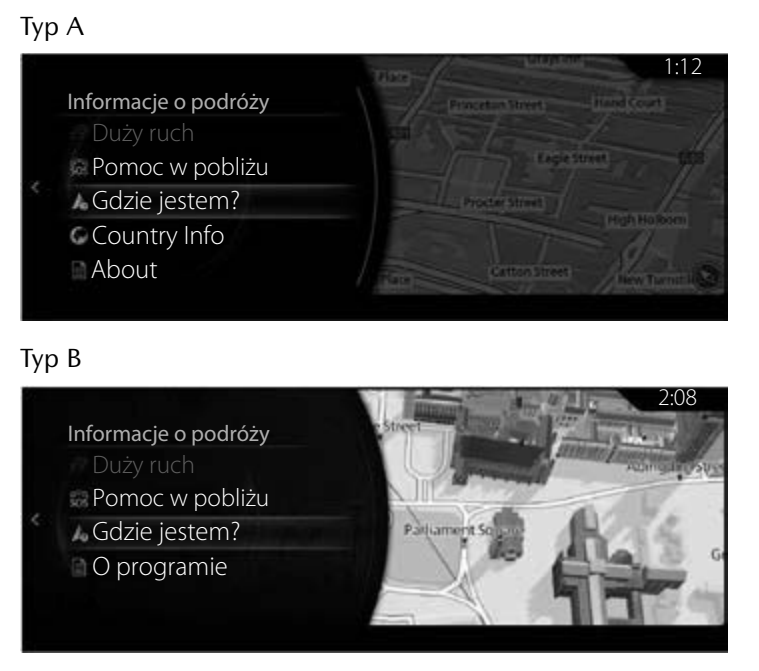

## **2.4.6 Metoda sprawdzania wersji mapy w nawigacji**

Wersję mapy w nawigacji można sprawdzić, wykonując następującą procedurę.

- 1. Naciśnij pokrętło sterujące, gdy otwarty jest ekran mapy, aby wyświetlić menu i wybierz "Informacje o podróży".
- 2. Wybierz "Informacje".

### <span id="page-28-0"></span>**2.5 Rozpoznawanie głosu**

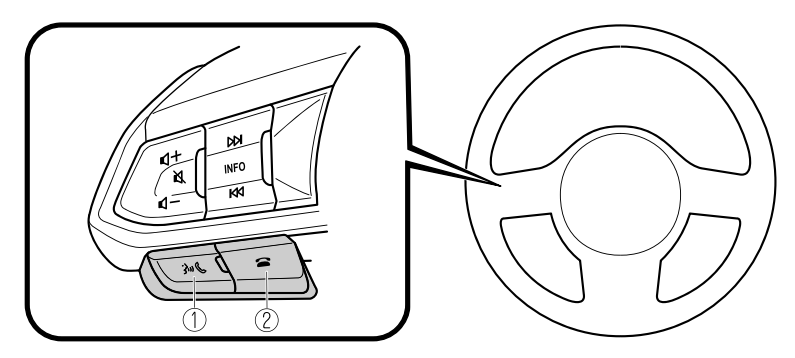

Kształt przycisków jest różny w zależności od modelu samochodu.

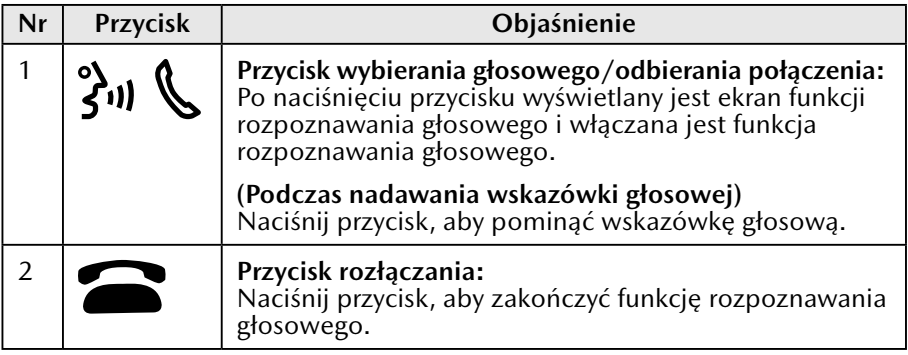

#### **Aktywacja funkcji rozpoznawania głosowego**

Jeśli przycisk wybierania głosowego/odbierania połączenia na zespole przycisków zdalnego sterowania systemem audio zostanie naciśnięty, wyświetlany jest górny ekran funkcji rozpoznawania głosowego.

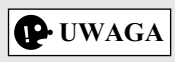

#### Typ A

Funkcja rozpoznawania głosowego w systemie Mazda Connect nie jest aktywna, gdy podłączone jest urządzenie z Apple CarPlay lub Android Auto™. Wówczas przycisk wybierania głosowego/odbierania połączenia będzie uruchamiał funkcję rozpoznawanie głosowego Siri lub Android Auto™. Typ B

Po naciśnięciu i zwolnieniu od razu przycisku wybierania głosowego/ odbierania połączenia, kiedy podłączone jest urządzenie z Apple CarPlay lub Android Auto™, następuje uruchomienie rozpoznawania głosowego w systemie Mazda Connect. Ponadto naciśnięcie i przytrzymanie przycisku wybierania głosowego/odbierania połączenia powoduje uruchomienie funkcji rozpoznawania głosowego Siri lub Android Auto™.

### **Polecenia, z których można skorzystać w dowolnym momencie**

"Pomoc" – z tego polecenia można skorzystać w celu sprawdzenia możliwych do zastosowania poleceń głosowych.

**1**

**2**

**3**

**4**

**5**

**6**

"Powrót" – Powrót do poprzedniego ekranu. Po wypowiedzeniu polecenia głosowego na ekranie wprowadzania numeru telefonu wprowadzona wcześniej zawartość zostaje usunięta.

"Anuluj" – Rozpoznawanie głosowe jest zakończone.

#### **Jak zakończyć rozpoznawanie głosowe**

Wykonaj jedną z poniższych czynności:

- Naciśnij przycisk rozłączania rozmowy.
- Naciśnij i przytrzymaj przycisk wybierania głosowego/odbierania połączenia.
- Powiedz słowo "Anuluj".

#### **Wskazówki dotyczące łatwiejszej obsługi systemu przy użyciu funkcji rozpoznawania głosowego**

Przykłady najczęściej stosowanych poleceń głosowych w różnych kategoriach są wyświetlane na ekranie funkcji rozpoznawania głosowego.

Warto dobrze zapamiętać te polecenia głosowe, aby łatwo z nich korzystać.

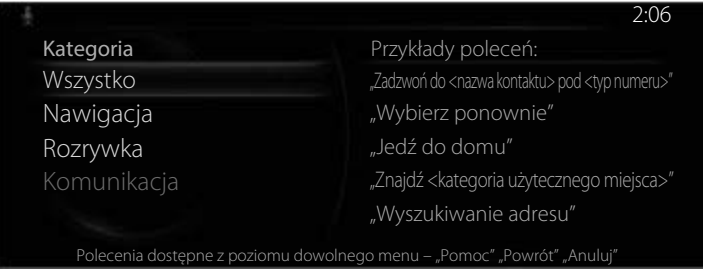

# **UWAGA**

- Polecenia głosowe podane w niniejszej instrukcji to jedynie kilka przykładów możliwych do zastosowania poleceń głosowych.
- Kiedy włączone jest ustawienie Wtrącane, polecenia głosowe można wypowiadać nawet wówczas, kiedy nadawana jest wskazówka głosowa.

Aby uniknąć błędnego rozpoznawania głosowego, należy zwrócić uwagę na poniższe okoliczności:

- Mówienie nieco głośniej sprawi, że wypowiadane polecenie zostanie łatwiej rozpoznane, nie jest jednak konieczne zbyt mocne podnoszenie głosu. Staraj się mówić nieco głośniej niż wtedy, kiedy rozmawiasz z innymi pasażerami podczas jazdy samochodem.
- Nie musisz mówić powoli. Mów z normalną prędkością.
- Mów wyraźnie, nie robiąc zbyt długich przerw pomiędzy słowami czy numerami.
- Polecenia głosowe inne niż przewidziane w specyfikacji nie mogą być rozpoznawane. Korzystaj z wyrażeń sformułowanych jako polecenia głosowe.

**29**

- <span id="page-30-0"></span>• Nie ma konieczności mówienia wprost do mikrofonu lub zbliżania się do niego. Polecenia głosowe należy wydawać przy zachowaniu bezpiecznej pozycji za kierownicą.
- Upewnij się, że nawiew powietrza z układu klimatyzacji nie jest skierowany na mikrofon.
- Podczas wypowiadania poleceń głosowych, kiedy nadawana jest wskazówka głosowa, mów nieco głośniej. Pamiętaj jednak, że zbyt głośne wypowiadanie poleceń nie jest wymagane.
- Jeśli rozpoznawanie głosu jest niesatysfakcjonujące, gdy głośność wskazówek głosowych jest ustawiona na wysoką, ustaw w trybie Wtrącane opcję WYŁ.

### **2.5.1 Lista poleceń głosowych**

#### **Przykłady niektórych poleceń głosowych, jakie można wypowiadać w ramach funkcji rozpoznawania głosowego**

Podane nazwy i numery wyświetlane są w {}.

#### **Ogólne**

- Powrót
- Pomoc (Informacji dotyczącej pomocy możesz posłuchać w trakcie wyświetlania każdego ekranu).
- {Numer wiersza} (Możesz wybrać numer wiersza na ekranie).
- Nastepna strona
- Poprzednia strona
- Anuluj

### **Nawigacja**

- Jedź do domu
- Wyszukiwanie adresu
- Pokaż poprzednie cele podróży
- Anuluj trasę
- Usuń cel trasy
- Pokaż/Ukryj {POI category name}
- Znajdź {kategoria Punktu POI}
- Kategorie POI

# <span id="page-31-0"></span>**3 Obsługa nawigacji**

Swoją trasę możesz ustawić na kilka sposobów:

Jeśli wymagasz szybkiego wyznaczenia trasy, możesz wybrać cel trasy i od razu rozpocząć nawigację do wybranego celu (w trybie normalnym). Możesz planować trasy z kilkoma różnymi miejscami docelowymi. Wybierz pierwszy cel trasy. Następnie wybierz drugi cel trasy i dodaj go do trasy, aby utworzyć trasę wielopunktową. Możesz dodawać dowolną liczbę miejsc docelowych do swojej trasy.

### **3.1 Wybór celu trasy**

System nawigacji umożliwia kilka sposobów wybrania żądanego celu trasy:

- Wprowadzenie pełnego adresu lub części adresu (strona 32).
- Wybranie z bazy danych Interesującego miejsca (Punkt POI) jako swojego celu podróży (strona 39).
- Wyszukanie celu podróży na mapie (strona 62).
- Wykorzystanie zapisanego wcześniej Ulubionego celu podróży (strona 66).
- Wybranie lokalizacji z Historii celów podróży wybranych wcześniej (strona 68).
- Wprowadzenie współrzędnych celu podróży (strona 74).
- Swobodne wyszukanie słowa (wyszukiwanie OneBox) (strona 78).

# **UWAGA**

Dostępne są jeszcze inne przydatne funkcje.

**1**

**2**

### <span id="page-32-0"></span>**3.1.1 Wprowadzanie adresu lub części adresu**

Jeśli znasz co najmniej część adresu, jest to najszybszy sposób na wybór miejsca docelowego dla danej trasy.

Korzystając z tego samego ekranu, możesz odnaleźć adres, wprowadzając:

• Adres celu podróży

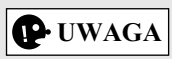

Jeśli wprowadzany jest adres lub część nazwy obiektu, wyświetlana jest lista proponowanych opcji zawierających wprowadzane znaki. Im większa jest ilość wprowadzonych znaków, tym bardziej lista ta jest zawężona.

### **3.1.1.1 Wprowadzanie adresu**

### **Typ A**

Aby wprowadzić jako cel trasy dany adres, postępuj zgodnie z poniższą instrukcją:

- 1. Naciśnij pokrętło sterujące, gdy otwarty jest ekran mapy, aby wyświetlić menu i wybierz "Szukaj" w zakładce "Dodaj cel podróży".
- 2. Wybierz "Adres".
- 3. Domyślnie system nawigacji proponuje kraj i miejscowość, w których się znajdujesz. W razie potrzeby wybierz "Kraj, województwo", wprowadź kilka pierwszych liter nazwy kraju na klawiaturze i wybierz na liście wyników właściwy kraj.

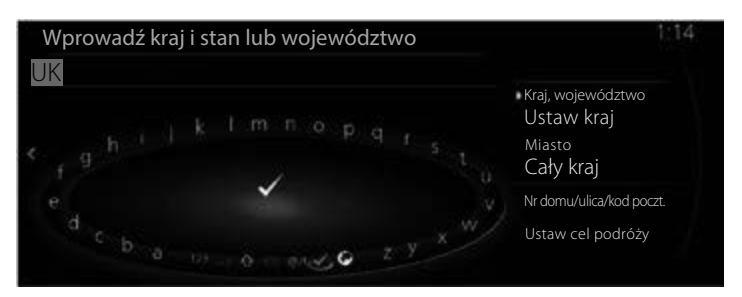

- 4. W razie konieczności wybierz nową miejscowość:
	- a. Wybierz "Miasto".
	- b. Wprowadź nazwę miejscowości na klawiaturze.
	- c. Znajdź żądaną miejscowość:
		- Najbardziej prawdopodobna nazwa miejscowości jest zawsze pokazywana w polu wprowadzania. Aby zaakceptować ją, wybierz  $\checkmark$ .

**1**

**2**

**3**

**4**

**5**

**6**

• Jeśli żądana nazwa nie pojawia się, nazwy pasujące do wpisu pojawią się na liście po wprowadzeniu kilku znaków. Wybierz miejscowość z listy.

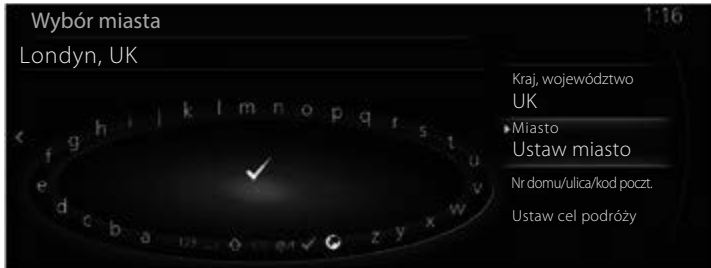

- 5. Wprowadź konkretną nazwę ulicy i numer domu:
	- a. Wybierz "Nr domu/ulica/kod poczt.".
	- b. Zacznij wprowadzać nazwę ulicy na klawiaturze.
	- c. Znajdź żądaną ulicę:
		- Najbardziej prawdopodobna nazwa ulicy jest zawsze pokazywana w polu wprowadzania. Aby zaakceptować ją, wybierz  $\vee$ .
		- Jeśli żądana nazwa nie pojawia się, nazwy pasujące do wpisu pojawią się na liście po wprowadzeniu kilku znaków. Wybierz ulicę z listy.

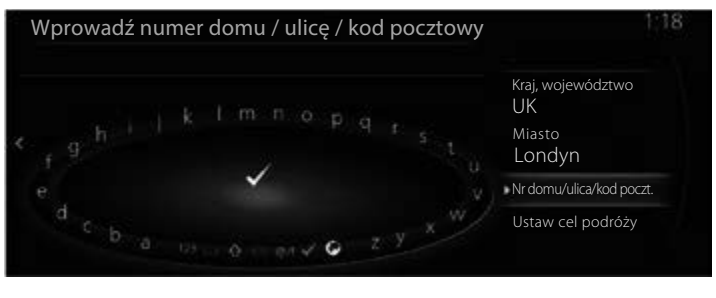

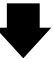

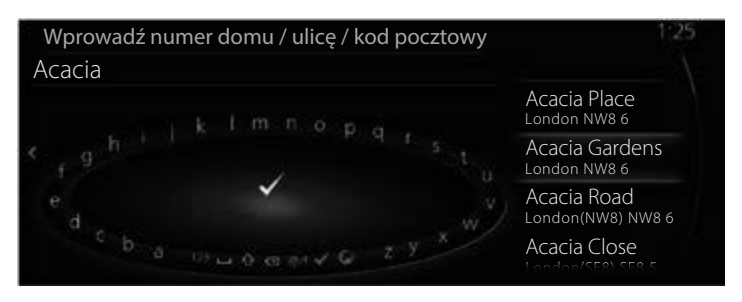

6. Wybrana lokalizacja wskazywana jest na mapie.

System przełącza się na następny ekran po wybraniu "Nawiguj do tego miejsca" lub powraca do poprzedniego ekranu po przechyleniu pokrętła sterującego w lewo. Cel podróży można zmienić na dowolne miejsce na mapie, przechylając pokrętło sterujące w prawo i używając kursora.

**1**

**2**

**3**

**4**

**5**

**6**

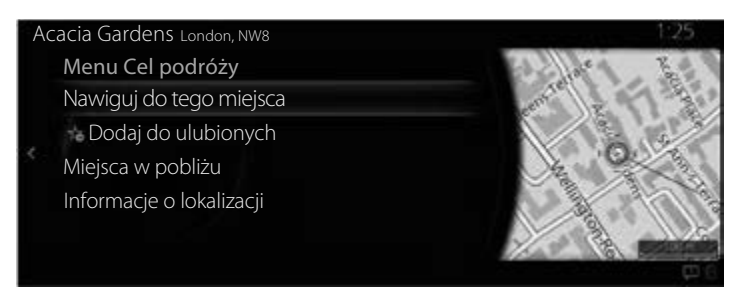

# **UWAGA**

- "Miejsca w pobliżu": możesz odnaleźć Interesujące miejsce (Punkt POI) w pobliżu wybranej lokalizacji.
- "Dodaj do ulubionych": wybraną lokalizację można zapisać w Ulubionych.
	- 7. Nawigacja rozpoczyna się po wybraniu polecenia "Uruchom wskazówki" lub po 10 sekundach, jeśli nie wykonasz żadnej czynności. Ponadto trasę można sprawdzić i zmodyfikować, wybierając inne opcje.

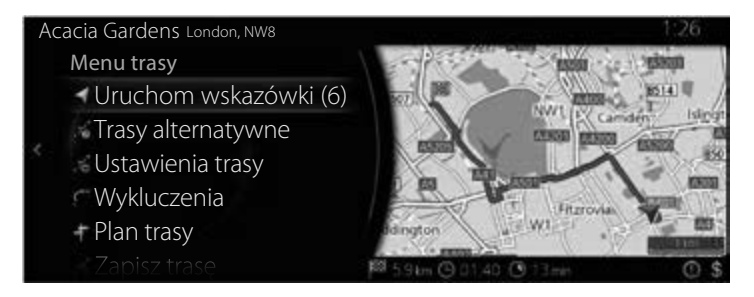
## **Typ B**

Aby wprowadzić jako cel trasy dany adres, postępuj zgodnie z poniższą instrukcją:

1. Naciśnij pokrętło sterujące, gdy otwarty jest ekran mapy, aby wyświetlić menu i wybierz "Szukaj" w zakładce "Dokąd?".

# **UWAGA**

To menu nie jest wyświetlane podczas przewijania mapy, nawet jeśli pokrętło sterujące jest naciśnięte.

- 2. Wybierz "Adres".
- 3. Domyślnie system nawigacji proponuje kraj i miejscowość, w których się znajdujesz. W razie potrzeby wybierz "Kraj", wprowadź kilka pierwszych liter nazwy kraju na klawiaturze i wybierz na liście wyników właściwy kraj.

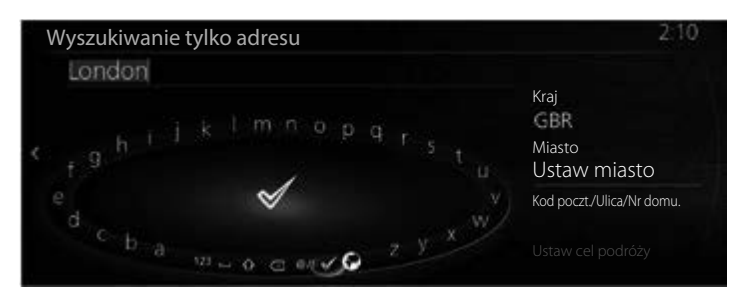

- 4. W razie konieczności wybierz nową miejscowość:
	- a. Wybierz "Miasto".
	- b. Wprowadź nazwę miejscowości na klawiaturze.
	- c. Znajdź żądaną miejscowość:
		- Najbardziej prawdopodobna nazwa miejscowości jest zawsze pokazywana w polu wprowadzania. Aby zaakceptować ją, wybierz  $\blacktriangledown$ .
		- Jeśli żądana nazwa nie pojawia się, nazwy pasujące do wpisu pojawią się na liście po wprowadzeniu kilku znaków. Wybierz miejscowość z listy.

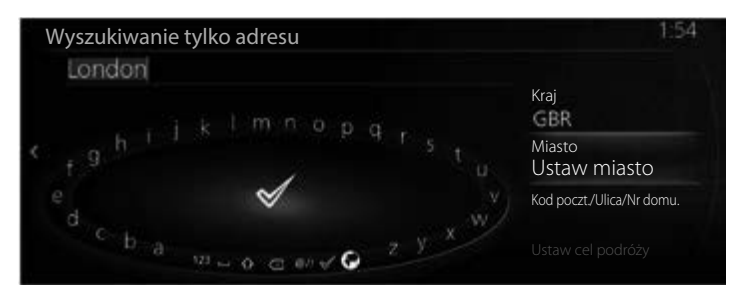

- 5. Wprowadź konkretną nazwę ulicy i numer domu:
	- a. Wybierz "Kod poczt./Ulica/Nr domu".
	- b. Zacznij wprowadzać nazwę ulicy na klawiaturze.
	- c. Znajdź żądaną ulicę:
		- Najbardziej prawdopodobna nazwa ulicy jest zawsze pokazywana w polu wprowadzania. Aby zaakceptować ją, wybierz $\blacktriangledown$ .
		- Jeśli żądana nazwa nie pojawia się, nazwy pasujące do wpisu pojawią się na liście po wprowadzeniu kilku znaków. Wybierz ulicę z listy.

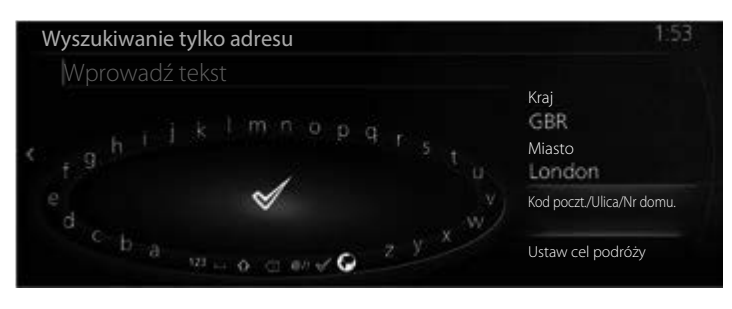

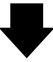

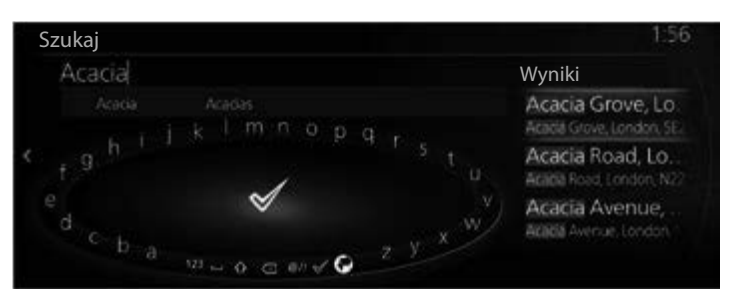

**1**

**2**

**3**

6. Wybrana lokalizacja wskazywana jest na mapie.

System przełącza się na następny ekran po wybraniu "Nawiguj do tego miejsca" lub powraca do poprzedniego ekranu po przechyleniu pokrętła sterującego w lewo.

Jeżeli użytkownik nie wykona żadnej operacji przez 10 sekund, rozpocznie się nawigacja.

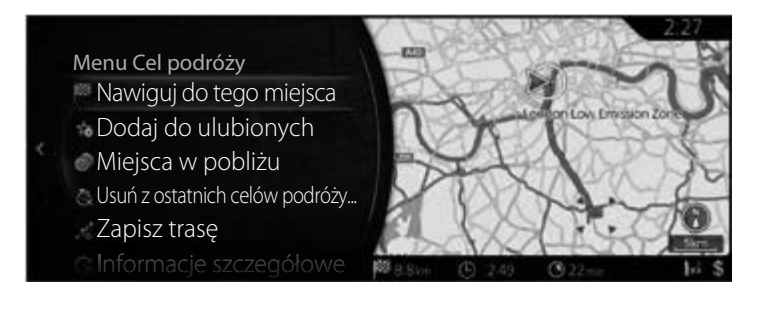

- "Miejsca w pobliżu": możesz odnaleźć Interesujące miejsce (Punkt POI) w pobliżu wybranej lokalizacji.
- "Dodaj do ulubionych": wybraną lokalizację można zapisać w Ulubionych.

### **3.1.2 Wybór celu trasy spośród Interesujących miejsc (Punktów POI)**

Możesz wybrać cel trasy spośród Interesujących miejsc (Punktów POI) udostępnianych przez system nawigacji.

Za pomocą tego samego ekranu możesz odnajdywać Interesujące miejsca (Punkty POI) na kilka sposobów:

- Możesz szybko odnaleźć pobliskie Interesujące miejsce (Punkt POI) po jego nazwie, korzystając z funkcji Szybkiego wyszukiwania.
- Możesz odnaleźć często wyszukiwane rodzaje Interesujących miejsc (Punktów POI), korzystając z funkcji Wyszukiwania zaprogramowanych kategorii.
- Możesz odnaleźć Interesujące miejsce (Punkt POI) według jego kategorii.
- Możesz odnaleźć Interesujące miejsce (Punkt POI) według jego nazwy.
- Typ B

Interesujące miejsce (punkt POI) można wyszukać online.

#### **3.1.2.1 Szybkie wyszukiwanie Interesującego miejsca (Punktu POI)**

#### **Typ A**

Podczas wprowadzania nazwy Interesującego miejsca (Punktu POI) wyświetlana jest lista proponowanych opcji. Można wybrać jeden z proponowanych celów trasy.

- Wzdłuż zalecanej trasy, o ile jest aktywna.
- W pobliżu aktualnej lokalizacji samochodu, jeśli nie podano żadnego celu trasy.

Uruchom funkcję Szybkiego wyszukiwania:

- 1. Naciśnij pokrętło sterujące, gdy otwarty jest ekran mapy, aby wyświetlić menu i wybierz "Dodaj cel podróży".
- 2. Wybierz "Więcej kategorii" w zakładce "Kategorie POI".

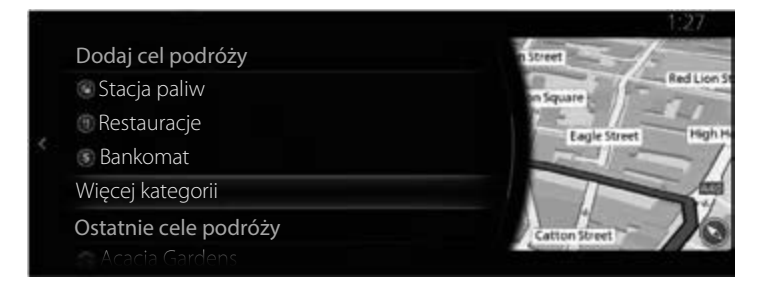

**6**

**1**

**2**

3. Wybierz "Szukaj".

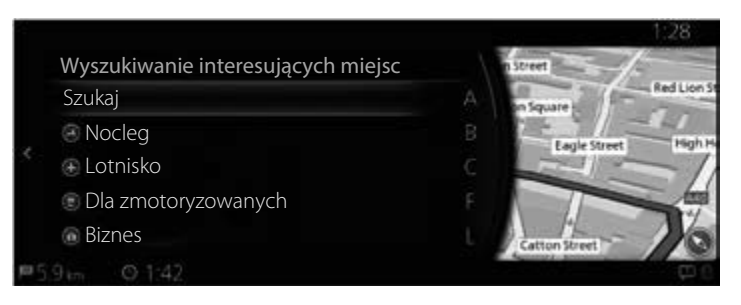

4. Za pomocą klawiatury wprowadź nazwę Interesującego miejsca (Punktu POI).

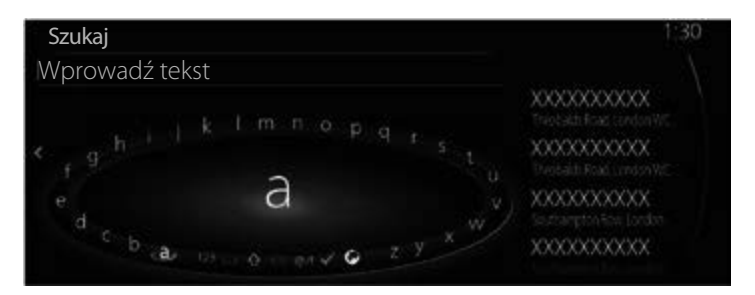

## **UWAGA**

Jeśli wprowadzany jest adres lub część nazwy obiektu, wyświetlana jest lista proponowanych opcji zawierających wprowadzane znaki. Im większa jest ilość wprowadzonych znaków, tym bardziej lista ta jest zawężona.

5. Po wprowadzeniu kilku liter wybierz  $\sqrt{ }$ , aby otworzyć listę Interesujących miejsc (Punktów POI) z nazwami zawierającymi wprowadzoną sekwencję znaków.

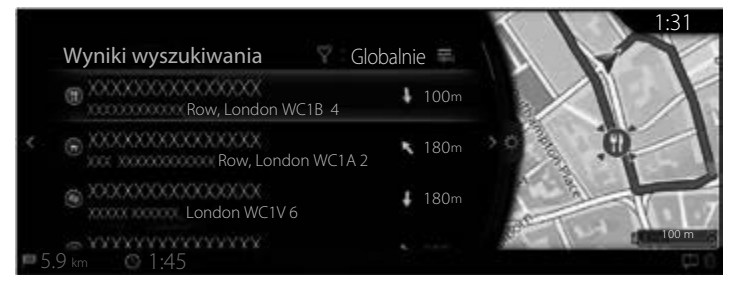

- **1 2 3 4 5**
	- **6**

6. Pochyl pokrętło sterujące w prawo i wyświetl panel opcji, aby zmienić kolejność listy, używając polecenia "Sortuj według" lub ograniczyć obszar za pomocą przycisku "Obszar".

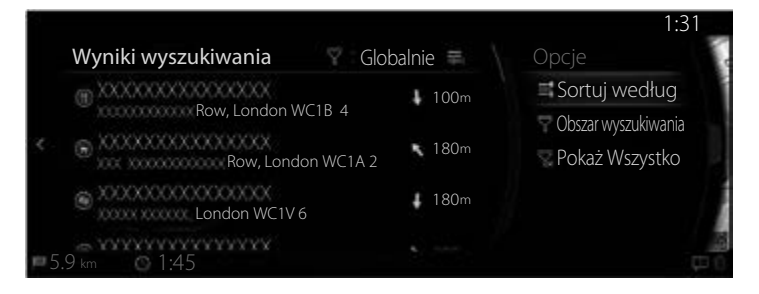

Obszar wyszukiwania:

- Możesz przeszukać obszar wokół Twojej aktualnej pozycji, wybierając "W pobliżu". (Lista wyników będzie uporządkowana według odległości od tej pozycji).
- Wybierz "W mieście", aby odnaleźć miejsce na obszarze wybranej miejscowości. (Lista wyników będzie uporządkowana według odległości od centrum wybranej miejscowości).
- Wybierz "Wzdłuż trasy", aby wyszukiwanie odbywało się wzdłuż aktywnej trasy, a nie w pobliżu danego miejsca. Jest to użyteczna funkcja, gdy poszukuje się miejsca na przerwę w podróży, które nie wymaga dłuższego zbaczania z trasy, na przykład stacji paliw lub restauracji. (Lista wyników będzie uporządkowana według odległości od danego miejsca wzdłuż trasy).
- Możesz przeszukać obszar wokół celu podróży, wybierając "W celu podróży". (Lista wyników będzie uporządkowana według odległości od tej pozycji).
- Możesz przeszukać obszar wokół kolejnego punktu trasy, wybierając "W nast. pkt.". (Lista wyników będzie uporządkowana według odległości od tej pozycji).
- 7. Wybierz cel trasy z listy.

8. Wybrana lokalizacja wskazywana jest na mapie.

System przełącza się na następny ekran po wybraniu "Nawiguj do tego miejsca" lub powraca do poprzedniego ekranu po przechyleniu pokrętła sterującego w lewo. Cel podróży można zmienić na dowolne miejsce na mapie, przechylając pokrętło sterujące w prawo i używając kursora.

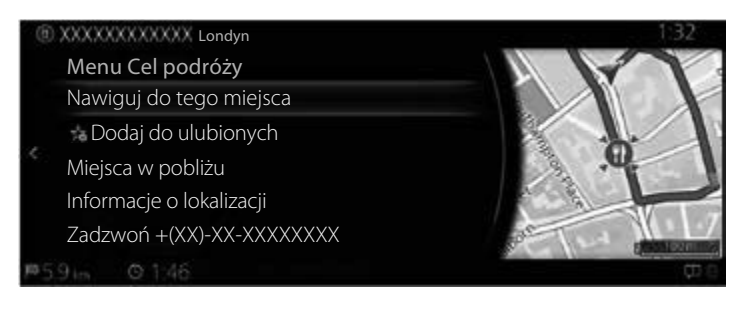

- "Miejsca w pobliżu": możesz odnaleźć Interesujące miejsce (Punkt POI) w pobliżu wybranej lokalizacji.
- "Dodaj do ulubionych": wybrana lokalizacie można zapisać w Ulubionych.
	- 9. Nawigacja rozpoczyna się po wybraniu polecenia "Uruchom wskazówki" lub po 10 sekundach, jeśli nie wykonasz żadnej czynności. Ponadto trasę można sprawdzić i zmodyfikować, wybierając inne opcje.

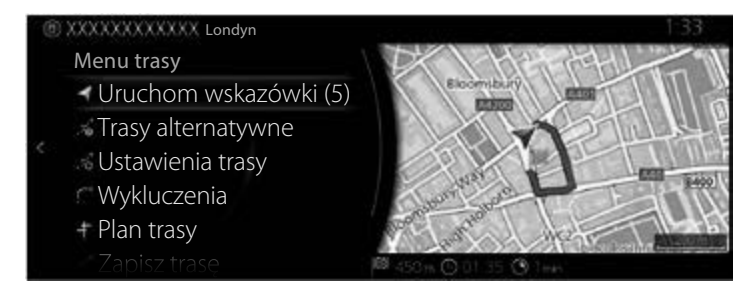

### **Typ B**

Podczas wprowadzania nazwy Interesującego miejsca (Punktu POI) wyświetlana jest lista proponowanych opcji. Można wybrać jeden z proponowanych celów trasy. **1**

**2**

**3**

**4**

**5**

**6**

- Wzdłuż zalecanej trasy, o ile jest aktywna.
- W pobliżu aktualnej lokalizacji samochodu, jeśli nie podano żadnego celu trasy.

Uruchom funkcję Szybkiego wyszukiwania:

- 1. Naciśnij pokrętło sterujące, gdy otwarty jest ekran mapy, aby wyświetlić menu i wybierz "Punkty POI i ulubione".
- 2. Wybierz "Więcej kategorii" w zakładce "Kategorie POI".

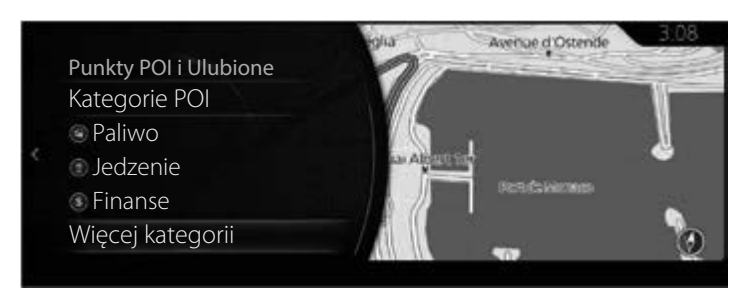

3. Wybierz "Szukaj".

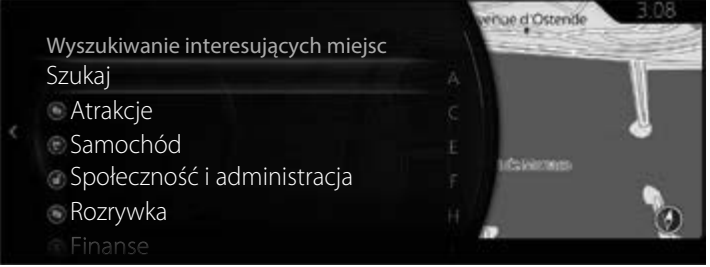

4. Za pomocą klawiatury wprowadź nazwę Interesującego miejsca (Punktu POI).

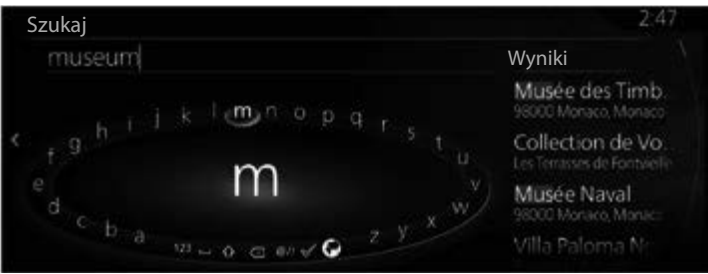

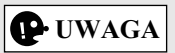

Jeśli wprowadzany jest adres lub część nazwy obiektu, wyświetlana jest lista proponowanych opcji zawierających wprowadzane znaki. Im większa jest ilość wprowadzonych znaków, tym bardziej lista ta jest zawężona.

5. Po wprowadzeniu kilku liter wybierz  $\checkmark$ , aby otworzyć listę Interesujących miejsc (Punktów POI) z nazwami zawierającymi wprowadzoną sekwencję znaków.

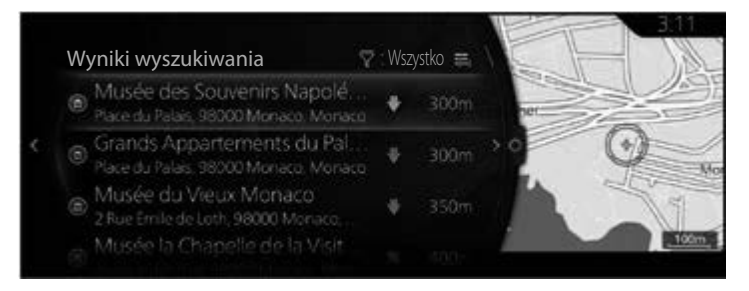

6. Pochyl pokrętło sterujące w prawo i wyświetl panel opcji, aby zmienić kolejność listy, używając polecenia "Sortuj według" lub ograniczyć obszar za pomoca przycisku "Obszar".

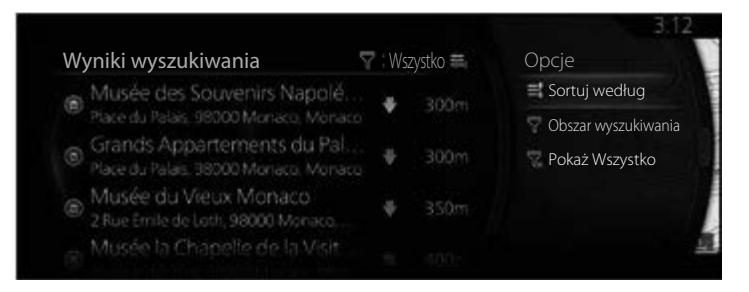

Obszar wyszukiwania:

- Możesz przeszukać obszar wokół Twojej aktualnej pozycji, wybierając "W pobliżu". (Lista wyników będzie uporządkowana według odległości od tej pozycji).
- Wybierz "W mieście", aby odnaleźć miejsce na obszarze wybranej miejscowości. (Lista wyników będzie uporządkowana według odległości od centrum wybranej miejscowości).
- Wybierz "Wzdłuż trasy", aby wyszukiwanie odbywało się wzdłuż aktywnej trasy, a nie w pobliżu danego miejsca. Jest to użyteczna funkcja, gdy poszukuje się miejsca na przerwę w podróży, które nie wymaga dłuższego zbaczania z trasy, na przykład stacji paliw lub restauracji. (Lista wyników będzie uporządkowana według odległości od danego miejsca wzdłuż trasy).
- Możesz przeszukać obszar wokół celu podróży, wybierając "W celu podróży". (Lista wyników będzie uporządkowana według odległości od tej pozycji).
- Możesz przeszukać obszar wokół kolejnego punktu trasy, wybierając "W nast. pkt.". (Lista wyników będzie uporządkowana według odległości od tej pozycji).
- 7. Wybierz cel trasy z listy.
- 8. Wybrana lokalizacja wskazywana jest na mapie. System przełącza się na następny ekran po wybraniu "Nawiguj do tego miejsca" lub powraca do poprzedniego ekranu po przechyleniu pokrętła sterującego w lewo.

Jeżeli użytkownik nie wykona żadnej operacji przez 10 sekund, rozpocznie się nawigacja.

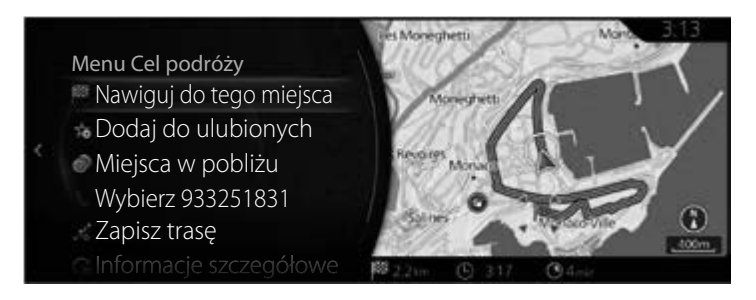

- "Miejsca w pobliżu": możesz odnaleźć Interesujące miejsce (Punkt POI) w pobliżu wybranej lokalizacji.
- "Dodaj do ulubionych": wybraną lokalizację można zapisać w Ulubionych.

### **3.1.2.2 Wyszukiwanie Pomocy w pobliżu**

### **Typ A**

Funkcja Wyszukiwania zaprogramowanych kategorii pozwala na szybkie odnalezienie najczęściej wybieranych typów Miejsc.

- 1. Naciśnij pokrętło sterujące, gdy otwarty jest ekran mapy, aby wyświetlić menu i wybierz "Informacje o podróży".
- 2. Wybierz "Pomoc w pobliżu".

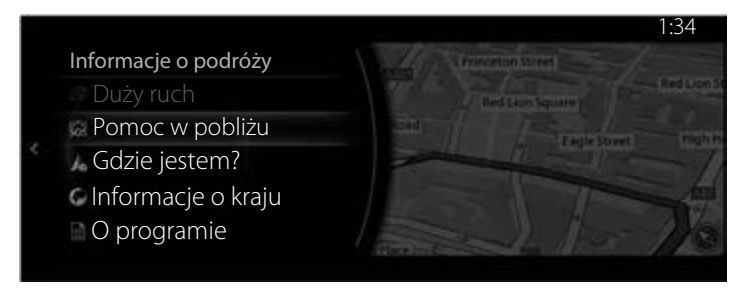

3. Pojawią się zaprogramowane kategorie wyszukiwania, wszystkie możliwe do odnalezienia w pobliżu aktualnej pozycji (lub ostatniej znanej pozycji, jeśli aktualna jest niedostępna).

4. Pochyl pokrętło sterujące w prawo, aby wyświetlić lokalne menu. Wybierz którykolwiek z elementów szybkiego wyszukiwania, aby uzyskać listę Miejsc.

**1**

**2**

**3**

**4**

**5**

**6**

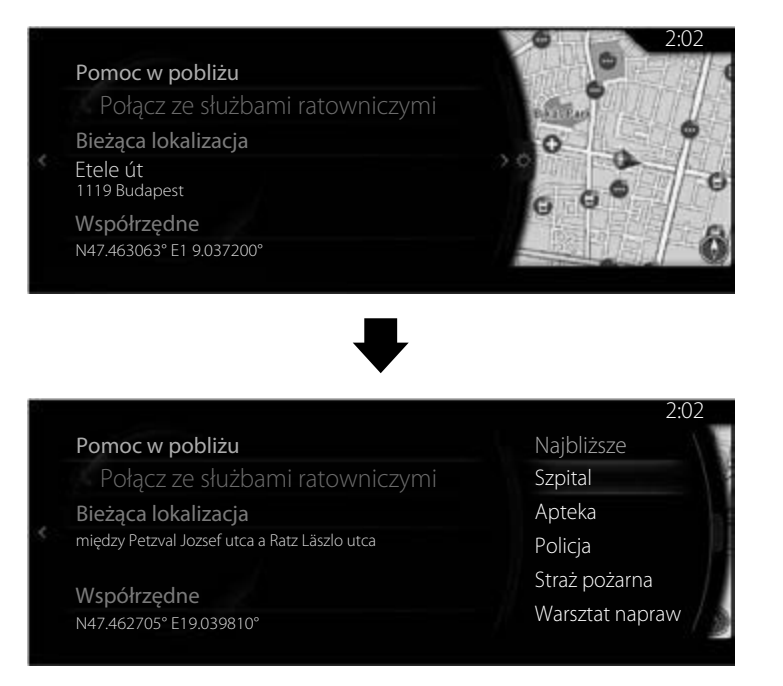

- 5. Wybierz cel trasy z listy.
- 6. Wybrana lokalizacja wskazywana jest na mapie.
	- System przełącza się na następny ekran po wybraniu "Nawiguj do tego miejsca" lub powraca do poprzedniego ekranu po przechyleniu pokrętła sterującego w lewo. Cel podróży można zmienić na dowolne miejsce na mapie, przechylając pokrętło sterujące w prawo i używając kursora.

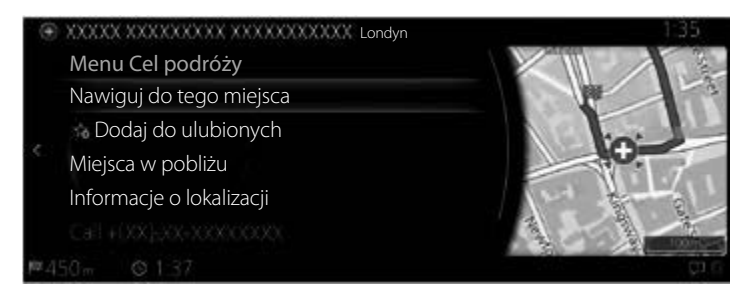

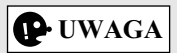

- "Miejsca w pobliżu": możesz odnaleźć Interesujące miejsce (Punkt POI) w pobliżu wybranej lokalizacji.
- "Dodaj do ulubionych": wybraną lokalizację można zapisać w Ulubionych.
	- 7. Nawigacja rozpoczyna się po wybraniu polecenia "Uruchom" wskazówki" lub po 10 sekundach, jeśli nie wykonasz żadnej czynności. Ponadto trasę można sprawdzić i zmodyfikować, wybierając inne opcje.

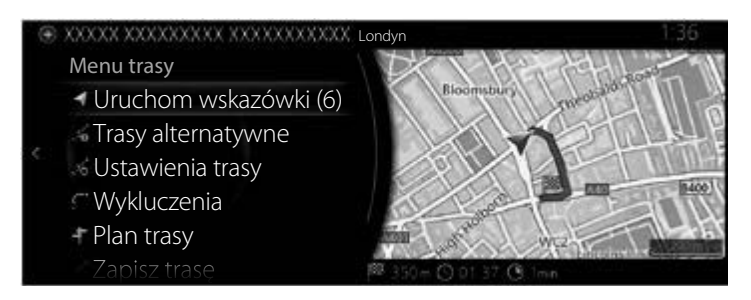

#### **Typ B**

Funkcja Wyszukiwania zaprogramowanych kategorii pozwala na szybkie odnalezienie najczęściej wybieranych typów Miejsc.

1. Naciśnij pokrętło sterujące, gdy otwarty jest ekran mapy, aby wyświetlić menu i wybierz "Informacje o podróży".

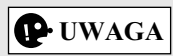

To menu nie jest wyświetlane podczas przewijania mapy, nawet jeśli pokrętło sterujące jest naciśnięte.

2. Wybierz "Pomoc w pobliżu".

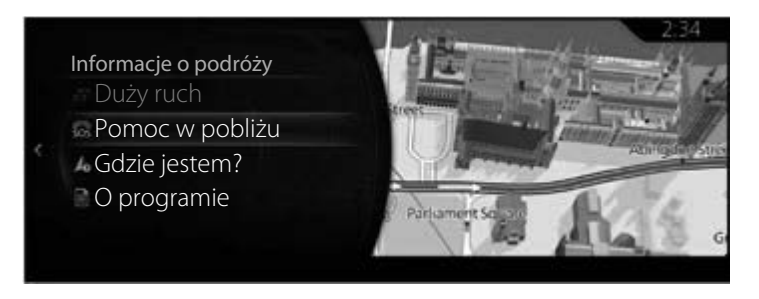

3. Pojawią się zaprogramowane kategorie wyszukiwania, wszystkie możliwe do odnalezienia w pobliżu aktualnej pozycji (lub ostatniej znanej pozycji, jeśli aktualna jest niedostępna).

**1**

**2**

**3**

**4**

**5**

**6**

4. Pochyl pokrętło sterujące w prawo, aby wyświetlić lokalne menu. Wybierz którykolwiek z elementów szybkiego wyszukiwania, aby uzyskać listę Miejsc.

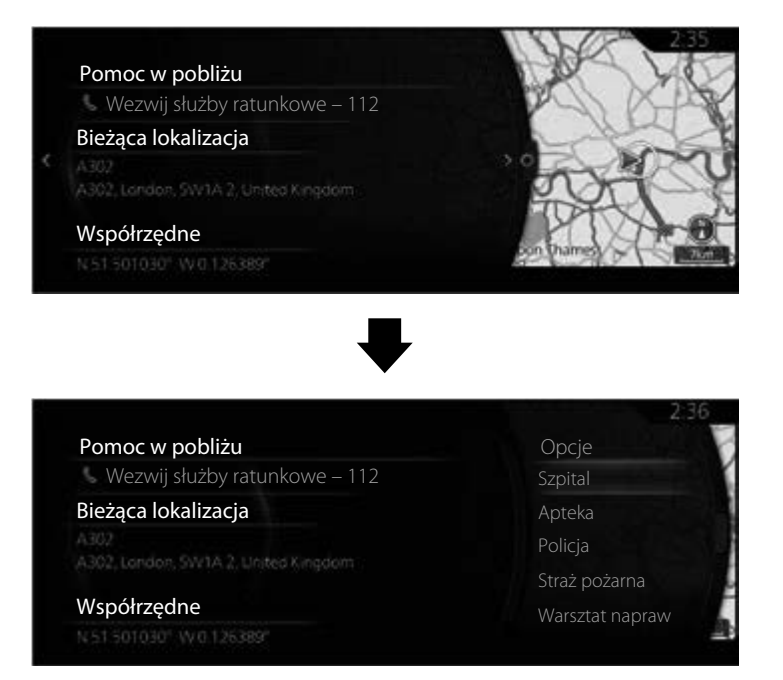

5. Wybierz cel trasy z listy.

6. Wybrana lokalizacja wskazywana jest na mapie.

System przełącza się na następny ekran po wybraniu "Nawiguj do tego miejsca" lub powraca do poprzedniego ekranu po przechyleniu pokrętła sterującego w lewo.

Jeżeli użytkownik nie wykona żadnej operacji przez 10 sekund, rozpocznie się nawigacja.

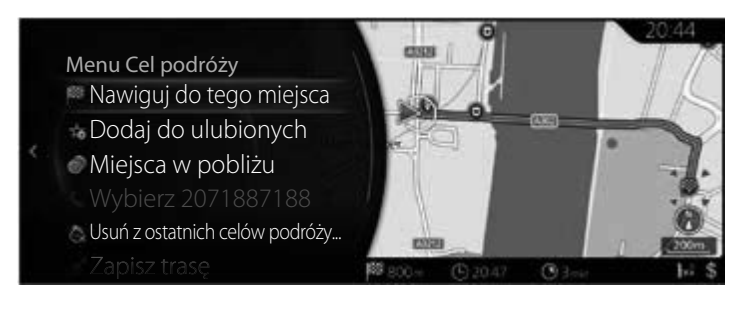

- "Miejsca w pobliżu": możesz odnaleźć Interesujące miejsce (Punkt POI) w pobliżu wybranej lokalizacji.
- "Dodaj do ulubionych": wybraną lokalizację można zapisać w Ulubionych.

## **3.1.2.3 Wyszukiwanie Interesującego miejsca (Punktu POI) według kategorii**

**1**

**2**

**3**

**4**

**5**

**6**

#### **Typ A**

Możesz wyszukiwać Interesujące miejsca według ich kategorii lub podkategorii.

- 1. Naciśnij pokrętło sterujące, gdy otwarty jest ekran mapy, aby wyświetlić menu i wybierz "Dodaj cel podróży".
- 2. Wyświetla listę ostatnio wyszukiwanych kategorii POI w "Kategorie POI". Jeśli zostanie wybrana którakolwiek kategoria z listy, przejdź do punktu 5.

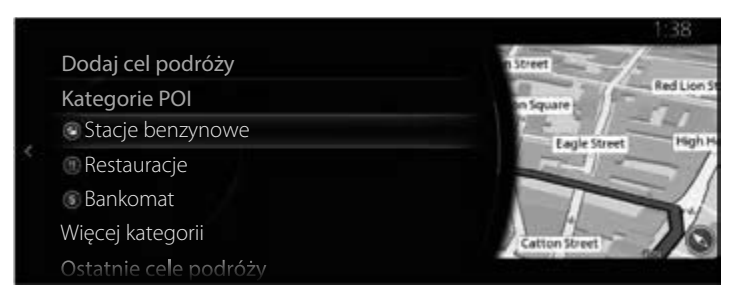

3. Jeśli żądana kategoria nie widnieje na liście, wybierz "Więcej kategorii".

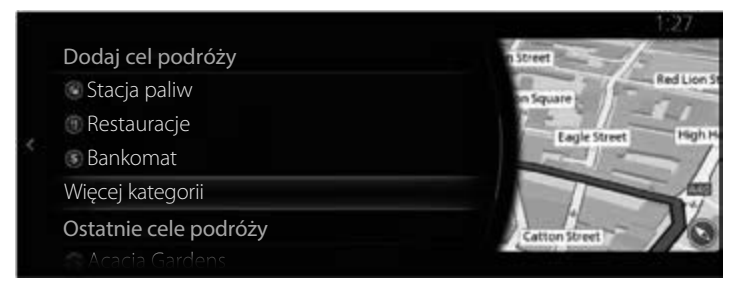

4. Wybierz jedną z głównych kategorii Miejsc (np. Nocleg), aby wyświetlić na liście wszystkie Miejsca w pobliżu wybranej lokalizacji lub wzdłuż danej trasy.

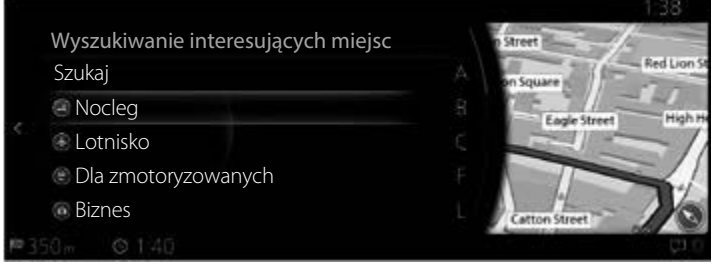

5. Pochyl pokrętło sterujące w prawo i wyświetl panel opcji, aby zmienić kolejność listy, używając polecenia "Sortuj według" lub ograniczyć obszar za pomocą przycisku "Obszar". (strona 41)

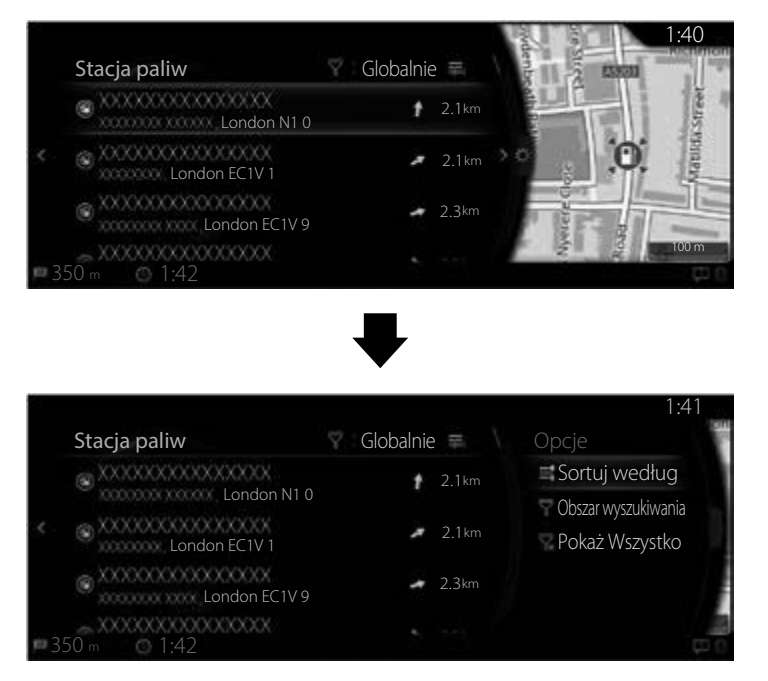

- 6. Wybierz cel trasy z listy.
- 7. Wybrana lokalizacja wskazywana jest na mapie. System przełącza się na następny ekran po wybraniu "Nawiguj do tego miejsca" lub powraca do poprzedniego ekranu po przechyleniu pokrętła sterującego w lewo. Cel podróży można zmienić na dowolne miejsce na mapie, przechylając pokrętło sterujące w prawo i używając kursora.

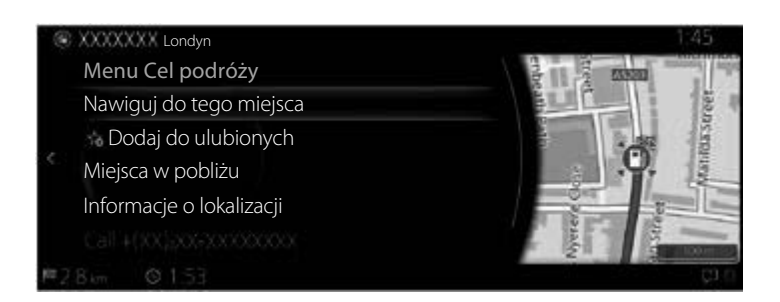

- "Miejsca w pobliżu": możesz odnaleźć Interesujące miejsce (Punkt POI) w pobliżu wybranej lokalizacji.
- "Dodaj do ulubionych": wybraną lokalizację można zapisać w Ulubionych.
	- 8. Nawigacja rozpoczyna się po wybraniu polecenia "Uruchom wskazówki" lub po 10 sekundach, jeśli nie wykonasz żadnej czynności. Ponadto trasę można sprawdzić i zmodyfikować, wybierając inne opcje.

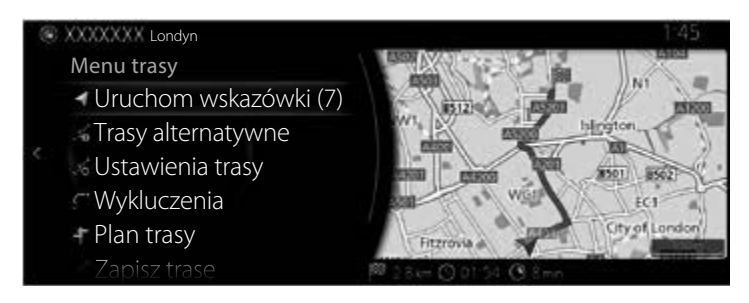

## **Typ B**

Możesz wyszukiwać Interesujące miejsca według ich kategorii lub podkategorii.

- 1. Naciśnij pokrętło sterujące, gdy otwarty jest ekran mapy, aby wyświetlić menu i wybierz "Punkty POI i ulubione".
- 2. Wyświetla listę ostatnio wyszukiwanych kategorii POI w "Kategorie POI". Jeśli zostanie wybrana którakolwiek kategoria z listy, przejdź do punktu 5.

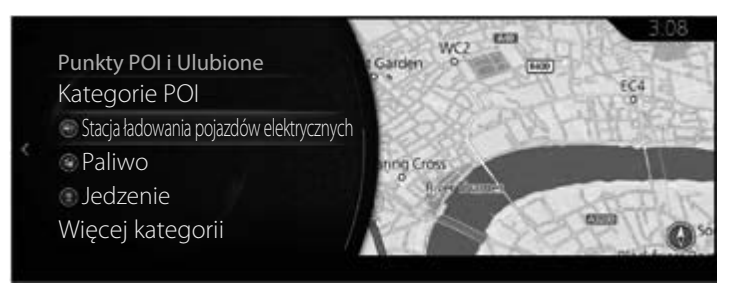

3. Jeśli żądana kategoria nie widnieje na liście, wybierz "Więcej kategorii".

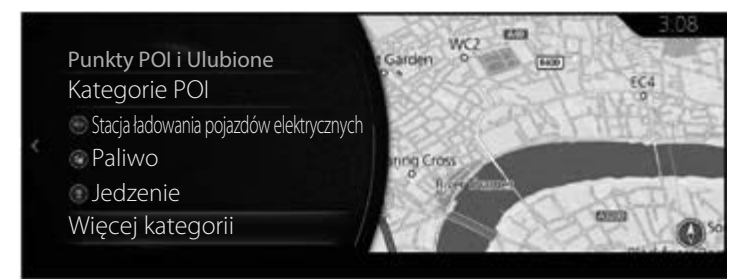

4. Wybierz jedną z głównych kategorii Miejsc (np. Muzea), aby wyświetlić na liście wszystkie Miejsca w pobliżu wybranej lokalizacji lub wzdłuż danej trasy.

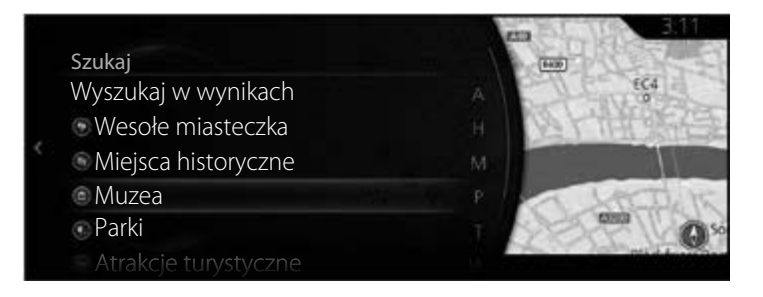

5. Pochyl pokrętło sterujące w prawo i wyświetl panel opcji, aby zmienić kolejność listy, używając polecenia "Sortuj według" lub ograniczyć obszar za pomocą przycisku "Obszar". (strona 44)

**1**

**2**

**3**

**4**

**5**

**6**

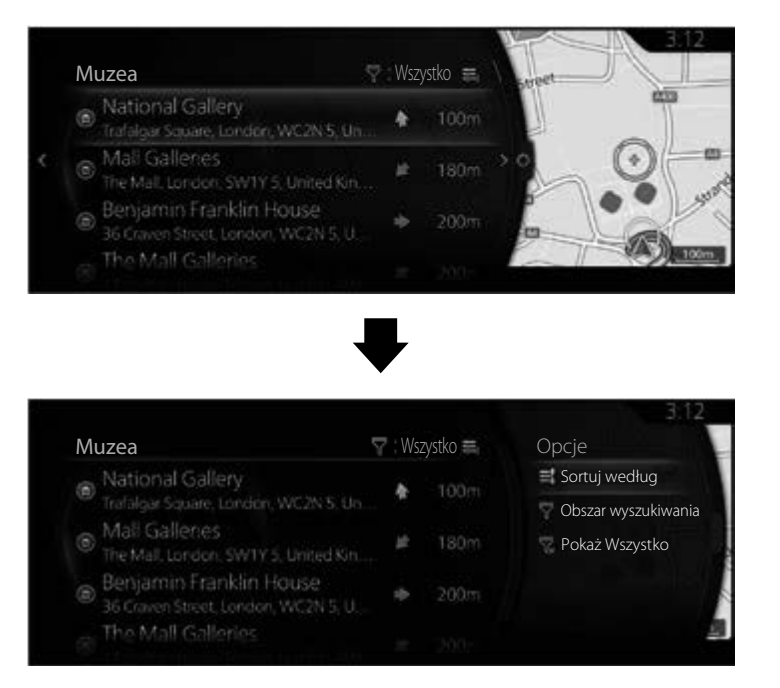

6. Wybierz cel trasy z listy.

7. Wybrana lokalizacja wskazywana jest na mapie.

System przełącza się na następny ekran po wybraniu "Nawiguj do tego miejsca" lub powraca do poprzedniego ekranu po przechyleniu pokrętła sterującego w lewo.

Jeżeli użytkownik nie wykona żadnej operacji przez 10 sekund, rozpocznie się nawigacja.

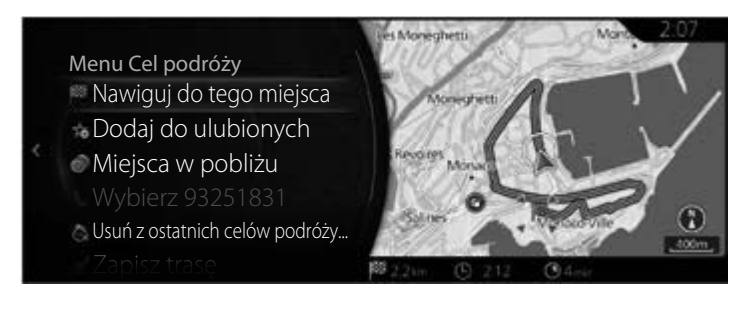

- "Miejsca w pobliżu": możesz odnaleźć Interesujące miejsce (Punkt POI) w pobliżu wybranej lokalizacji.
- "Dodaj do ulubionych": wybraną lokalizację można zapisać w Ulubionych.

## **3.1.2.4 Wyszukiwanie Interesującego miejsca (Punktu POI) według nazwy**

**1**

**2**

**3**

**4**

**5**

**6**

#### **Typ A**

Możesz wyszukiwać Interesujące miejsca według ich nazw. Możesz szukać ich w różnych lokalizacjach lub wzdłuż swojej trasy, w całej bazie danych tego typu Miejsc lub tylko w jednej z ich kategorii lub podkategorii.

- 1. Naciśnij pokrętło sterujące, gdy otwarty jest ekran mapy, aby wyświetlić menu i wybierz "Dodaj cel podróży".
- 2. Wybierz "Więcej kategorii" w zakładce "Kategorie POI".

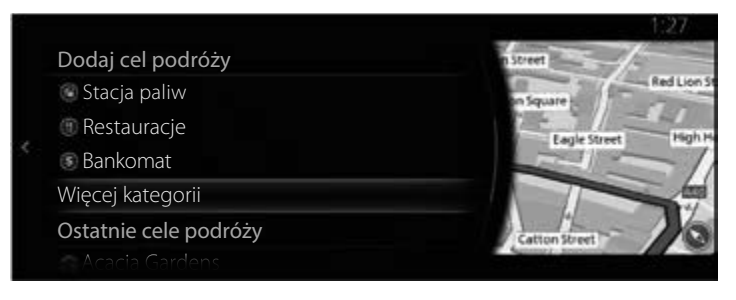

- 3. Wybierz "Szukaj".
- 4. Za pomocą klawiatury zacznij wprowadzać nazwę Interesującego miejsca.

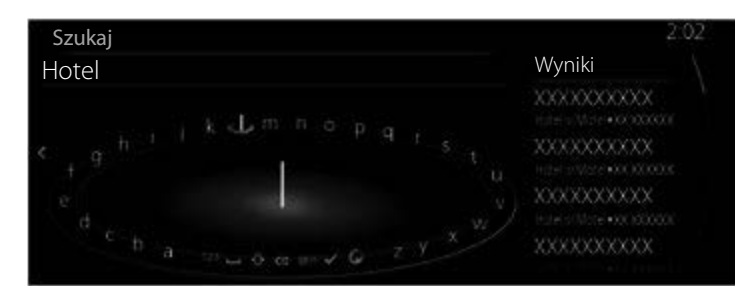

5. Po wprowadzeniu kilku liter wybierz  $\sqrt{ }$ , aby otworzyć listę Miejsc z nazwami zawierającymi wprowadzoną sekwencję znaków.

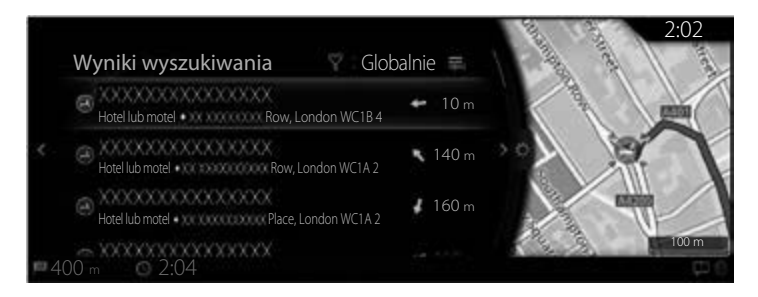

6. Pochyl pokrętło sterujące w prawo i wyświetl panel opcji, aby zmienić kolejność listy, używając polecenia "Sortuj według" lub ograniczyć obszar za pomocą przycisku "Obszar". (strona 41)

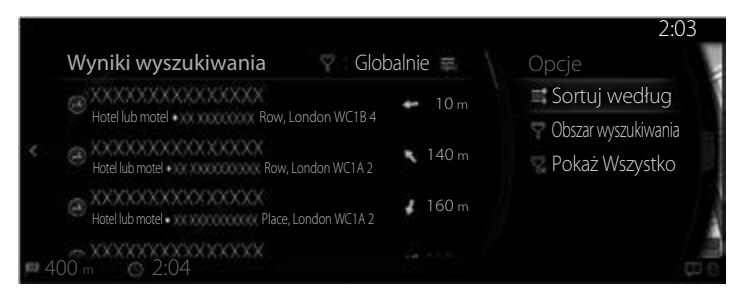

- 7. Wybierz cel trasy z listy.
- 8. Wybrana lokalizacja wskazywana jest na mapie. System przełącza się na następny ekran po wybraniu "Nawiguj do tego miejsca" lub powraca do poprzedniego ekranu po przechyleniu pokrętła sterującego w lewo. Cel podróży można zmienić na dowolne miejsce na mapie, przechylając pokrętło sterujące w prawo i używając kursora.

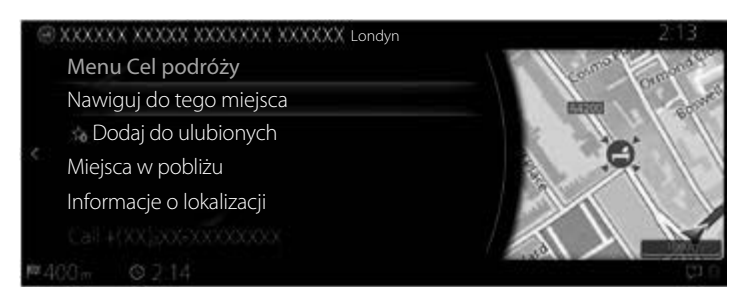

- "Miejsca w pobliżu": możesz odnaleźć Interesujące miejsce (Punkt POI) w pobliżu wybranej lokalizacji.
- "Dodaj do ulubionych": wybraną lokalizację można zapisać w Ulubionych.

9. Nawigacja rozpoczyna się po wybraniu polecenia "Uruchom wskazówki" lub po 10 sekundach, jeśli nie wykonasz żadnej czynności. Ponadto trasę można sprawdzić i zmodyfikować, wybierając inne opcje.

**1**

**2**

**3**

**4**

**5**

**6**

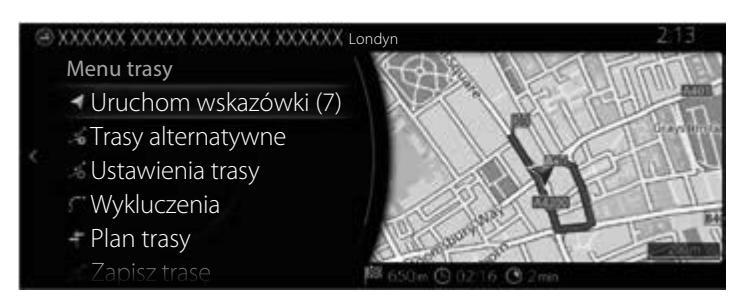

#### **Typ B**

Możesz wyszukiwać Interesujące miejsca według ich nazw. Możesz szukać ich w różnych lokalizacjach lub wzdłuż swojej trasy, w całej bazie danych tego typu Miejsc lub tylko w jednej z ich kategorii lub podkategorii.

- 1. Naciśnij pokrętło sterujące, gdy otwarty jest ekran mapy, aby wyświetlić menu i wybierz "Punkty POI i ulubione".
- 2. Wybierz "Więcej kategorii" w zakładce "Kategorie POI".

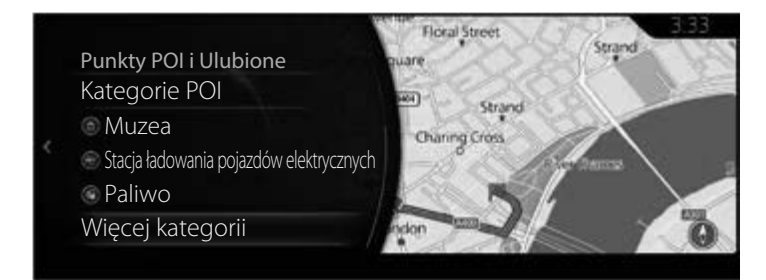

3. Wybierz "Szukaj".

4. Za pomocą klawiatury zacznij wprowadzać nazwę Interesującego miejsca.

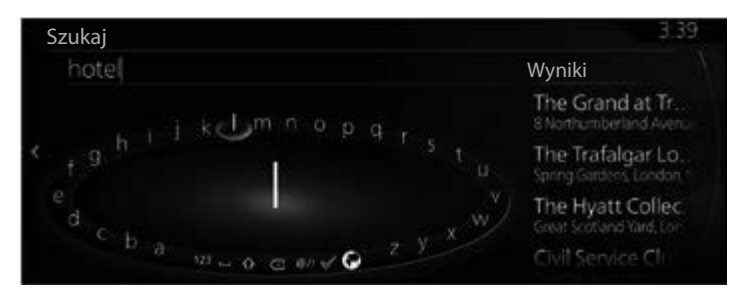

5. Po wprowadzeniu kilku liter wybierz v, aby otworzyć listę Miejsc z nazwami zawierającymi wprowadzoną sekwencję znaków.

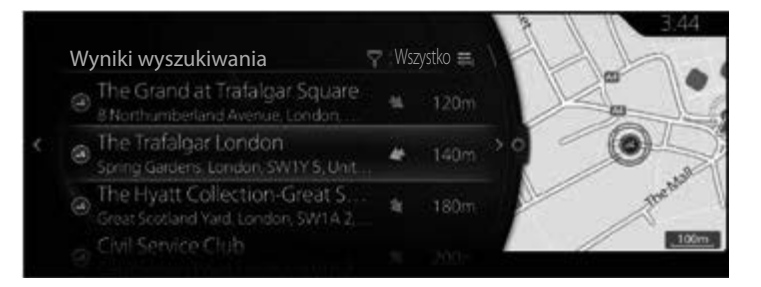

# **UWAGA**

Wyboru  $\sqrt{ }$  można również dokonać, przechylając pokrętło sterujące w prawo.

6. Pochyl pokrętło sterujące w prawo i wyświetl panel opcji, aby zmienić kolejność listy, używając polecenia "Sortuj według" lub ograniczyć obszar za pomocą przycisku "Obszar". (strona 44)

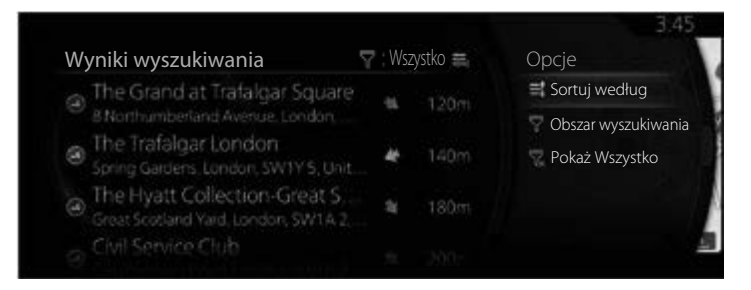

7. Wybierz cel trasy z listy.

8. Wybrana lokalizacja wskazywana jest na mapie.

System przełącza się na następny ekran po wybraniu "Nawiguj do tego miejsca" lub powraca do poprzedniego ekranu po przechyleniu pokrętła sterującego w lewo.

Jeżeli użytkownik nie wykona żadnej operacji przez 10 sekund, rozpocznie się nawigacja.

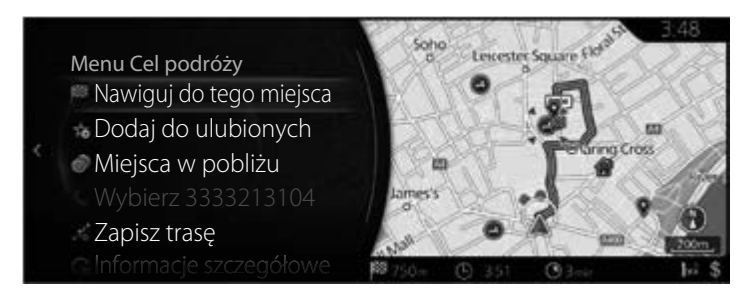

- "Miejsca w pobliżu": możesz odnaleźć Interesujące miejsce (Punkt POI) w pobliżu wybranej lokalizacji.
- "Dodaj do ulubionych": wybraną lokalizację można zapisać w Ulubionych.

#### **3.1.3 Wybór lokalizacji na mapie jako cel trasy**

1. Pochyl pokrętło sterujące w lewo lub w prawo bądź w górę lub w dół na ekranie bieżącej lokalizacji z zamkniętym menu. Wyświetlany jest kursor.

Typ A

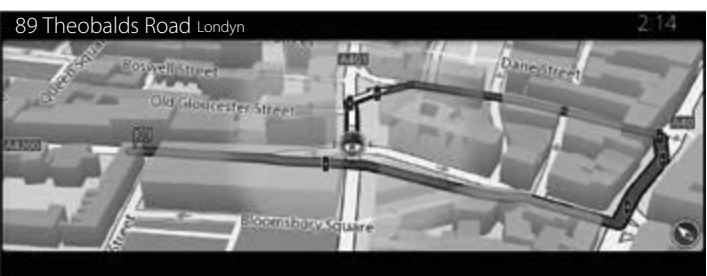

Typ B

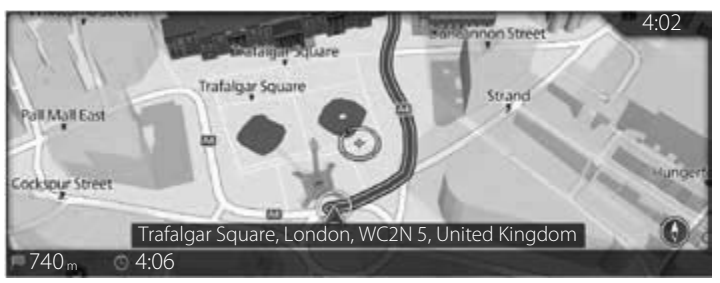

2. Przeciągnij kursor i puść nad żądanym punktem.

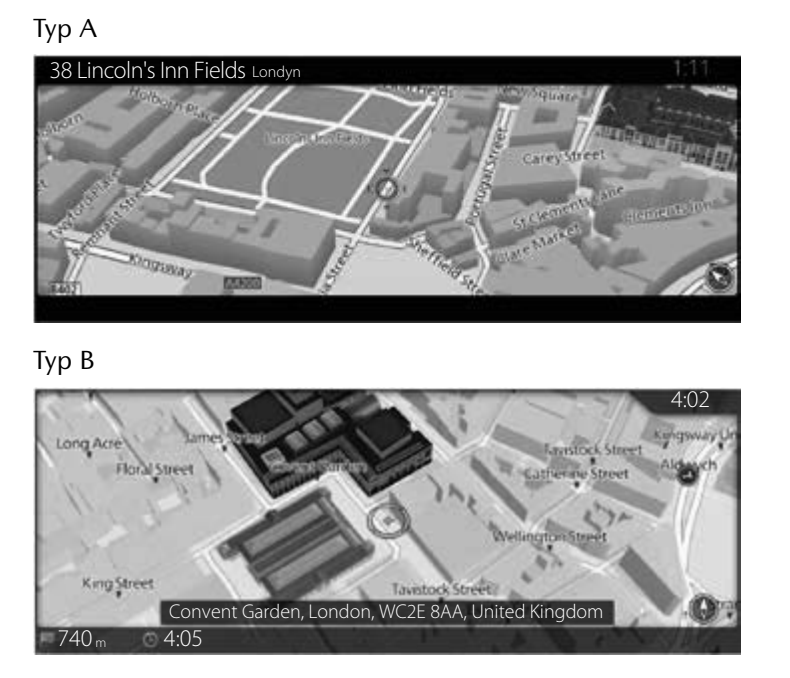

**1**

**2**

**3**

**4**

**5**

**6**

3. Naciśnij pokrętło sterujące.

4. Wybrana lokalizacja wskazywana jest na mapie.

System przełącza się na następny ekran po wybraniu "Nawiguj do tego miejsca" lub powraca do poprzedniego ekranu po przechyleniu pokrętła sterującego w lewo. Po wybraniu lokalizacji wyświetlanej na ekranie możesz zmienić cel podróży na dowolny widniejący na mapie.

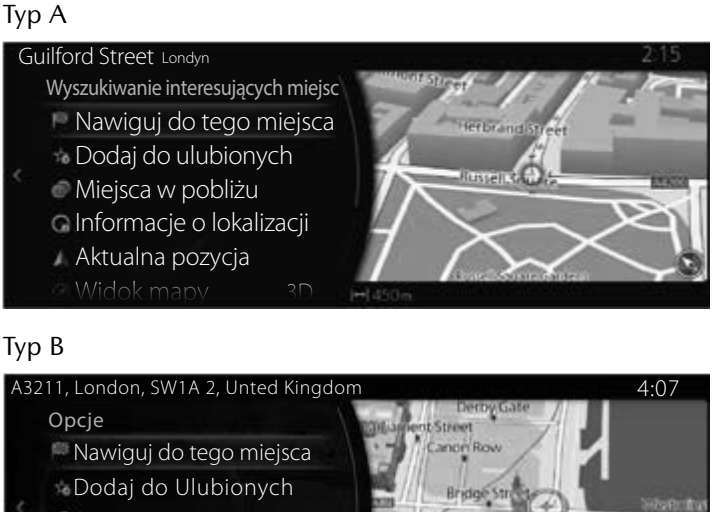

Miejsca w pobliżu Informacje o lokalizacji

Aktualna pozycja

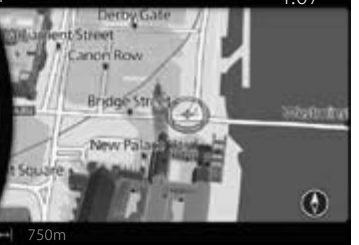

- "Miejsca w pobliżu": możesz odnaleźć Interesujące miejsce (Punkt POI) w pobliżu wybranej lokalizacji.
- "Dodaj do ulubionych": wybraną lokalizację można zapisać w Ulubionych.

5. Nawigacja rozpoczyna się po wybraniu polecenia "Uruchom wskazówki" lub po 10 sekundach, jeśli nie wykonasz żadnej czynności. Ponadto trasę można sprawdzić i zmodyfikować, wybierając inne opcje.

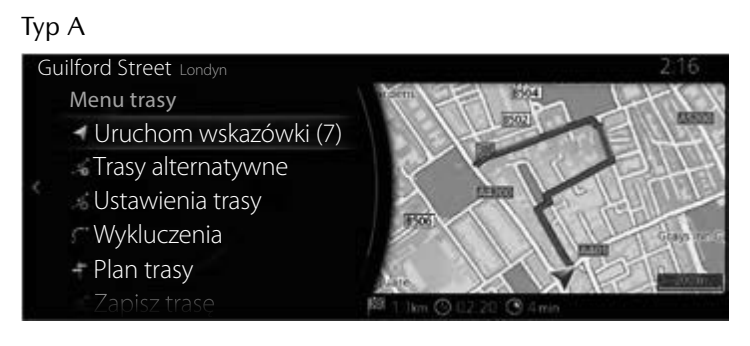

#### Typ B

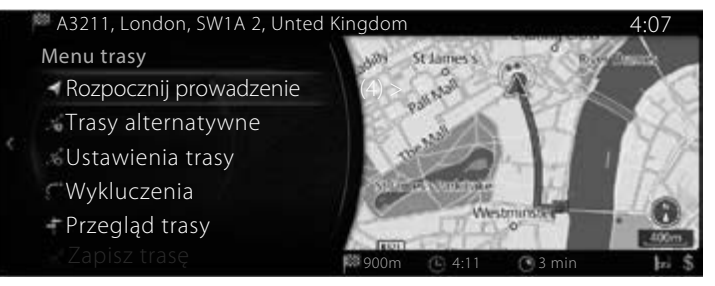

**1**

### **3.1.4 Wybieranie celu trasy z Ulubionych**

## **Typ A**

- 1. Naciśnij pokrętło sterujące, gdy otwarty jest ekran mapy, aby wyświetlić menu i wybierz "Dodaj cel podróży".
- 2. Wybierz "Więcej ulubionych".

Po wybraniu "Więcej ulubionych" następuje przełączenie ekranu na ekran Ulubionych. Wybierz swoją lokalizację zapisaną w ulubionych.

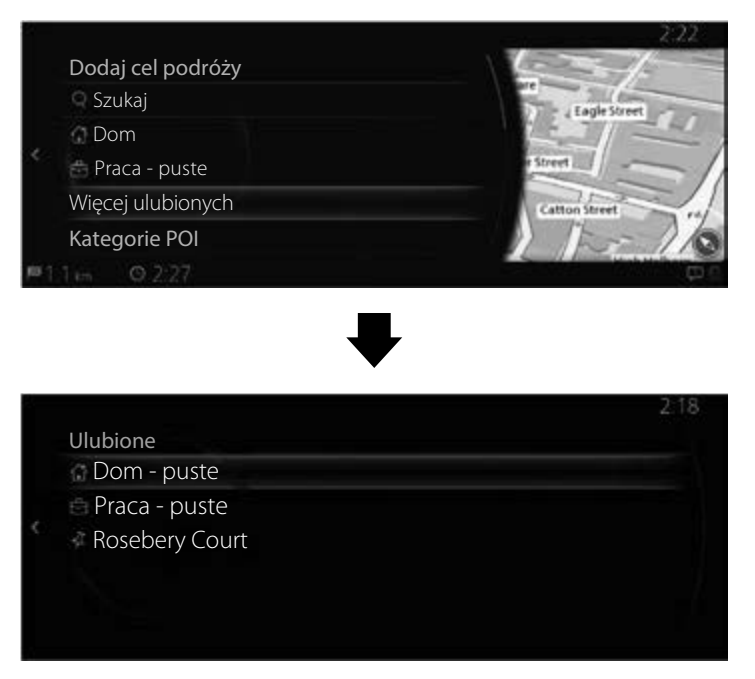

3. Nawigacja rozpoczyna się po wybraniu polecenia "Uruchom wskazówki" lub po 10 sekundach, jeśli nie wykonasz żadnej czynności. Ponadto trasę można sprawdzić i zmodyfikować, wybierając inne opcje.

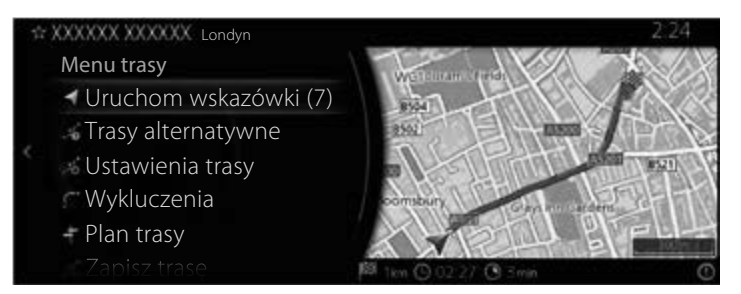

## **Typ B**

- 1. Naciśnij pokrętło sterujące, gdy otwarty jest ekran mapy, aby wyświetlić menu i wybierz "Punkty POI i ulubione".
- 2. Zostaną wyświetlone 3 najnowsze punkty POI i Ulubione. Jeżeli chcesz użyć innych Ulubionych, naciśnij przycisk  $\frac{1}{x}$ . Wybierz swoją lokalizację zapisaną w Ulubionych.

**1**

**2**

**3**

**4**

**5**

**6**

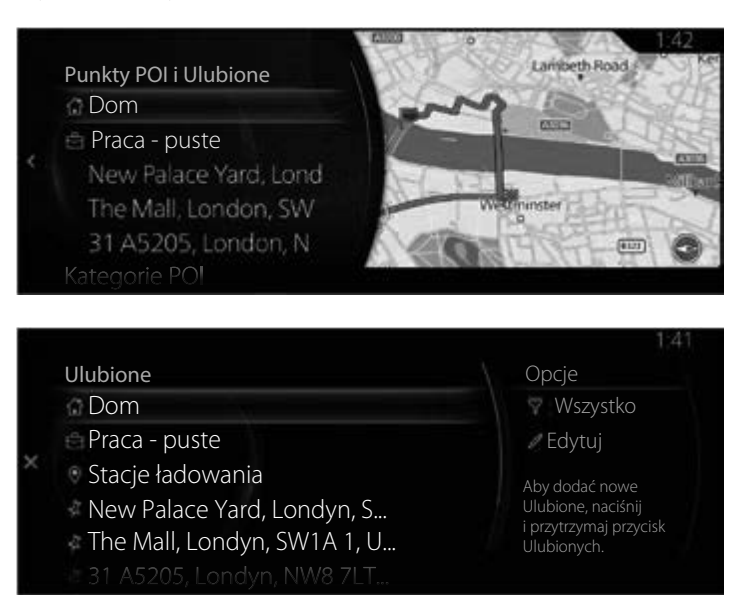

3. Wybierz "Nawiguj do tego miejsca", aby rozpocząć prowadzenie do celu. Ponadto pochyl pokrętło sterujące w lewo, aby powrócić do poprzedniego ekranu.

Jeżeli użytkownik nie wykona żadnej operacji przez 10 sekund, rozpocznie się nawigacja.

#### **3.1.5 Wybór celu trasy z Historii**

#### **Typ A**

- 1. Naciśnij pokrętło sterujące, gdy otwarty jest ekran mapy, aby wyświetlić menu i wybierz "Dodaj cel podróży".
- 2. Wyświetlana jest lista ostatnich celów podróży w "Ostatnie cele podróży".

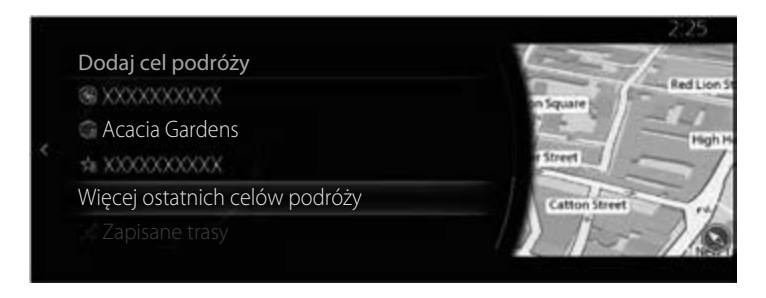

3. Wybierz "Więcej ostatnich celów podróży", aby wyświetlić listę ostatnio wyszukiwanych celów podróży. Pochyl pokrętło sterujące w prawo i wybierz "Sortuj", aby uporządkować elementy na wyświetlaczu w zależności od następujących opcji: "Trafność", "Czas", "Nazwa", "Odległość" i "Częstotliwość".

**1**

**2**

**3**

**4**

**5**

**6**

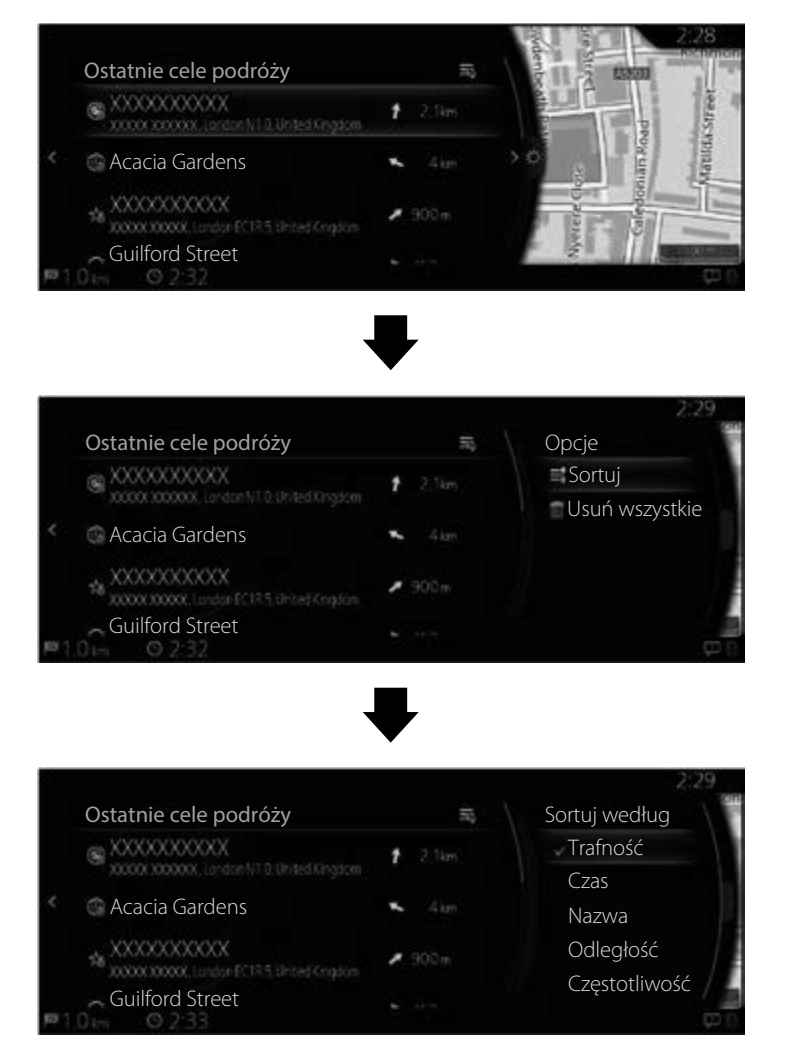

4. Wybierz cel trasy z listy.

- 5. Wybrana lokalizacja wskazywana jest na mapie.
	- System przełącza się na następny ekran po wybraniu "Nawiguj do tego miejsca" lub powraca do poprzedniego ekranu po przechyleniu pokrętła sterującego w lewo. Cel podróży można zmienić na dowolne miejsce na mapie, przechylając pokrętło sterujące w prawo i używając kursora.

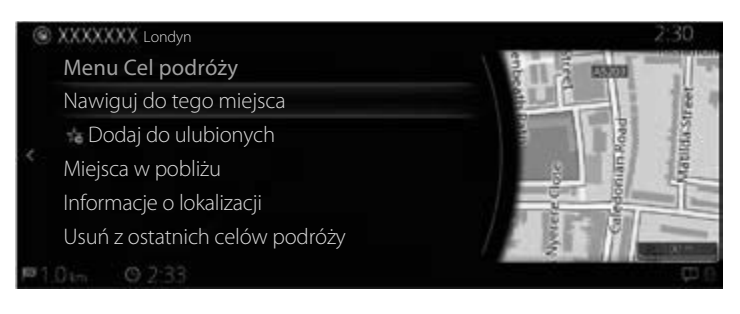

- "Miejsca w pobliżu": możesz odnaleźć Interesujące miejsce (Punkt POI) w pobliżu wybranej lokalizacji.
- "Dodaj do ulubionych": wybrana lokalizacie można zapisać w Ulubionych.
	- 6. Nawigacja rozpoczyna się po wybraniu polecenia "Uruchom wskazówki" lub po 10 sekundach, jeśli nie wykonasz żadnej czynności. Ponadto trasę można sprawdzić i zmodyfikować, wybierając inneopcje.

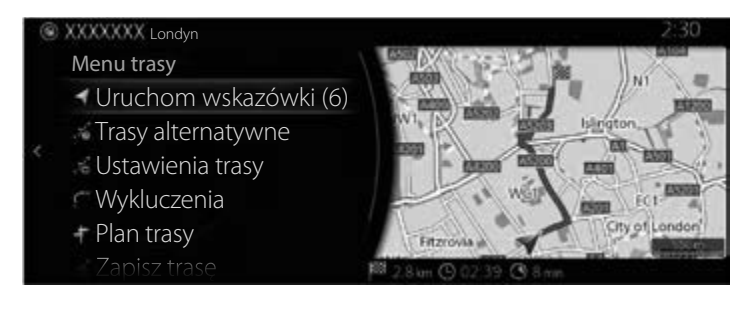

## **Typ B**

- 1. Naciśnij pokrętło sterujące, gdy otwarty jest ekran mapy, aby wyświetlić menu i wybierz "Ostatnie cele podróży".
- 2. Wyświetlana jest lista ostatnich celów podróży w "Więcej".

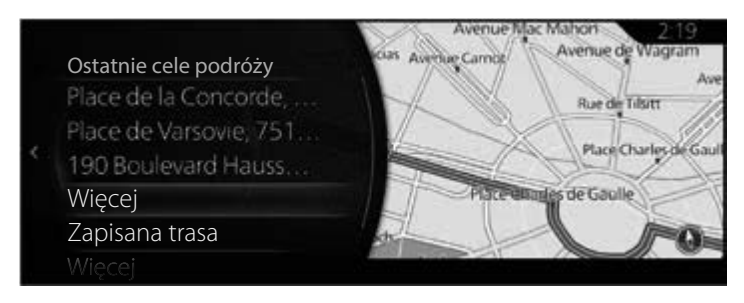

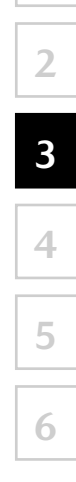

**1**
3. Wybierz "Więcej", aby wyświetlić listę ostatnio wyszukiwanych celów podróży. Pochyl pokrętło sterujące w prawo i wybierz "Sortuj", aby uporządkować elementy na wyświetlaczu w zależności od następujących opcji: "Trafność", "Czas", "Nazwa", "Odległość" i "Częstotliwość".

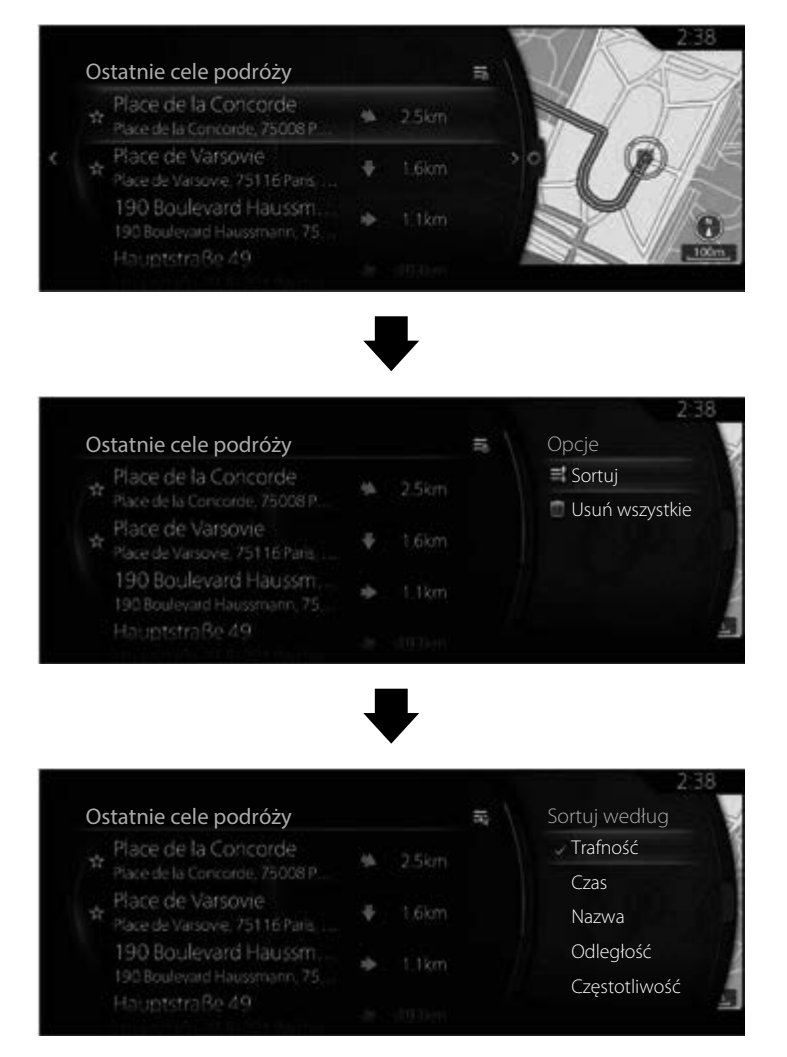

4. Wybierz cel trasy z listy.

5. Wybrana lokalizacja wskazywana jest na mapie.

System przełącza się na następny ekran po wybraniu "Nawiguj do tego miejsca" lub powraca do poprzedniego ekranu po przechyleniu pokrętła sterującego w lewo.

Jeżeli użytkownik nie wykona żadnej operacji przez 10 sekund, rozpocznie się nawigacja.

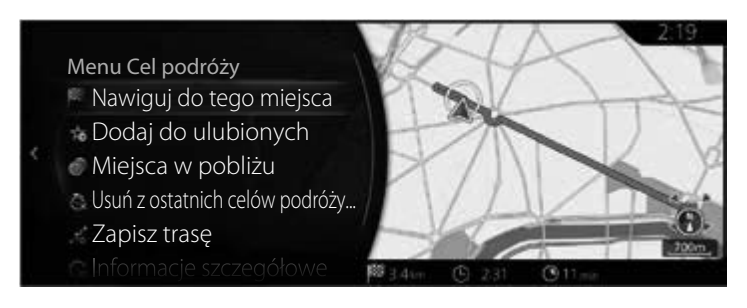

## **UWAGA**

- "Miejsca w pobliżu": możesz odnaleźć Interesujące miejsce (Punkt POI) w pobliżu wybranej lokalizacji.
- "Dodaj do ulubionych": wybraną lokalizację można zapisać w Ulubionych.

## **3.1.6 Wprowadzanie współrzędnych celu trasy**

## **Typ A**

Możesz również wybrać cel trasy, wprowadzając w następujący sposób jego współrzędne:

- 1. Naciśnij pokrętło sterujące, gdy otwarty jest ekran mapy, aby wyświetlić menu i wybierz "Szukaj" w zakładce "Dodaj cel podróży".
- 2. Wybierz "Współrzedne".

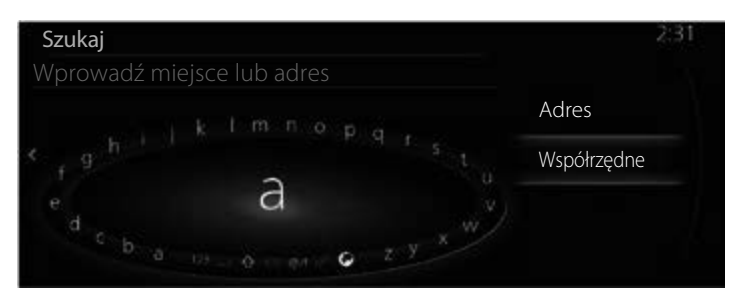

3. Wprowadź współrzędne szerokości i długości geograficznej.

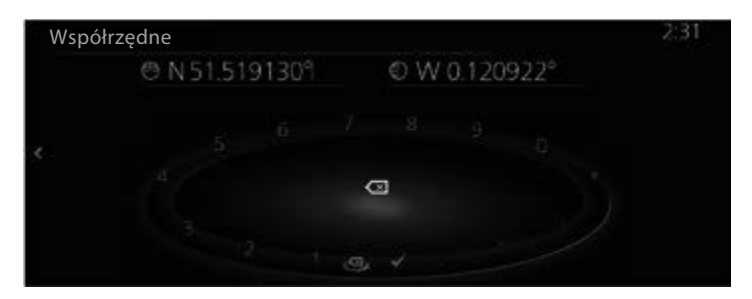

4. Następnie wybierz  $\checkmark$ .

5. Wybrana lokalizacja wskazywana jest na mapie.

System przełącza się na następny ekran po wybraniu "Nawiguj do tego miejsca" lub powraca do poprzedniego ekranu po przechyleniu pokrętła sterującego w lewo. Cel podróży można zmienić na dowolne miejsce na mapie, przechylając pokrętło sterujące w prawo i używając kursora.

**1**

**2**

**3**

**4**

**5**

**6**

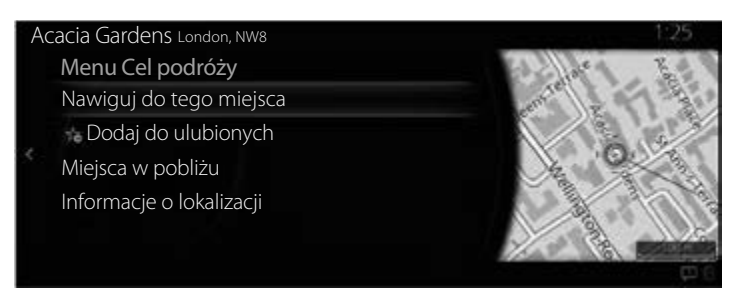

## **UWAGA**

- "Miejsca w pobliżu": możesz odnaleźć Interesujące miejsce (Punkt POI) w pobliżu wybranej lokalizacji.
- "Dodaj do ulubionych": wybrana lokalizacie można zapisać w Ulubionych.
	- 6. Nawigacja rozpoczyna się po wybraniu polecenia "Uruchom wskazówki" lub po 10 sekundach, jeśli nie wykonasz żadnej czynności. Ponadto trasę można sprawdzić i zmodyfikować, wybierając inne opcje.

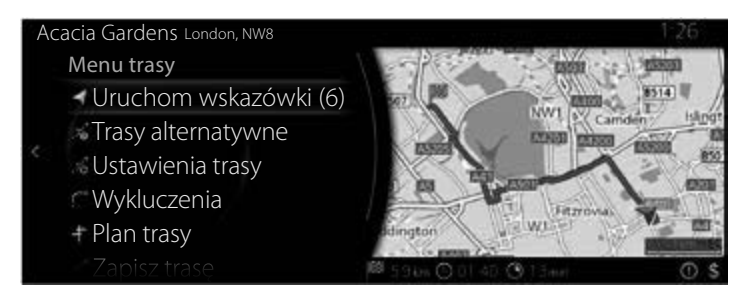

## **Typ B**

Możesz również wybrać cel trasy, wprowadzając w następujący sposób jego współrzędne:

- 1. Naciśnij pokrętło sterujące, gdy otwarty jest ekran mapy, aby wyświetlić menu i wybierz "Dokąd?".
- 2. Przechyl pokrętło sterujące w prawo, wyświetl listę i wybierz "Wprowadzanie współrzędnych".

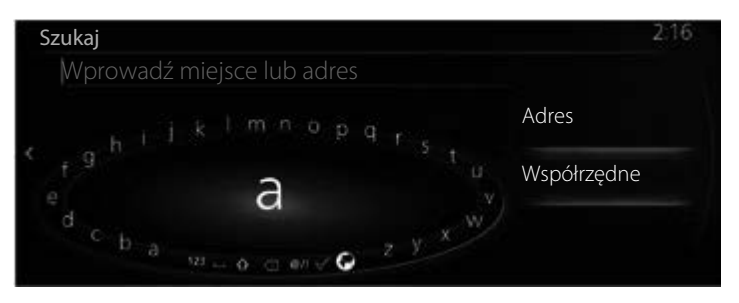

3. Wprowadź współrzędne szerokości i długości geograficznej.

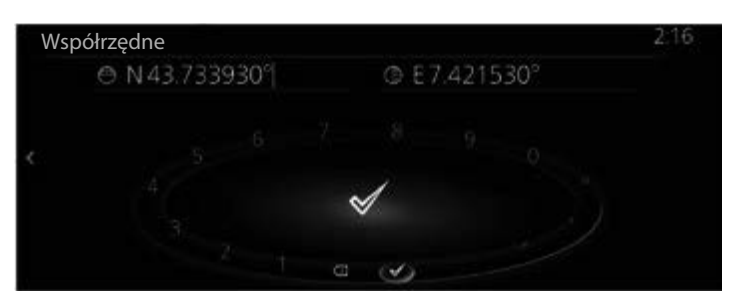

4. Następnie wybierz  $\checkmark$ .

5. Wybrana lokalizacja wskazywana jest na mapie.

System przełącza się na następny ekran po wybraniu "Nawiguj do tego miejsca" lub powraca do poprzedniego ekranu po przechyleniu pokrętła sterującego w lewo.

Jeżeli użytkownik nie wykona żadnej operacji przez 10 sekund, rozpocznie się nawigacja.

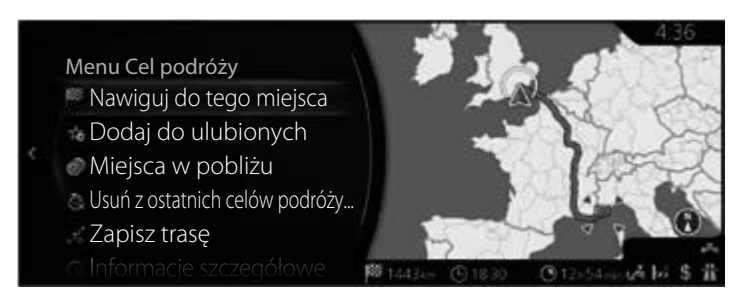

## **UWAGA**

- "Miejsca w pobliżu": możesz odnaleźć Interesujące miejsce (Punkt POI) w pobliżu wybranej lokalizacji.
- "Dodaj do ulubionych": wybraną lokalizację można zapisać w Ulubionych.

## **3.1.7 Swobodne wyszukanie słowa (wyszukiwanie OneBox)**

## **Typ A**

Cel podróży można znaleźć, wprowadzając dowolne słowa w połączeniu z adresem, nazwą lokalizacji, numerem danego miejsca, numerem telefonu, długością/szerokością geograficzną, nazwą drogi lub nazwą miejscowości.

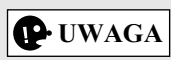

Istnieje kilka ograniczeń funkcjonalnych związanych ze swobodnym wyszukiwaniem słowa. (Na przykład opcja Punkt POI (Interesujące miejsce) + nazwa drogi nie jest obsługiwana).

Działa ona, jeśli wyniki wyszukiwania można ustawić jako cel podróży.

1. Naciśnij pokrętło sterujące, gdy otwarty jest ekran mapy, aby wyświetlić menu i wybierz "Szukai" w zakładce "Dodaj cel podróży".

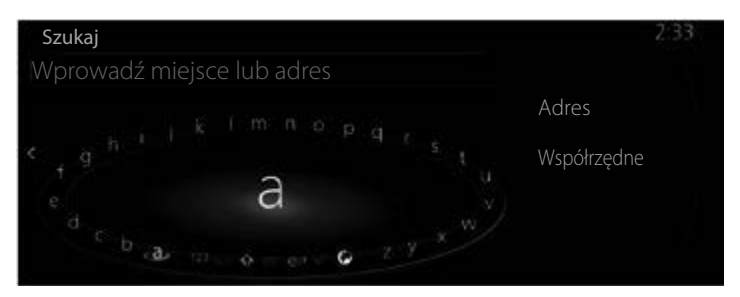

2. Wprowadź słowo kluczowe, jakie ma zostać odnalezione i wybierz  $\sqrt{ }$ , aby otworzyć listę wyników wyszukiwania.

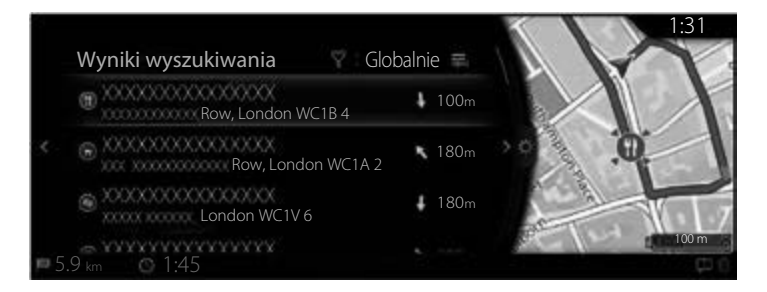

3. Pochyl pokrętło sterujące w prawo i wyświetl panel opcji, aby zmienić kolejność listy, używając polecenia "Sortuj według" lub ograniczyć obszar za pomocą przycisku "Obszar". (strona 41)

**1**

**2**

**3**

**4**

**5**

**6**

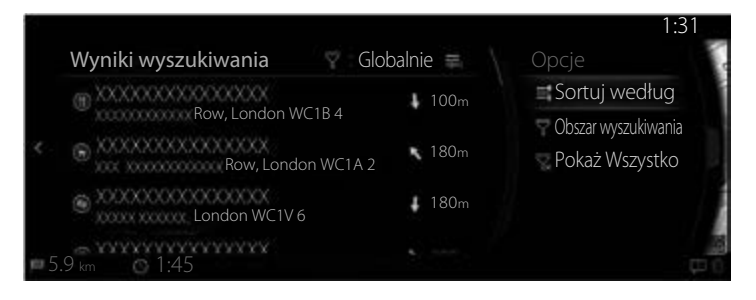

4. Wybrana lokalizacja wskazywana jest na mapie. System przełącza się na następny ekran po wybraniu "Nawiguj do tego miejsca" lub powraca do poprzedniego ekranu po przechyleniu pokrętła sterującego w lewo. Cel podróży można zmienić na dowolne miejsce na mapie, przechylając pokrętło sterujące w prawo i używając kursora.

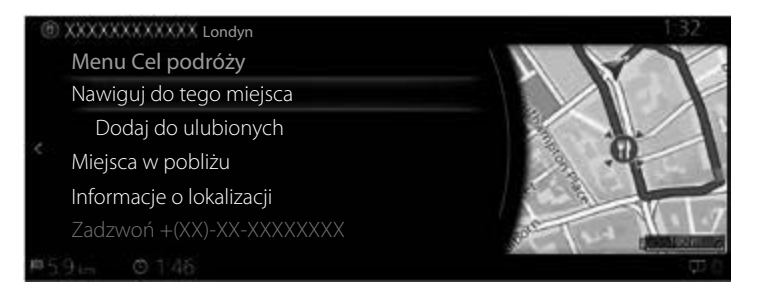

## **P**UWAGA

- "Miejsca w pobliżu": możesz odnaleźć Interesujące miejsce (Punkt POI) w pobliżu wybranej lokalizacji.
- "Dodaj do ulubionych": wybraną lokalizację można zapisać w Ulubionych.

5. Nawigacja rozpoczyna się po wybraniu polecenia "Uruchom wskazówki" lub po 10 sekundach, jeśli nie wykonasz żadnej czynności. Ponadto trasę można sprawdzić i zmodyfikować, wybierając inne opcje.

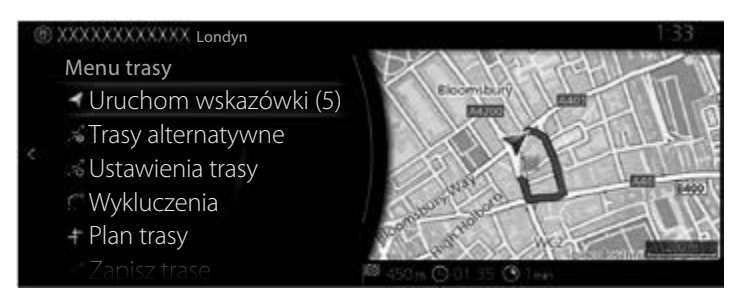

## **Typ B**

Cel podróży można znaleźć, wprowadzając dowolne słowa w połączeniu z adresem, nazwą lokalizacji, numerem danego miejsca, numerem telefonu, długością/szerokością geograficzną, nazwą drogi lub nazwą miejscowości.

## **UWAGA**

Istnieje kilka ograniczeń funkcjonalnych związanych z wyszukiwaniem typu OneBox. (Na przykład opcja Punkt POI (Interesujące miejsce) + nazwa drogi nie jest obsługiwana).

Działa ona, jeśli wyniki wyszukiwania można ustawić jako cel podróży.

1. Naciśnij pokrętło sterujące, gdy otwarty jest ekran mapy, aby wyświetlić menu i wybierz "Dokąd?".

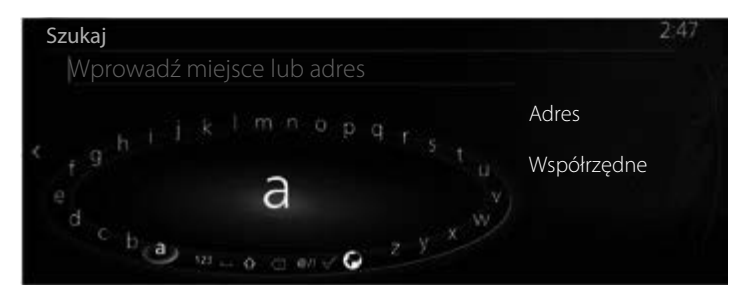

**6**

2. Wprowadź słowo kluczowe, jakie ma zostać odnalezione i wybierz  $\mathcal{P}$ aby otworzyć listę wyników wyszukiwania.

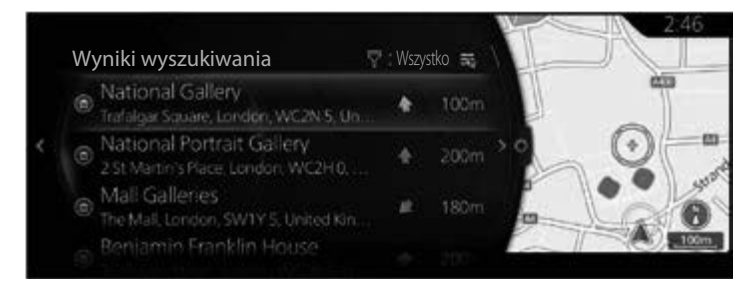

3. Pochyl pokrętło sterujące w prawo i wyświetl panel opcji, aby zmienić kolejność listy, używając polecenia "Sortuj według" lub ograniczyć obszar za pomocą przycisku "Obszar". (strona 44)

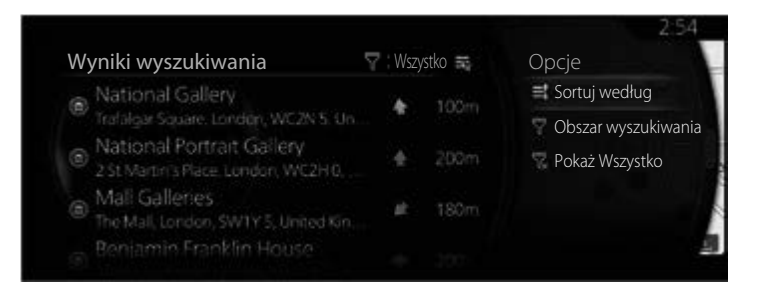

4. Wybrana lokalizacja wskazywana jest na mapie.

System przełącza się na następny ekran po wybraniu "Nawiguj do tego miejsca" lub powraca do poprzedniego ekranu po przechyleniu pokrętła sterującego w lewo.

Jeżeli użytkownik nie wykona żadnej operacji przez 10 sekund, rozpocznie się nawigacja.

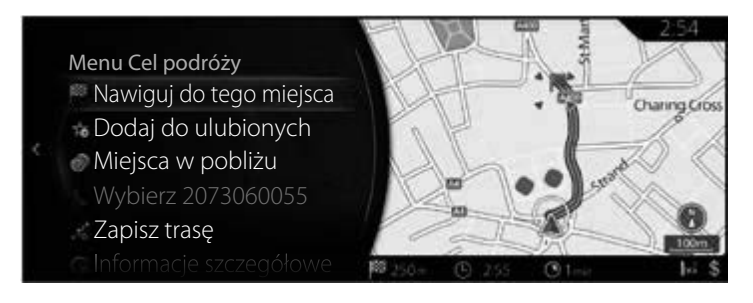

## **UWAGA**

- "Miejsca w pobliżu": możesz odnaleźć Interesujące miejsce (Punkt POI) w pobliżu wybranej lokalizacji.
- "Dodaj do ulubionych": wybraną lokalizację można zapisać w Ulubionych.

### **3.2 Sprawdzanie parametrów trasy i wchodzenie do funkcji związanych z trasą**

Możesz sprawdzić różne parametry trasy zalecanej przez system nawigacji.

- 1. Naciśnij pokrętło sterujące, gdy otwarty jest ekran mapy, aby wyświetlić menu i wybierz "Opcje trasy".
- 2. Wyświetlane są następujące informacje:
	- Typ A
		- Nazwa i/lub adres celu podróży.
	- Całkowity czas pokonywania trasy.
	- Całkowita długość trasy.

Menu trasy

**EXXXXXX** Londyn

Anuluj trasę Islington Trasy alternatywne Ustawienia trasy 8501 8502 Edytuj trasę City of London Wykluczenia 3. Na tym ekranie masz do wyboru następujące opcje (szczegółowe informacje dotyczącego tego, jak z nich korzystać, zawiera

- następny rozdział):
	- Wybierz "Anuluj trasę", aby usunąć aktywną trasę.
	- Wybierz "Trasy alternatywne", aby wyświetlić dostępne trasy alternatywne.
	- Wybierz "Ustawienia trasy", aby zmienić obliczenia trasy.
	- Wybierz "Edytuj trasę", aby edytować trasę.
	- Wybierz "Wykluczenia", aby ominąć pewien odcinek trasy.
	- Typ A

Wybierz "Plan trasy", aby wyświetlić całą trasę na mapie. Typ B

Wybierz "Przegląd trasy", aby wyświetlić całą trasę na mapie.

# **UWAGA**

Dostępne są jeszcze inne przydatne funkcje.

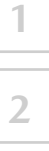

## **3.3 Zmiana trasy**

Gdy nawigacja jest już uruchomiona, istnieje kilka sposobów na zmianę aktywnej trasy. W dalszej części tego rozdziału wskazano kilka możliwych opcji.

#### **3.3.1 Wybór nowego celu trasy, gdy jest już ustawiona trasa: Nowa trasa, Punkt trasy lub Ostateczny cel trasy**

Jeśli uruchomiona jest już zalecana trasa i wybierzesz nowe miejsce docelowe zgodnie z opisem w powyższych sekcjach, system zapyta, czy ma uruchomić nową trasę, dodać nowy punkt trasy (pośrednie miejsce docelowe) lub dołączyć nowo wybrane miejsce docelowe na końcu bieżącej trasy.

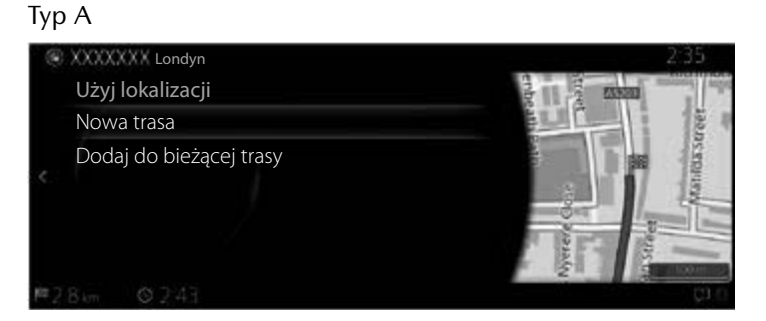

#### Typ B

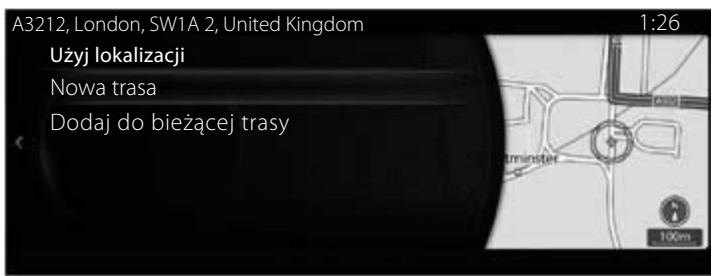

- Wybierz "Nowa trasa", aby zaplanować nową trasę do nowo wybranej lokalizacji. Poprzedni cel trasy i punkt(y) trasy jest usuwany/są usuwane.
- Wybierz "Dodaj do bieżącej trasy", aby dodać nowo wybraną lokalizację jako pośredni cel na wybranej trasie. Pozostałe miejsca docelowe na trasie pozostają niezmienione. Uwaga: nowy punkt trasy umieszczany jest pomiędzy celami trasy, aby zachować optymalny charakter trasy. Aby zdecydować, gdzie ma się pojawić punkt trasy, skorzystaj z funkcji Edytuj trasę.

• Wybierz "Dodaj do bieżącej trasy", aby dodać punkt trasy na dół wyświetlanej listy i ustawić nowy cel podróży.

#### Typ A

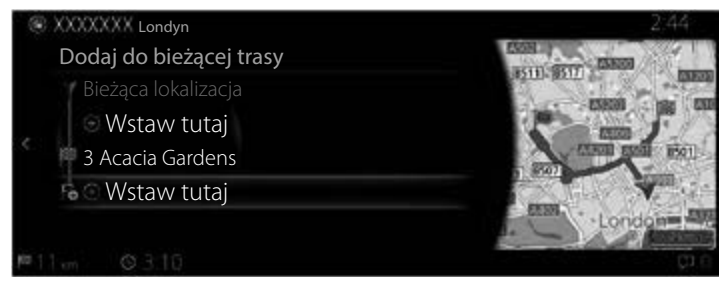

**1**

**2**

**3**

**4**

**5**

**6**

### Typ B

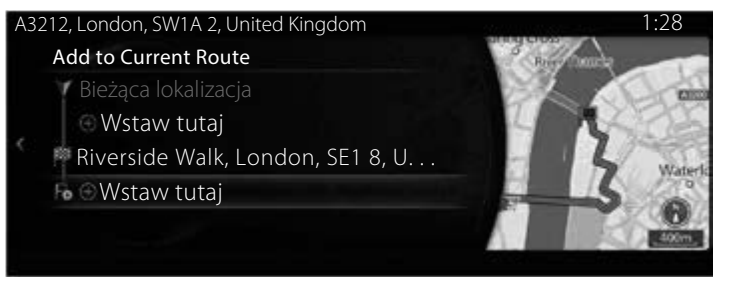

### **3.3.2 Edytowanie listy miejsc docelowych (Edytuj trasę)**

Możesz edytować trasę, modyfikując listę celów trasy.

- 1. Naciśnij pokrętło sterujące, gdy otwarty jest ekran mapy, aby wyświetlić menu i wybierz "Opcje trasy".
- 2. Wybierz "Edytui trase".

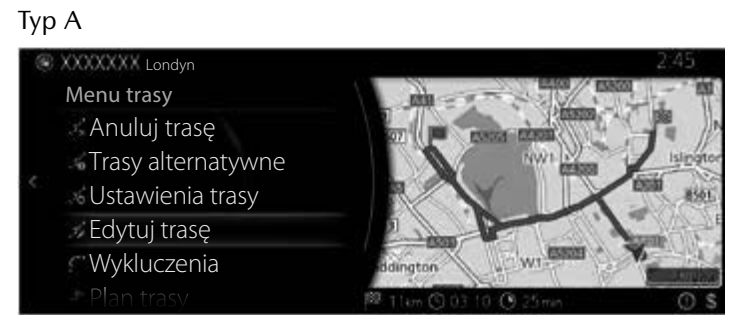

Typ B

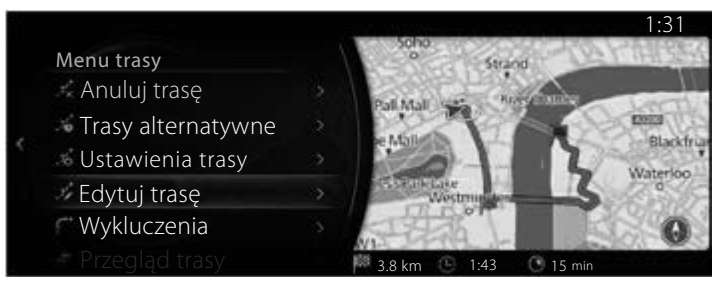

3. Edytuj cel trasy lub punkt trasy.

"Dodaj punkt trasy": dodaj nowy cel podróży lub punkt trasy.

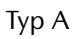

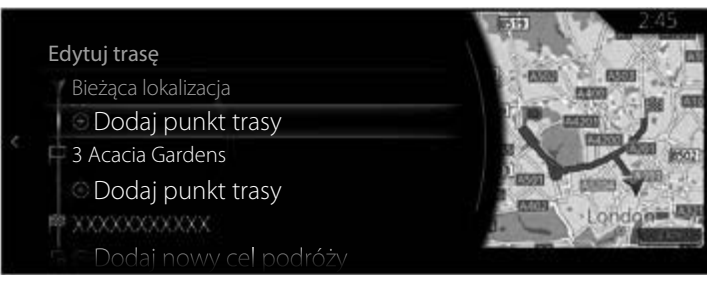

#### Typ B

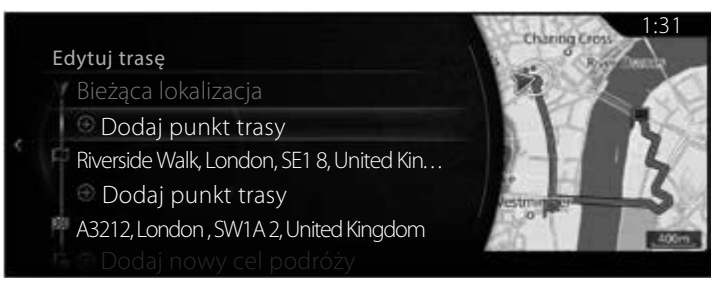

**1**

**2**

**3**

**4**

**5**

**6**

4. Wybierz cel trasy lub punkt trasy, aby wyświetlić menu. "Przenieś": przenieś wybrany cel podróży lub punkt trasy o jedną pozycję w górę lub w dół.

"Zastąp": znajdź lokalizację, aby zastąpić wybrany cel podróży lub punkt trasy.

"Usuń": usuń wybrany z listy cel trasy lub punkt trasy.

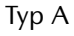

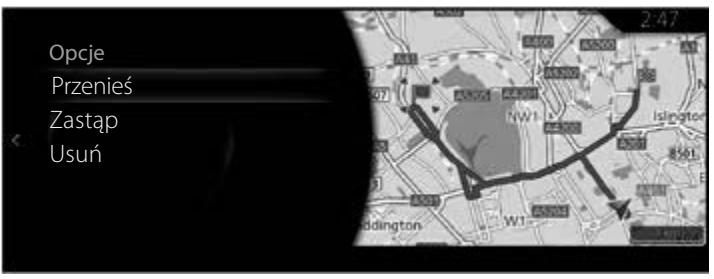

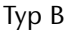

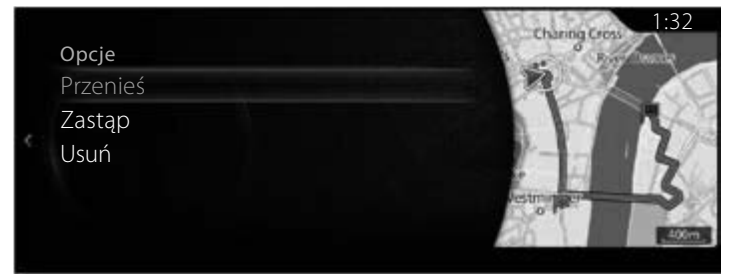

#### **3.3.3 Sprawdzanie tras alternatywnych podczas planowania trasy**

Możesz wybrać spośród różnych tras alternatywnych lub zmienić metodę planowania trasy po wybraniu nowego celu trasy.

1. Naciśnij pokrętło sterujące, gdy otwarty jest ekran mapy, aby wyświetlić menu i wybierz "Opcie trasy".

Typ A 2:47 Menu Nawigacja **Challen Street** Dodaj cel podróży Anuluj trasę **Money** Opcje trasy Podziel ekran Widok mapy 3D

Typ B

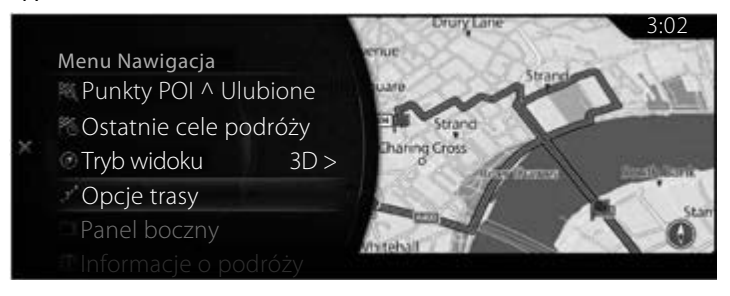

2. Wybierz "Trasy alternatywne".

Typ A

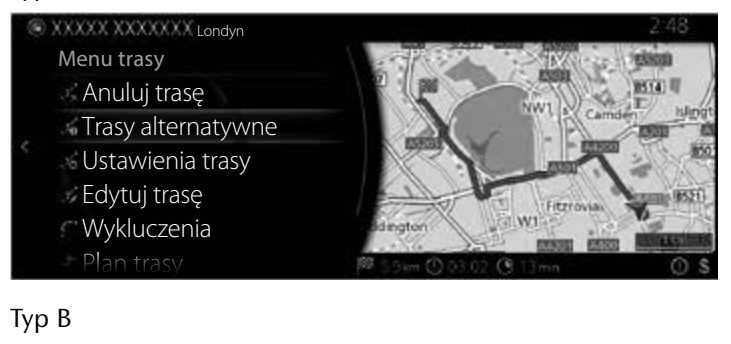

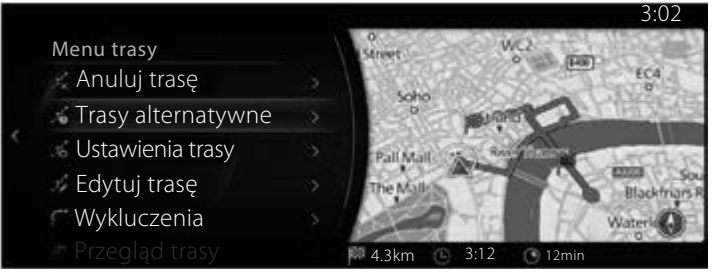

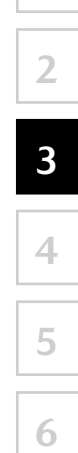

3. Obok wybranej metody planowania trasy wyświetlane są cztery trasy alternatywne. Wybierz jedną z nich, aby wyświetlić ją na mapie.

Typ A

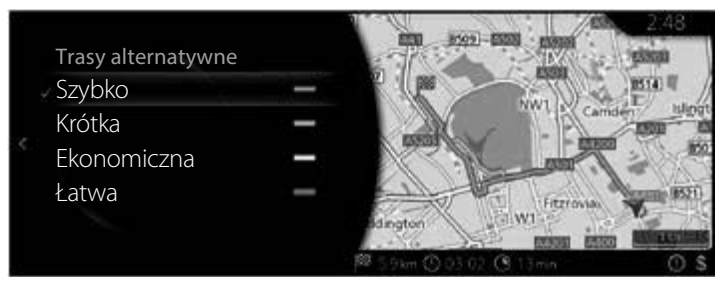

Typ B

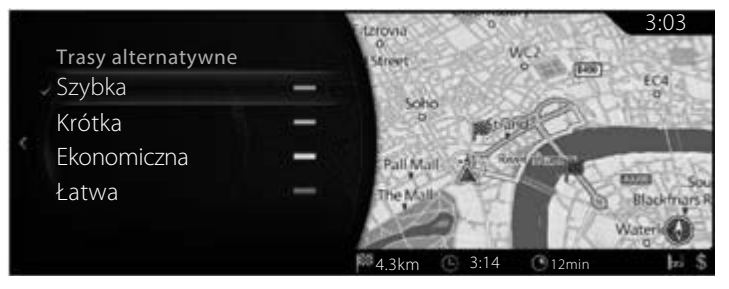

4. Pochyl pokrętło sterujące w prawo, aby sprawdzić szczegółowe informacje o trasie.

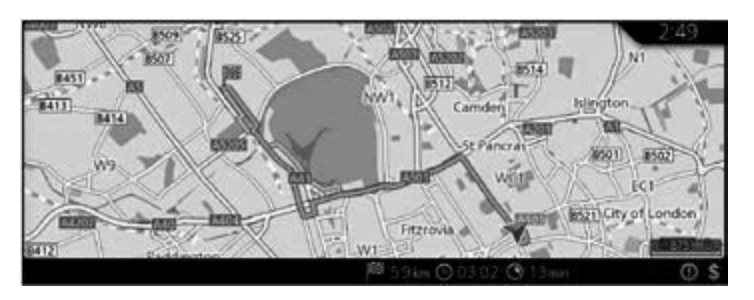

5. Wybierz jedną alternatywę trasy lub pochyl pokrętło sterujące w lewo, aby powrócić do poprzedniego ekranu. System nawigacji przelicza ponownie trasę. Ciemnoniebieska linia pokazuje w tym momencie nową zalecaną trasę.

## **3.3.4 Zmiana typów drogi uwzględnionych przy planowaniu trasy**

#### **Typ A**

Aby ponownie przeliczyć aktywną trasę z zastosowaniem preferencji dotyczących typów dróg, postępuj zgodnie z poniższą procedurą. Zmian tych można dokonać również w Ustawieniach (strona 114).

**1**

**2**

**3**

**4**

**5**

- 1. Naciśnij pokrętło sterujące, gdy otwarty jest ekran mapy, aby wyświetlić menu i wybierz "Ustawienia nawigacji".
- 2. Wybierz "Ustawienia trasy".

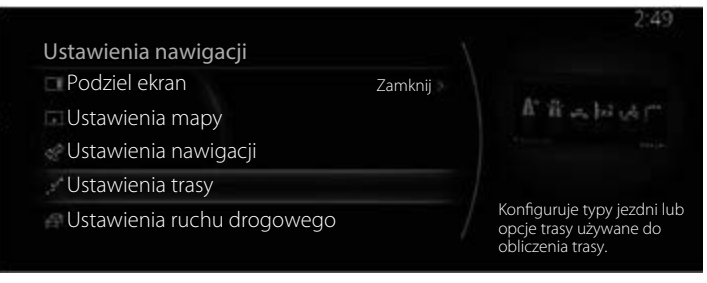

- 3. Wybierz którykolwiek z widniejących na liście typów dróg, aby zmodyfikować trasę. W razie potrzeby przewiń listę w celu zapoznania się z wszystkimi typami dróg. Masz do wyboru następujące opcje (ich kolejność zależy od wybranego typu trasy alternatywnej):
	- $\bullet$  "Żezwalaj na autostrady" Możesz zdecydować o omijaniu autostrad, jeśli holujesz inny pojazd.
	- "Zezwalaj na drogi okresowo płatne" Opłaty ponoszone za drogi płatne, w przypadku których można nabyć karnet lub winietę, z których można korzystać przez dłuższy okres czasu. Mogą być włączane lub wyłączane niezależnie od dróg płatnych.
	- "Uwzględnij drogi z opłatą za przejazd" System nawigacji domyślnie uwzględnia drogi płatne (drogi, za których użytkowanie ponosi się opłatę) na danej trasie. Jeśli wyłączysz drogi płatne, system nawigacji zaplanuje najlepszą trasę wolną od opłat.
	- $\bullet$  "Zezwalaj na przejścia graniczne" W zależności od danej trasy, dzięki przekroczeniu granicy można skrócić trasę. W przypadku tego typu funkcji możesz wybrać, czy przy planowaniu trasy chcesz przekraczać granicę czy nie.
	- "Uwzględnij dojazdy / pasy grupowe" System nawigacji Mazda uwzględnia lub nie uwzględnia przy tworzeniu tras pasów do tzw. carpoolingu (pas wydzielony dla pojazdów z wieloma pasażerami).
	- $\bullet$  "Zezwalaj na drogi gruntowe" Domyślnie system nawigacji wyklucza drogi nieutwardzone: drogi nieutwardzone mogą być w złym stanie i zazwyczaj nie można na nich osiągnąć danego limitu prędkości.
	- "Zezwalaj na szlaki dla pojazdów 4x4" Jeśli zaznaczona jest ta opcja, podczas przeliczania trasy brane są pod uwagę specjalne trasy terenowe.
- $\bullet$  "Zezwalaj na promy" System nawigacji domyślnie uwzględnia przeprawy promowe na zaplanowanej trasie. Niemniej mapa niekonieczne obejmuje informacje o dostępności tymczasowych przepraw promowych. Za przeprawę promową może również być wymagana opłata.
- "Zezwalaj na przewóz pociągami" Podczas przeliczania trasy brane są pod uwagę linie pociągów transportujących pojazdy. Linie pociągów transportujących pojazdy są zazwyczaj obsługiwane pomiędzy miejscami, do których dojazd nie jest łatwy, korzystając z tradycyjnych dróg.
- "Uwzględnij drogi wymagające zezwoleń" Podczas przeliczania trasy brane są po uwagę drogi i obszary, na których wymagane jest specjalne pozwolenie.
- "Zezwalaj na drogi z ogr. sezonowymi" Podczas przeliczania trasy brane są pod uwagę drogi, na których obowiązują sezonowe ograniczenia ruchu.
- 4. Trasa została już ponownie przeliczona. Pochyl pokrętło sterujące w lewo, aby powrócić na ekran mapy.

## **UWAGA**

W zależności od kraju i regionu niektóre funkcje mogą być niedostępne.

**Typ B**

Aby ponownie przeliczyć aktywną trasę z zastosowaniem preferencji dotyczących typów dróg, postępuj zgodnie z poniższą procedurą. Zmian tych można dokonać również w Ustawieniach (strona 115).

**1**

**2**

**3**

**4**

**5**

- 1. Naciśnij pokrętło sterujące, gdy otwarty jest ekran mapy, aby wyświetlić menu i wybierz "Ustawienia nawigacji".
- 2. Wybierz "Ustawienia trasy".

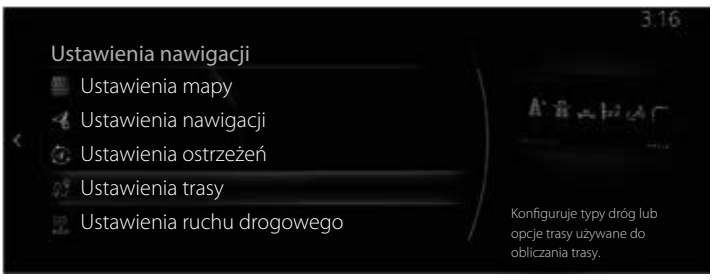

- 3. Wybierz którykolwiek z widniejących na liście typów dróg, aby zmodyfikować trasę. W razie potrzeby przewiń listę w celu zapoznania się z wszystkimi typami dróg. Masz do wyboru następujące opcje (ich kolejność zależy od wybranego typu trasy alternatywnej):
	- "Zezwalaj na autostrady" Możesz zdecydować o omijaniu autostrad, jeśli holujesz inny pojazd.
	- "Zezwalaj na drogi płatne" Dopuszcza korzystanie z dróg płatnych. Jeżeli ta funkcja jest wyłączona, system nawigacji wyklucza drogi płatne i wyszukuje optymalną trasę.
	- $\bullet$  "Zezwalaj na przejścia graniczne" W zależności od danej trasy, dzięki przekroczeniu granicy można skrócić trasę. W przypadku tego typu funkcji możesz wybrać, czy przy planowaniu trasy chcesz przekraczać granicę czy nie.
	- "Uwzględnij dojazdy / pasy grupowe" System nawigacji Mazda uwzględnia lub nie uwzględnia przy tworzeniu tras pasów do tzw. carpoolingu (pas wydzielony dla pojazdów z wieloma pasażerami).
	- "Zezwalaj na drogi gruntowe" Domyślnie system nawigacji wyklucza drogi nieutwardzone: drogi nieutwardzone mogą być w złym stanie i zazwyczaj nie można na nich osiągnąć danego limitu prędkości.
	- "Zezwalaj na szlaki dla pojazdów 4x4" Jeśli zaznaczona jest ta opcja, podczas przeliczania trasy brane są pod uwagę specjalne trasy terenowe.
- $\bullet$  "Zezwalaj na promy" System nawigacji domyślnie uwzględnia przeprawy promowe na zaplanowanej trasie. Niemniej mapa niekonieczne obejmuje informacje o dostępności tymczasowych przepraw promowych. Za przeprawę promową może również być wymagana opłata.
- "Zezwalaj na przewóz pociągami" Podczas przeliczania trasy brane są pod uwagę linie pociągów transportujących pojazdy. Linie pociągów transportujących pojazdy są zazwyczaj obsługiwane pomiędzy miejscami, do których dojazd nie jest łatwy, korzystając z tradycyjnych dróg.
- "Uwzględnij drogi wymagające zezwoleń" Podczas przeliczania trasy brane są po uwagę drogi i obszary, na których wymagane jest specjalne pozwolenie.
- "Zezwalaj na drogi z ogr. sezonowymi" Podczas przeliczania trasy brane są pod uwagę drogi, na których obowiązują sezonowe ograniczenia ruchu.
- 4. Trasa została już ponownie przeliczona. Pochyl pokrętło sterujące w lewo, aby powrócić na ekran mapy.

## **UWAGA**

W zależności od kraju i regionu niektóre funkcje mogą być niedostępne.

## **3.4 Zapisywanie lokalizacji jako Ulubiony cel trasy**

Do Ulubionych możesz dodać dowolną lokalizację, tworząc listę często używanych celów trasy. Planowanie trasy do jednego z Ulubionych celów trasy opisano na stronie 66.

1. Wybierz cel trasy zgodnie z wcześniejszym opisem. Może to być adres, Interesujące miejsce, dowolna lokalizacja na mapie, zastosowany wcześniej cel trasy wybrany z Historii itp.

**1**

**2**

**3**

**4**

**5**

**6**

2. Odnaleziony cel trasy można zapisać w Ulubionych, wybierając przycisk "Dodaj do ulubionych" na ekranie sprawdzania wyników wyszukiwania celów podróży.

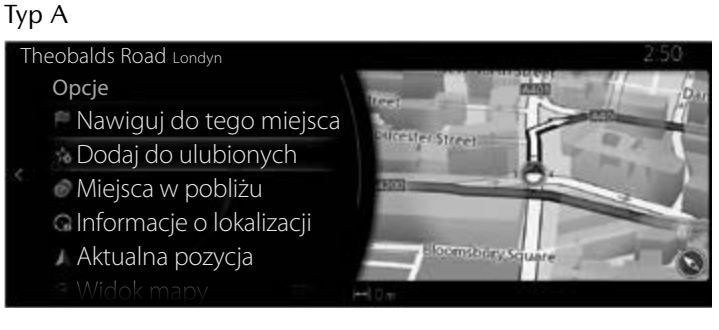

#### Typ B

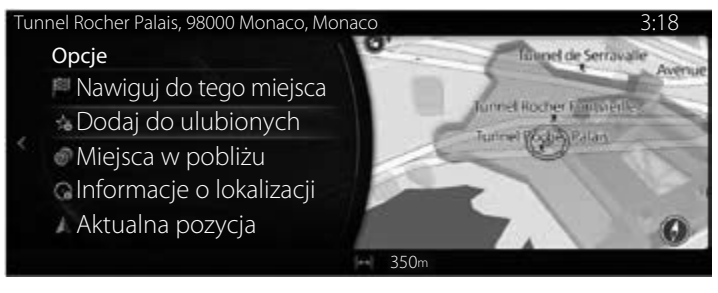

### **3.4.1 Edytowanie szczegółów Ulubionego celu podróży**

Możesz wybrać lokalizację zapisaną już wcześniej jako Ulubioną i edytować jej szczegóły. Dodawanie lokalizacji do listy Ulubionych celów podróży opisano na stronie 95.

- 1. Naciśnij przycisk Ulubione na przełączniku panelu sterowania.
- 2. Przejdź do Opcji i wybierz zakładke Nawigacia z listy "Wszystkie".
- 3. Wyświetlana jest lista Ulubionych miejsc docelowych.

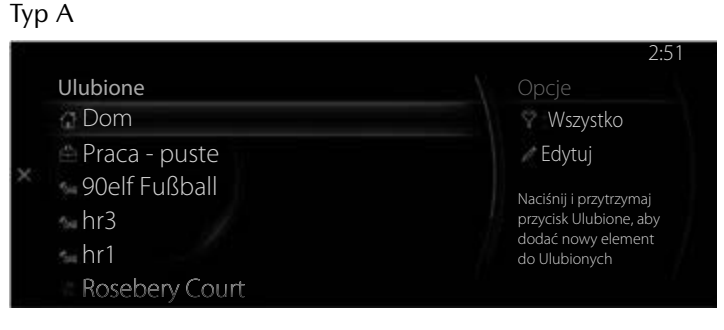

Typ B

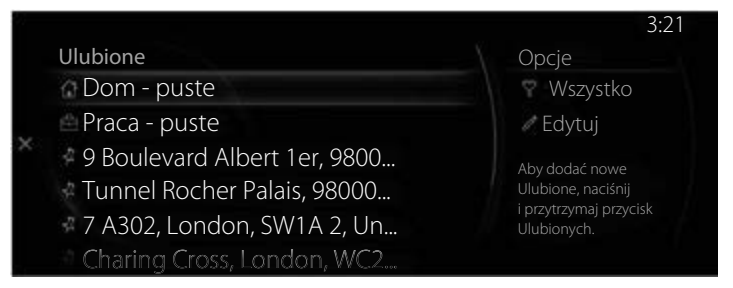

Wybierając Edytuj ulubioną trasę, można skorzystać z następujących funkcji.

Zmień kolejność Ulubionych. Zmień nazwę Ulubionych. Edytuj dom → Zmień lokalizację Domu; Edytuj pracę → Zmień lokalizację Pracy; Usuń Ulubione.

## **4 Objaśnienia**

### **4.1 Pojęcia**

#### **4.1.1 Smart Zoom**

Smart Zoom to coś więcej aniżeli tylko zwyczajna funkcja automatycznego "zoomowania":

- **Podczas jazdy z włączoną aktywną nawigacją:** podczas zbliżania się do zakrętu będzie powiększać i podnosić kąt widzenia tak, aby z łatwością rozpoznać manewr na następnym skrzyżowaniu. Jeśli następny zakręt jest oddalony, będzie zmniejszać i obniżać kąt widzenia do płaskiego, dzięki czemu można widzieć drogę przed sobą.
- **Podczas jazdy bez ustawionej aktywnej trasy:** Smart Zoom będzie powiększać, jeśli jedziesz powoli i zmniejszać, jeśli jedziesz z wyższą prędkością.
- Ustawienie automatycznego "zoomowania" Wyłączone: wyłącza Smart Zoom.

### **4.1.2 Obliczanie i ponowne przeliczanie trasy**

System nawigacji oblicza trasę w zależności od Twoich preferencji:

- Metody planowania trasy:
	- "Szybko": wskazuje trasę szybką, którą możesz jechać z prędkością bliską ograniczeniom prędkości na drogach.
	- "Krótka": wskazuje trasę o najmniejszej całkowitej długości ze wszystkich możliwych tras.
	- "Ekonomiczna": ta metoda łączy w sobie zalety trasy szybkiej i krótkiej. System nawigacji dokonuje obliczenia jak dla trasy szybkiej, ale uwzględnia również inne drogi, biorąc pod uwagę ekonomię zużycia paliwa.
	- "Łatwa": trasa z małą ilością zakrętów i bez trudnych manewrów. W przypadku tej opcji możesz nakazać na przykład systemowi nawigacji uwzględnienie autostrady zamiast kilku mniejszych dróg lub ulic.

**3**

**4**

• Typy dróg wykorzystywanych przy planowaniu trasy:

Typ A

- Zezwalaj na autostrady
- Zezwalaj na drogi okresowo płatne
- Uwzględnij drogi z opłatą za przejazd
- Zezwalaj na przejścia graniczne
- Uwzględnij dojazdy / pasy grupowe
- Zezwalaj na drogi gruntowe
- Zezwalaj na szlaki dla pojazdów 4x4
- Zezwalaj na promy
- Zezwalaj na przewóz pociągami
- Uwzględnij drogi wymagające zezwoleń
- Zezwalaj na drogi z ogr. sezonowymi

Typ B

- Zezwalaj na autostrady
- Zezwalaj na drogi płatne
- Zezwalaj na przejścia graniczne
- Uwzględnij dojazdy / pasy grupowe
- Zezwalaj na drogi gruntowe
- Zezwalaj na szlaki dla pojazdów 4x4
- Zezwalaj na promy
- Zezwalaj na przewóz pociągami
- Uwzględnij drogi wymagające zezwoleń
- Zezwalaj na drogi z ogr. sezonowymi

O ile tego typu dane są dostępne i ustawienie takie jest aktywne, w obliczeniu trasy uwzględniane są historyczne dane o ruchu drogowym dla danego dnia i pory dnia (strona 101).

Jeśli w Ustawieniach ruchu drogowego opcja ta jest aktywna, pod uwagę brane są Informacje o ruchu drogowym w czasie rzeczywistym i trasa może być na bieżąco modyfikowana.

System nawigacji automatycznie ponownie przelicza trasę, jeśli zboczysz z drogi proponowanej lub jeśli nowo otrzymane dane o zdarzeniu w ruchu drogowym dotyczą odcinka zalecanej trasy.

Więcej informacji na temat Ustawień trasy, patrz strona 114.

## **UWAGA**

W zależności od kraju i regionu niektóre funkcje mogą być niedostępne.

## **4.1.3 Ostrzeżenie o ograniczeniu prędkości (tylko niektóre kraje i regiony)**

Mapy mogą obejmować informacje o ograniczeniach prędkości na drogach. System nawigacji może ostrzec kierowcę, jeśli przekroczy on aktualne ograniczenie. Informacje te mogą nie być dostępne we wszystkich regionach lub mogą nie być w pełni poprawne dla wszystkich dróg na mapie. \*Ostrzeżenie o ograniczeniu prędkości działa tylko w pojazdach, które

dysponują poniższymi ustawieniami.

#### **Nie dotyczy samochodów z wyświetlaczem Head-up**

Ostrzeżenie o przekroczeniu prędkości można ustawić w Ustawieniach ostrzeżeń (strona 111).

Żądane ustawienie można wybrać w menu "Ustawienia ostrzeżeń"  $\rightarrow$ "Przekr. prędk.":

- Ostrzeżenia dźwiękowe i wizualne: Usłyszysz sygnał ostrzegawczy z elementami wizualnymi, jeśli przekroczysz o pewien procent ograniczenie prędkości.
- Ostrzeżenia wizualne: Jeśli przekroczysz ograniczenie prędkości na drodze, na mapie lub na wyświetlaczu Head-up pokazywane będzie ograniczenie na aktualnej drodze.

Możesz również wybrać takie ustawienie, w którym oznaczenie ograniczenia prędkości będzie wyświetlane na mapie cały czas.

#### **Samochody z wyświetlaczem Head-up**

- 1. Wybierz "Ustawienia" na ekranie głównym, aby wyświetlić ekran ustawień.
- 2. Wybierz menu "Wyświetlacz Head-up".
- 3. Wybierz na ekranie "Powiadomienie o przekroczeniu predkości". aby wybrać pozycję, którą chciałbyś zmienić.

**2 3**

**1**

**4**

**5**

#### **4.1.4 Informacje o ruchu drogowym podczas planowania trasy (tylko niektóre kraje i regiony)**

### **Typ A**

Zalecana trasa od jednego punktu do drugiego nie zawsze jest taka sama. Historyczne informacje o ruchu drogowym w trybie offline (historia informacji o prędkości lub natężeniu ruchu) mogą być uwzględniane przy obliczaniu trasy w zależności od pory dnia i dnia tygodnia, o ile w systemie ustawiona jest właściwa data. Ponadto, informacje o ruchu drogowym w czasie rzeczywistym mogą stanowić pomoc w omijaniu aktualnych zdarzeń drogowych, takich jak tymczasowe zamknięcie drogi lub korek spowodowany wypadkiem. Obie te funkcje uzależnione są od dostępności danych.

Aby wyświetlać na mapie informacje o ruchu drogowym, konieczne jest wprowadzenie następujących ustawień.

- 1. Naciśnij pokrętło sterujące, gdy otwarty jest ekran mapy, aby wyświetlić menu i wybierz "Ustawienia ruchu drogowego" w menu "Ustawienia nawigacii".
- 2. Ustaw w "Pokaż info o ruchu" opcie "Ruch drogowy i ikony". "Tylko ruch drogowy" lub "Tylko ikony".

Mapa 2D wyświetlana jest z odcinkami dróg w kolorach uzależnionych od natężenia ruchu drogowego o danej porze dnia. Aktualne informacje wyświetlane są po otwarciu ekranu. Zmień dzień tygodnia i porę dnia, aby podejrzeć żądany okres.

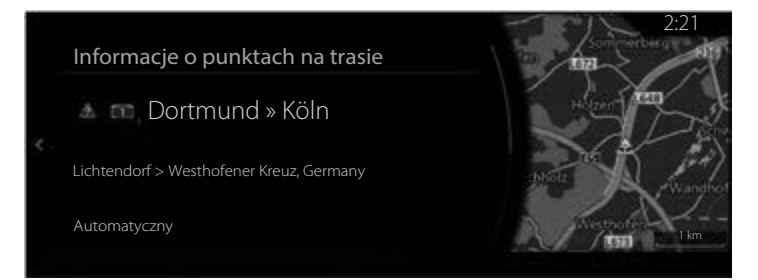

## **Typ B**

Zalecana trasa od jednego punktu do drugiego nie zawsze jest taka sama. Historyczne informacje o ruchu drogowym w trybie offline (historia informacji o prędkości lub natężeniu ruchu) mogą być uwzględniane przy obliczaniu trasy w zależności od pory dnia i dnia tygodnia, o ile w systemie ustawiona jest właściwa data. Ponadto, informacje o ruchu drogowym w czasie rzeczywistym mogą stanowić pomoc w omijaniu aktualnych zdarzeń drogowych, takich jak tymczasowe zamknięcie drogi lub korek spowodowany wypadkiem. Obie te funkcje uzależnione są od dostępności danych. Aby wyświetlać na mapie informacje o ruchu drogowym, konieczne jest wprowadzenie następujących ustawień.

- 1. Naciśnij pokrętło sterujące, gdy otwarty jest ekran mapy, aby wyświetlić menu i wybierz "Ustawienia ruchu drogowego" w menu "Ustawienia nawigacji".
- 2. Patrz sekcja "Użyj danych o ruchu drogowym".
- 3. Ustaw w "Pokaż info o ruchu" opcję "Ruch drogowy i ikony", "Tylko ruch drogowy" lub "Tylko ikony".

Mapa 2D wyświetlana jest z odcinkami dróg w kolorach uzależnionych od natężenia ruchu drogowego o danej porze dnia. Aktualne informacje wyświetlane są po otwarciu ekranu. Zmień dzień tygodnia i porę dnia, aby podejrzeć żądany okres.

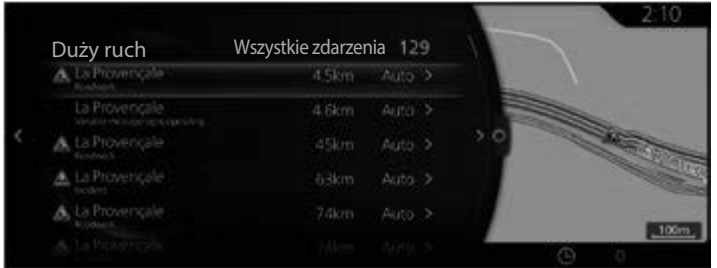

## **4.1.4.1 Historyczne informacje o ruchu drogowym**

Jeśli istnieją dane mapy dotyczące wcześniejszych informacji o ruchu drogowym i ustawienie takie jest aktywne, system nawigacji może wykorzystywać je podczas planowania trasy. W normalnych sytuacjach informacje te pomagają uniknąć zatorów drogowych w danym dniu tygodnia o danej porze dnia, ale w niektórych przypadkach, na przykład świąt przypadających w tygodniu roboczym, mogą one być pomijane. Możesz wyłączyć tę funkcję w Ustawieniach ruchu drogowego (strona 112).

**1**

### **4.1.4.2 Informacje o ruchu drogowym w czasie rzeczywistym (TMC)**

Funkcja TMC (Traffic Message Channel) umożliwia uzyskanie informacji o sytuacji na drogach w czasie rzeczywistym. Przy obliczaniu trasy mogą być pominięte drogi zablokowane lub nieoczekiwane korki uliczne spowodowane na przykład wypadkiem.

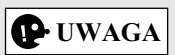

Funkcja ta dostępna jest tylko wówczas, jeśli Twój system obsługuje TMC.

TMC jest to specjalna aplikacja Radiowego Systemu Danych (RDS) odbieranego na falach FM wykorzystywana do nadawania informacji o ruchu drogowym w czasie rzeczywistym.

System nawigacji Mazda umożliwia domyślnie korzystanie z informacji o ruchu drogowym.

# **UWAGA**

Funkcja TMC nie jest usługą o zasięgu globalnym. Może nie być dostępna w pewnych krajach lub regionach. Zapytaj lokalnego Dealera o szczegóły zasięgu.

System nawigacji Mazda może obejmować odbiornik TMC, który jest niezbędny do odbierania informacji o zdarzeniach w ruchu drogowym. Zapytaj lokalnego Dealera.

Jeśli w danej lokalizacji nadawane są publiczne dane o ruchu drogowym, system nawigacji Mazda automatycznie uwzględnia podane informacje o zdarzeniach na drodze. Nie musisz ustawiać niczego w systemie. Odbiornik automatycznie wyszuka stacje radiowe FM nadające dane TMC, a odebrane informacje zostaną niezwłocznie wykorzystane w planowaniu trasy. Gdy system nawigacji Mazda odbiera informacje o ruchu drogowym, które mogą mieć wpływ na trasę, program wyświetli ostrzeżenie, że przelicza ponownie trasę, a nawigacja będzie kontynuowana nową trasą, która jest optymalna i uwzględnia najbardziej aktualne warunki drogowe. Aby dostosować ponowne przeliczenie, możesz ustawić minimalne opóźnienie, które może wymusić ponowne przeliczenie trasy, bądź też możesz ustawić system nawigacji Mazda tak, aby można było potwierdzać nową zalecaną trasę, przed uruchomieniem jej. Można to zrobić w Ustawieniach ruchu drogowego (strona 112).

Odcinki drogi, na których ma miejsce zdarzenie, wyświetlane są na mapie w innym kolorze, a niewielkie symbole nad drogą pokazują, jaki typ zdarzenia ma miejsce:

#### **(Podczas sprawdzania szczegółów zdarzeń w ruchu drogowym na ekranie z listą zdarzeń w ruchu drogowym)**

1. Naciśnij pokrętło sterujące, gdy otwarty jest ekran mapy, aby wyświetlić menu i wybierz "Duży ruch" w "Informacje o podróży". Wyświetlana jest lista zdarzeń w ruchu drogowym.

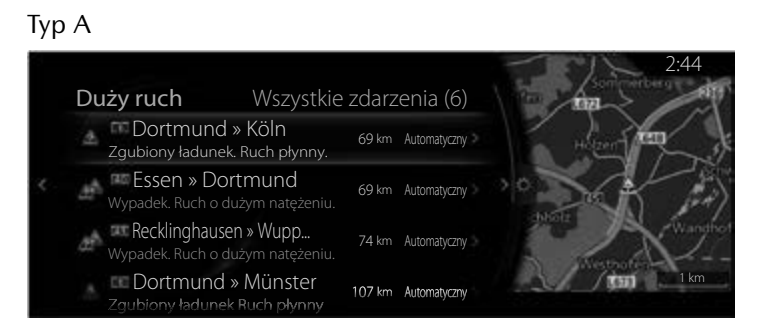

2. Listę ograniczającą się do każdego typu zdarzenia można wyświetlić na panelu wyświetlanych opcji, pochylając pokrętło sterujące w prawo.

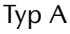

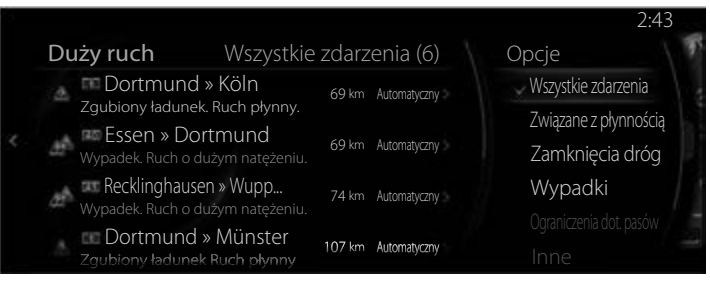

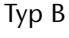

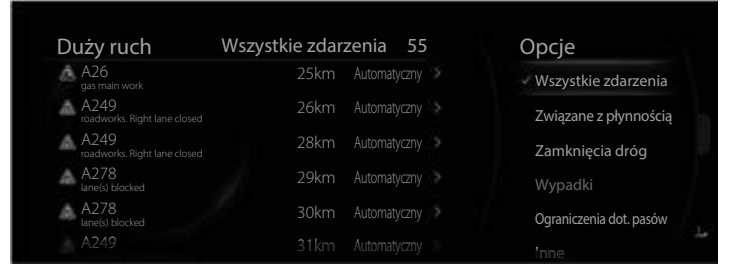

**3**

3. Wybierz z listy zdarzenie w ruchu drogowym, dla którego chcesz sprawdzić szczegółowe informacje i wybierz "Informacje o punktach na trasie". Wyświetlane są szczegółowe informacje na temat danego zdarzenia.

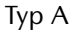

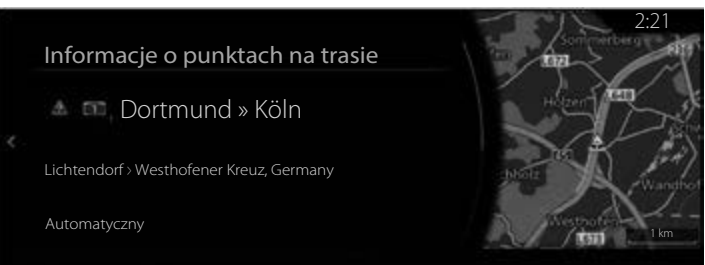

#### Typ B

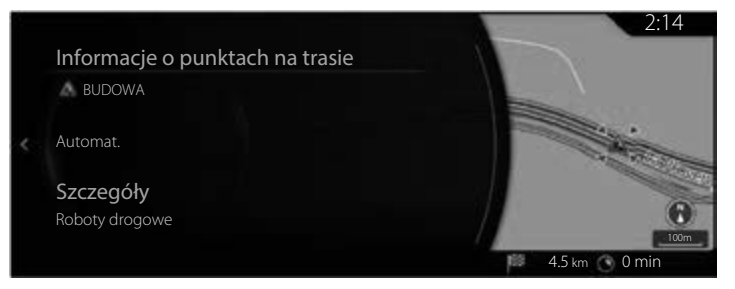

4. Ponadto w menu "Stan zdarzenia" możesz ustawić, jak system powinien planować trasę w przypadku każdego zdarzenia.

**1**

**2**

**3**

**4**

**5**

**6**

#### Typ A

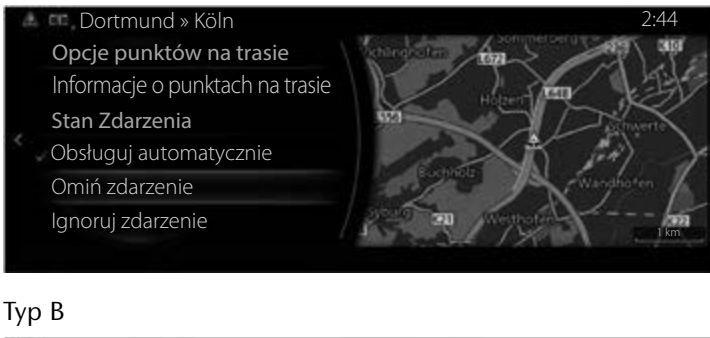

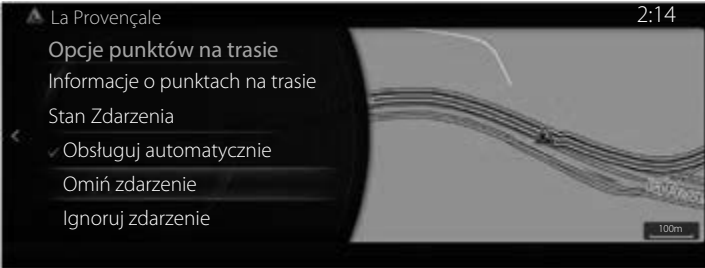

Stan zdarzenia:

- "Obsługuj automatycznie": może wziąć pod uwagę, jak szacowany czas przybycia na miejsce zmieni się, jeśli dane zdarzenie zostanie ominięte, a także automatycznie określi, czy warto je ominąć czy nie.
- "Omiń zdarzenie": tak planuje trasę, aby ominąć dane zdarzenie.
- "Ignoruj zdarzenie": trasa nie uwzględnia ominięcie zdarzenia.

#### **(Podczas sprawdzania szczegółów zdarzeń w ruchu drogowym na ekranie mapy)**

1. Pochyl pokrętło sterujące w lewo lub w prawo bądź w górę lub w dół na ekranie bieżącej lokalizacji z zamkniętym menu. Wyświetlany jest kursor.

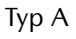

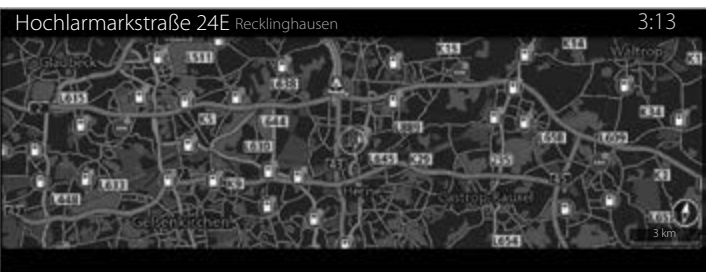

Typ B

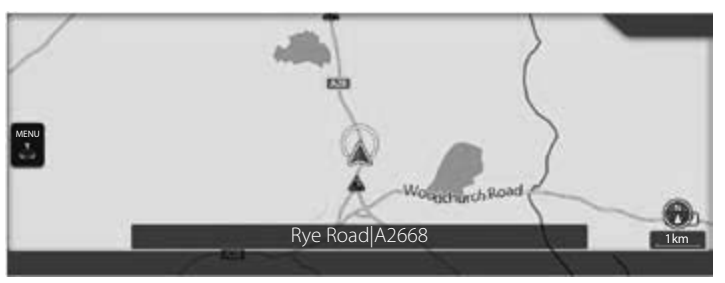

2. Ustaw kursor na zdarzeniu w ruchu drogowym, dla którego chcesz sprawdzić szczegółowe informacje i naciśnij pokrętło sterujące, aby otworzyć menu.

**1**

**2**

**3**

**4**

**5**

**6**

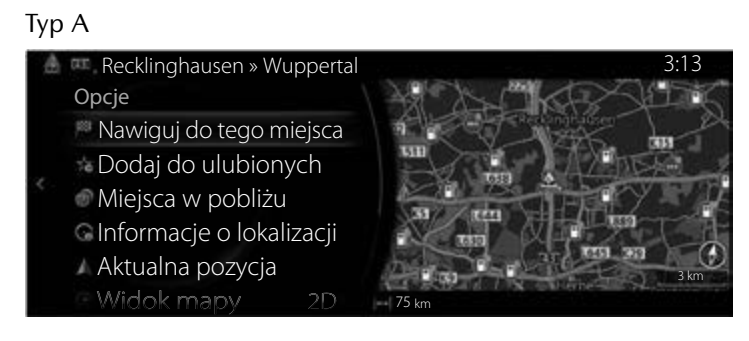

#### Typ B

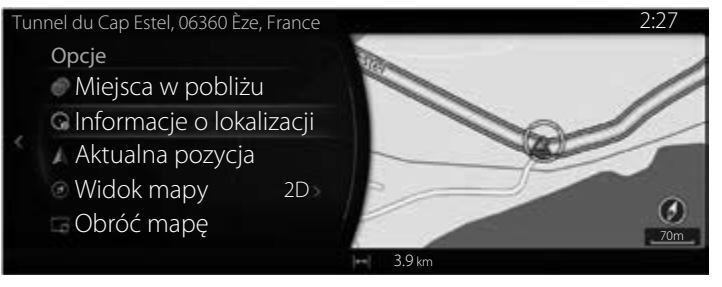
3. W przypadku wybrania opcji "Informacje o lokalizacji" wyświetlane są szczegółowe informacje o danym zdarzeniu.

Typ A

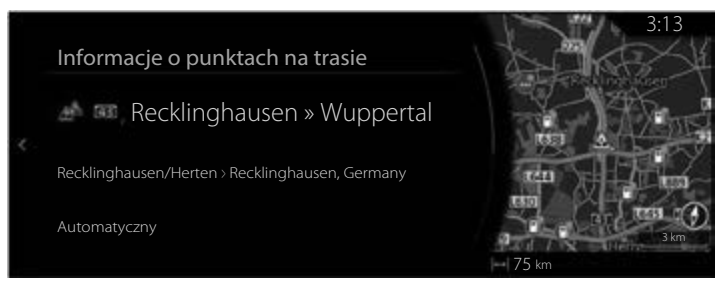

## Typ B

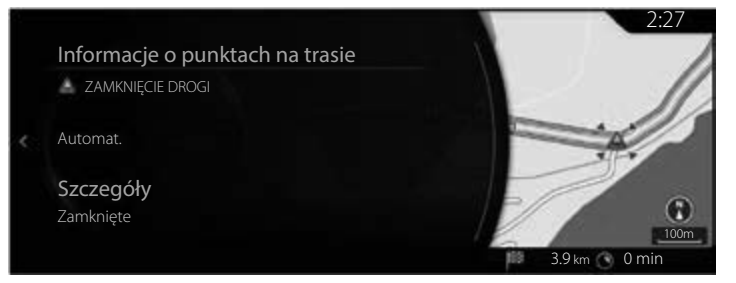

## **4.2 Menu ustawień**

Możesz dokonać zmian w ustawieniach programu i zmienić sposób działania systemu nawigacji. Naciśnij pokrętło sterujące, gdy otwarty jest ekran mapy, aby wyświetlić menu i wybierz "Ustawienia nawigacji".

**1**

**2**

**3**

**4**

**5**

**6**

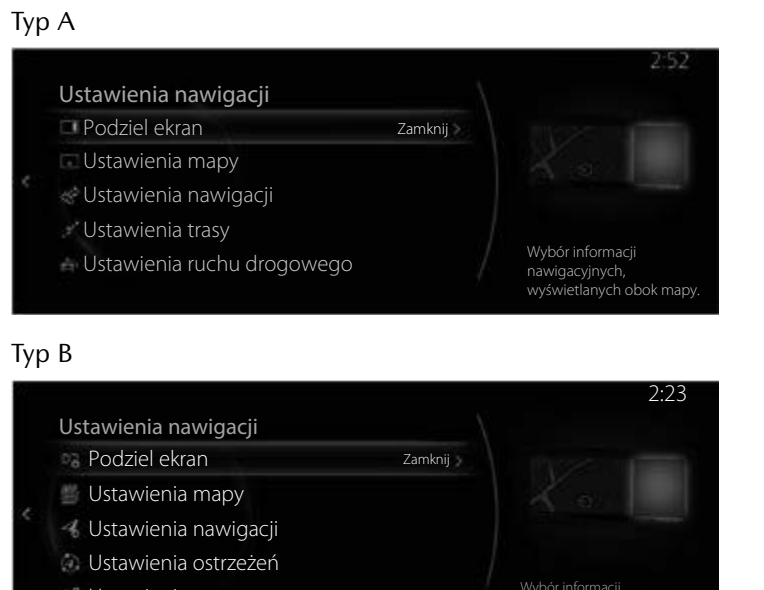

nawigacyjnych, wyświetlanych

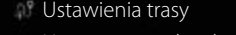

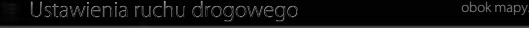

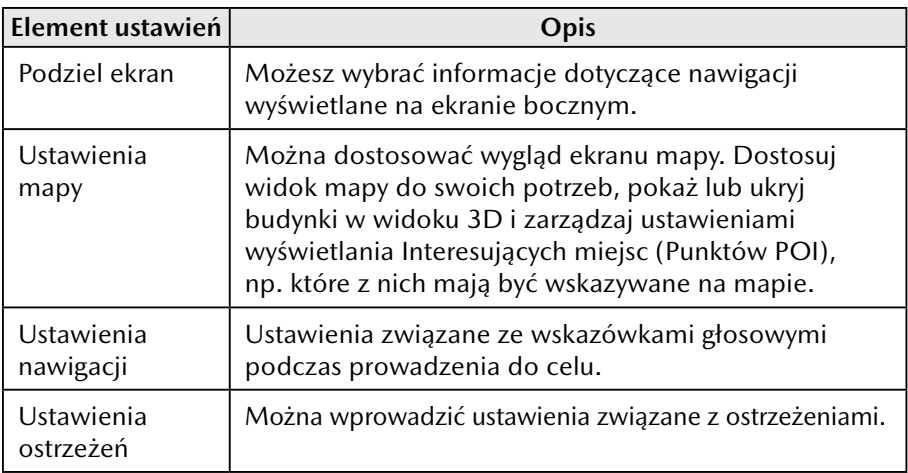

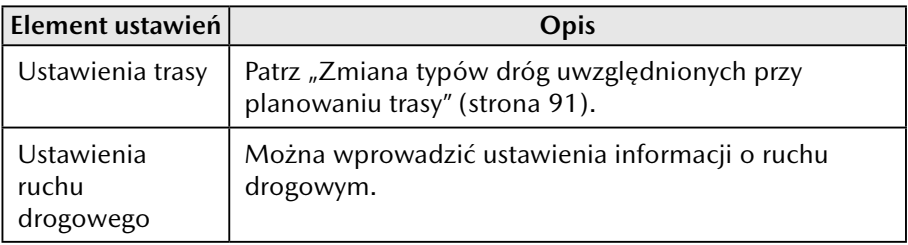

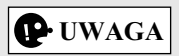

W zależności od kraju i regionu niektóre funkcje mogą być niedostępne.

## **4.2.1 Ustawienia nawigacji**

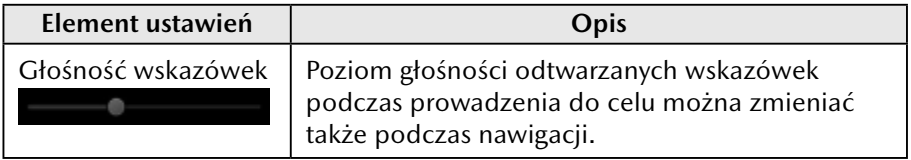

## **4.2.2 Ustawienia ostrzeżeń**

Dostępne są ustawienia ostrzeżeń i alarmów.

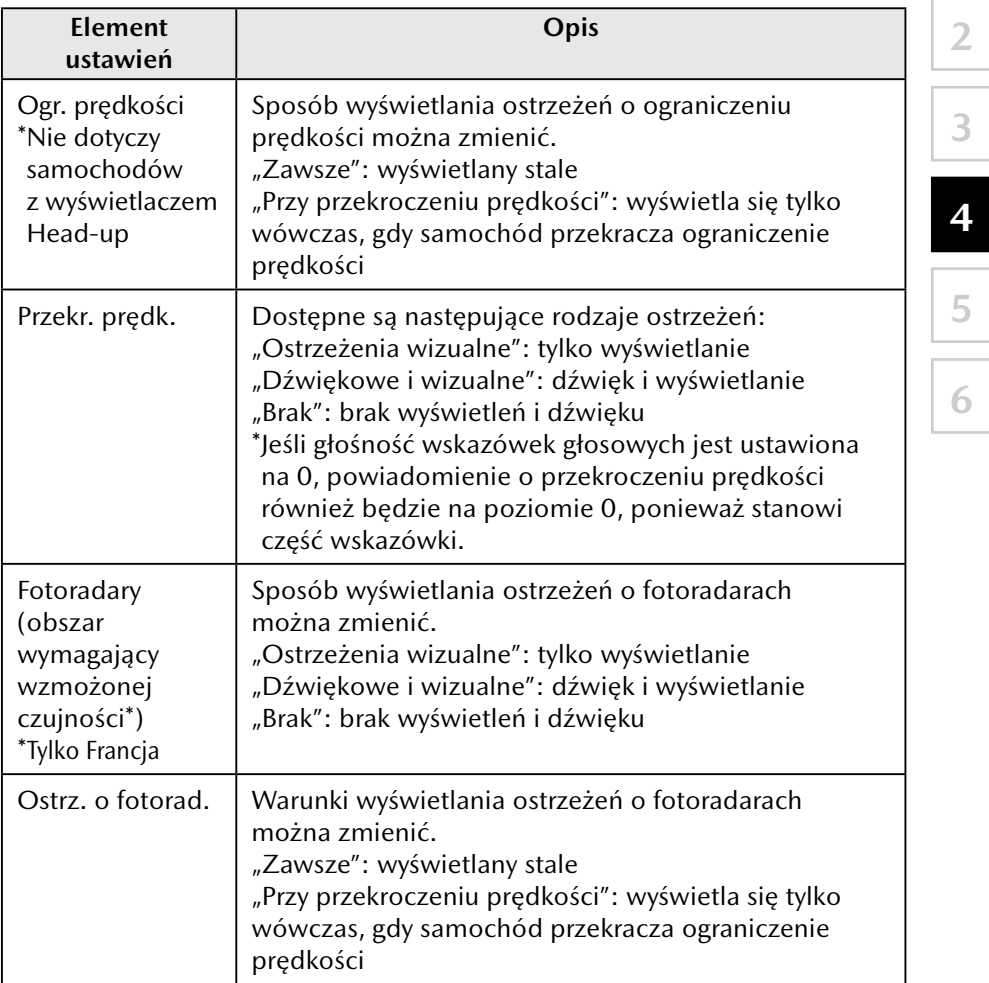

**1**

# **UWAGA**

W zależności od kraju i regionu niektóre funkcje mogą być niedostępne.

## **4.2.3 Ustawienia ruchu drogowego**

## Typ A

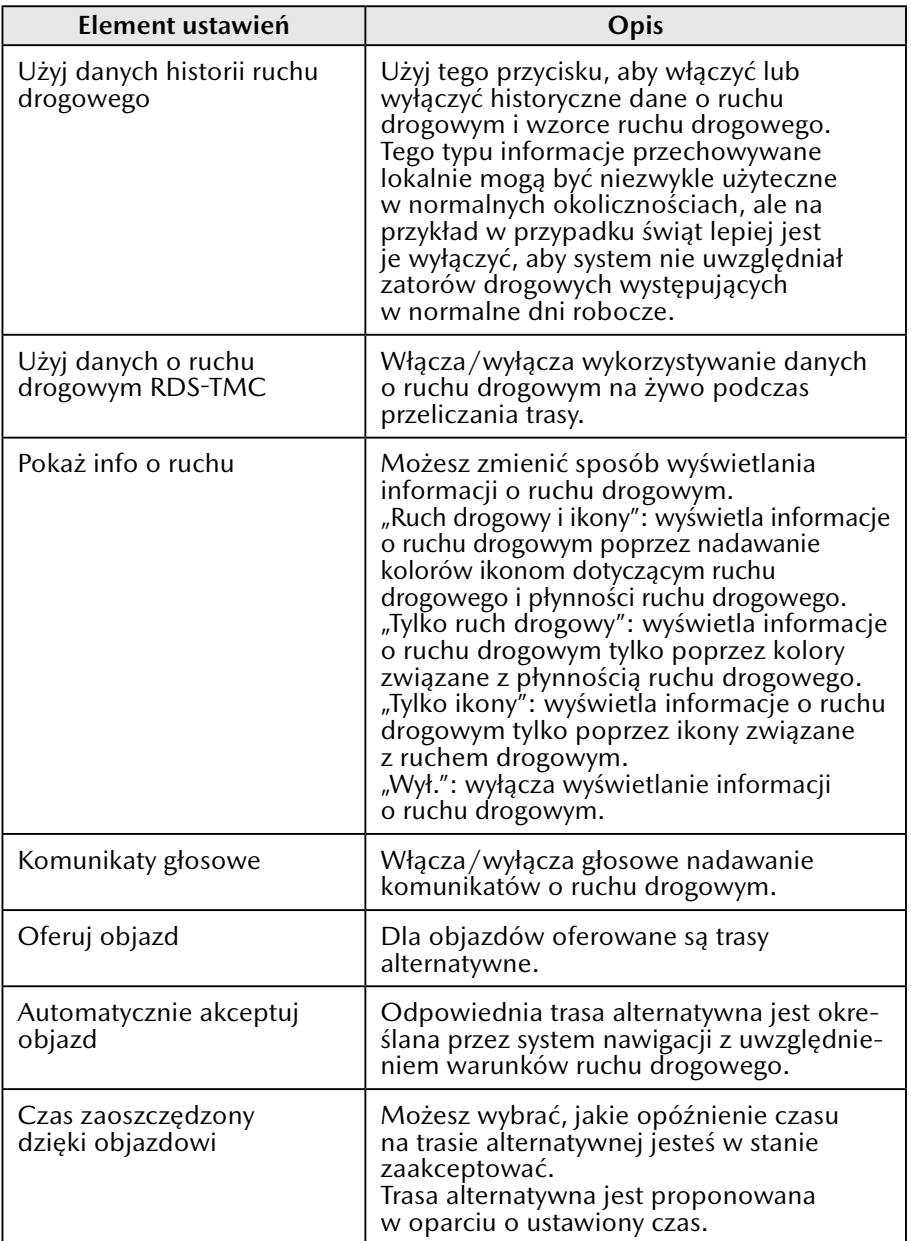

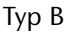

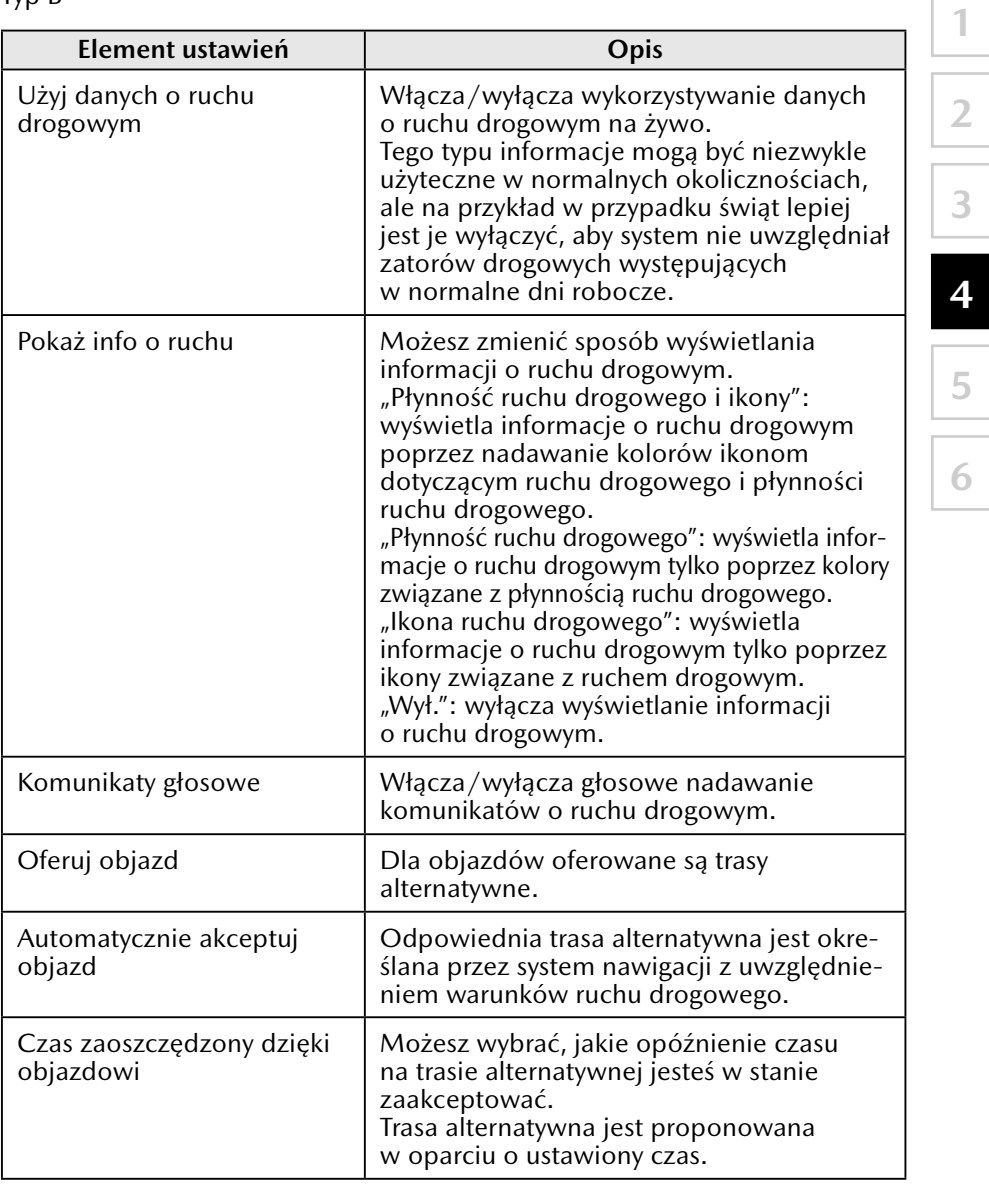

# **UWAGA**

W zależności od kraju i regionu niektóre funkcje mogą być niedostępne.

## **4.2.4 Ustawienia trasy**

Ustawienia te określają, w jaki sposób obliczane będą trasy. Typ A

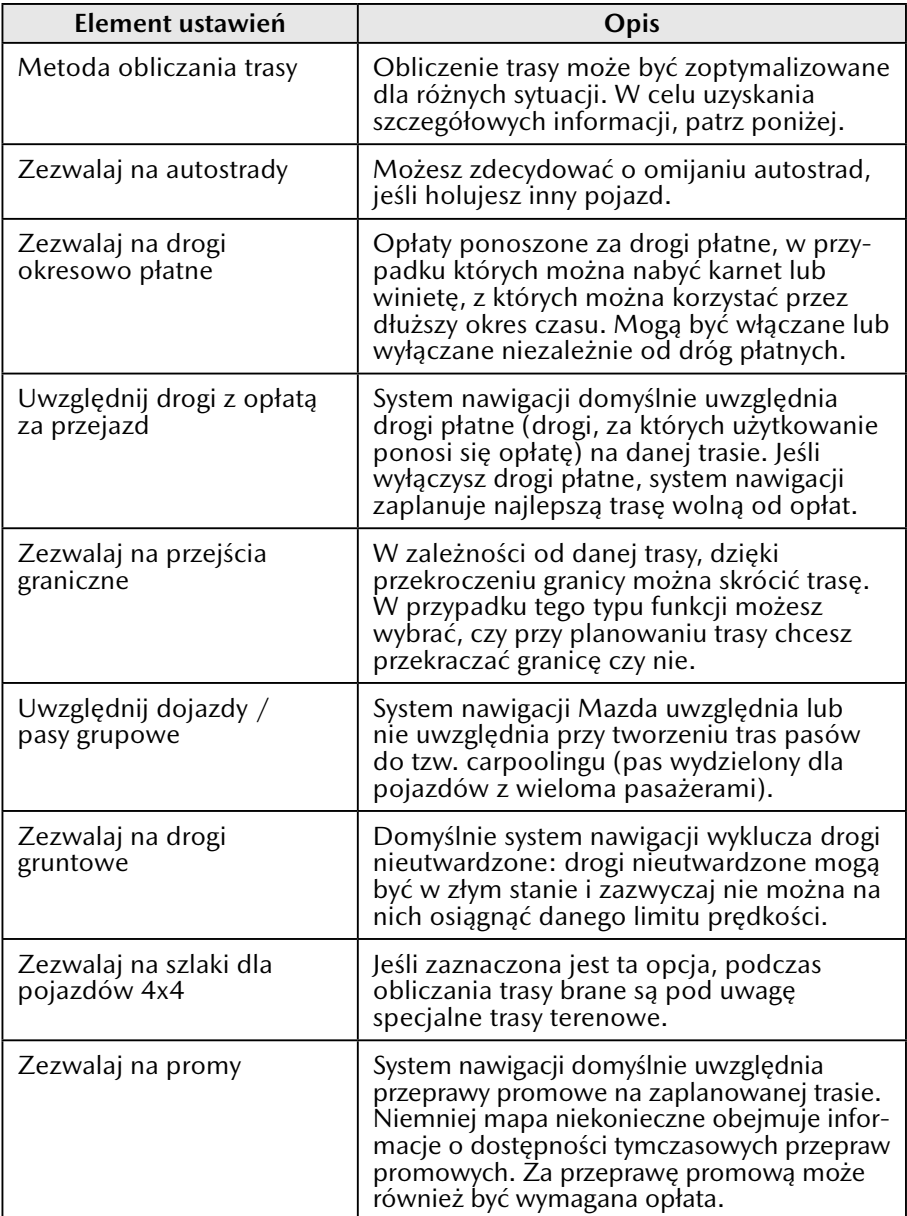

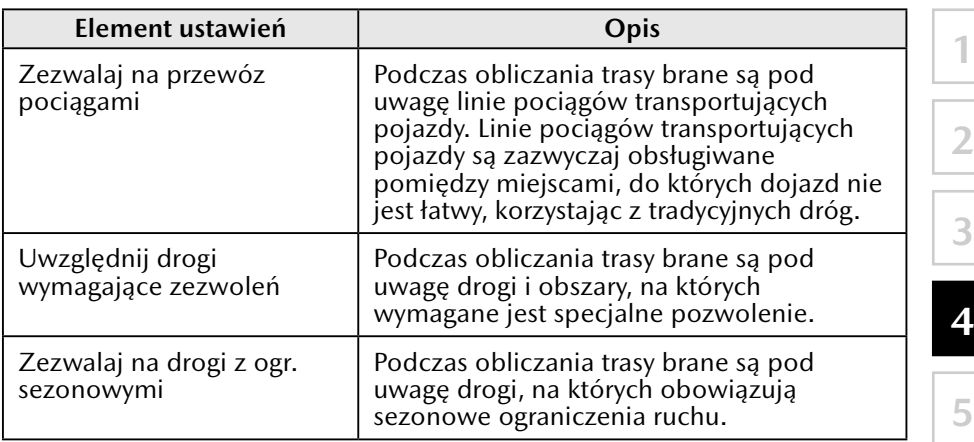

## Typ B

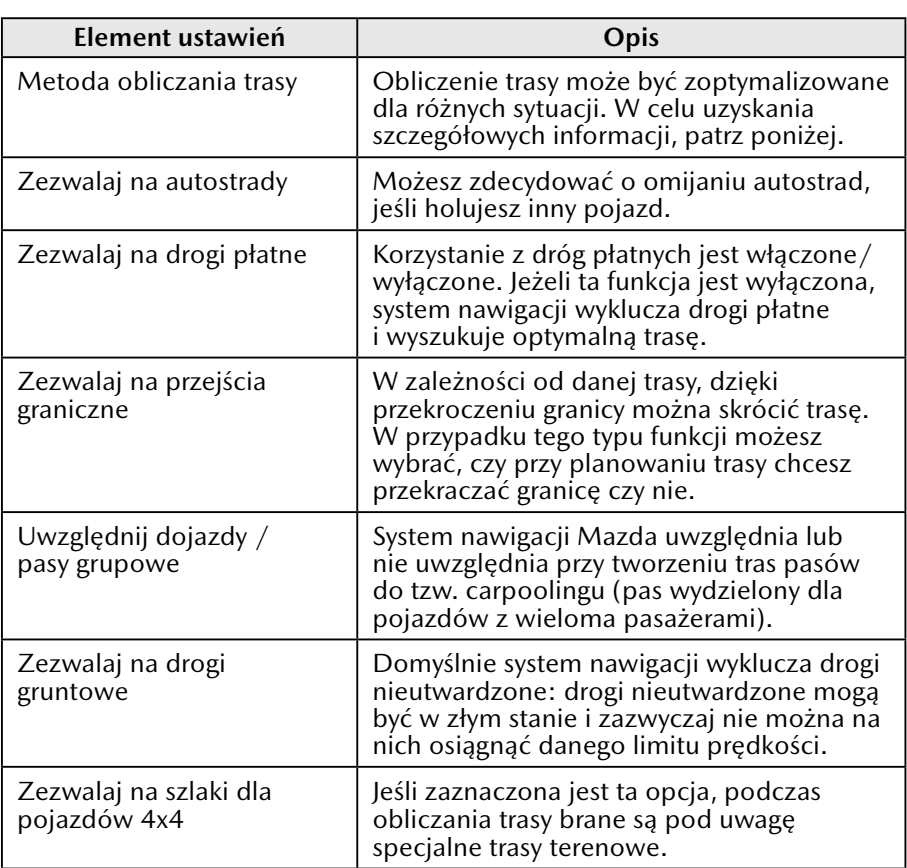

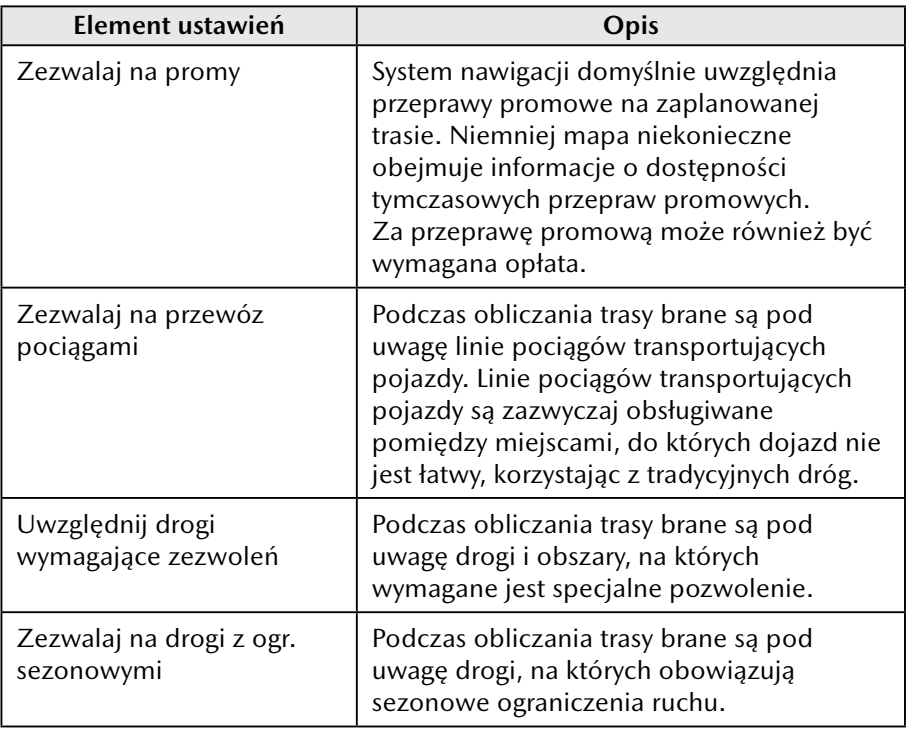

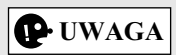

W zależności od kraju i regionu niektóre funkcje mogą być niedostępne.

## **4.2.5 Ustawienia mapy**

Możesz dostosować wygląd ekranu mapy, dostosować widok mapy do własnych potrzeb, wyświetlić lub ukryć budynki w widoku 3D i zarządzać ustawieniami widoczności Miejsc (które Miejsca mają być pokazywane na mapie).

**1**

**2**

**3**

**4**

**5**

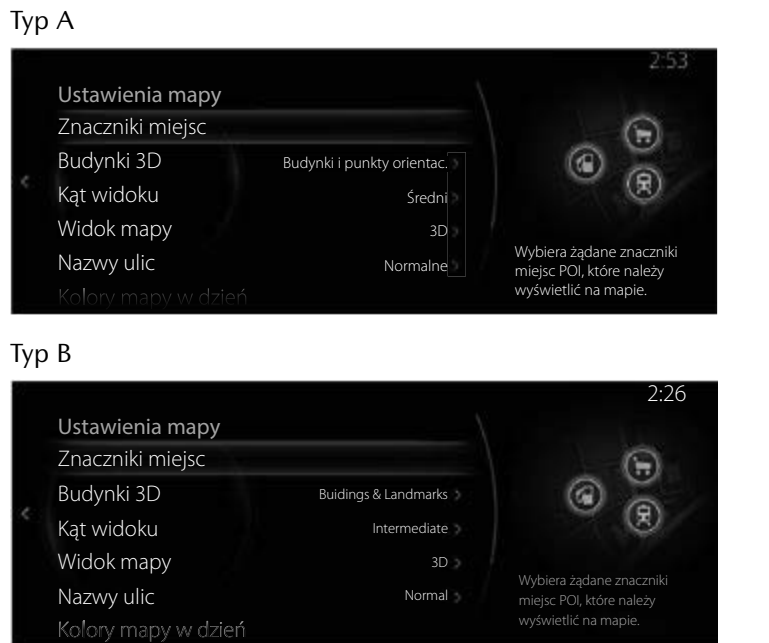

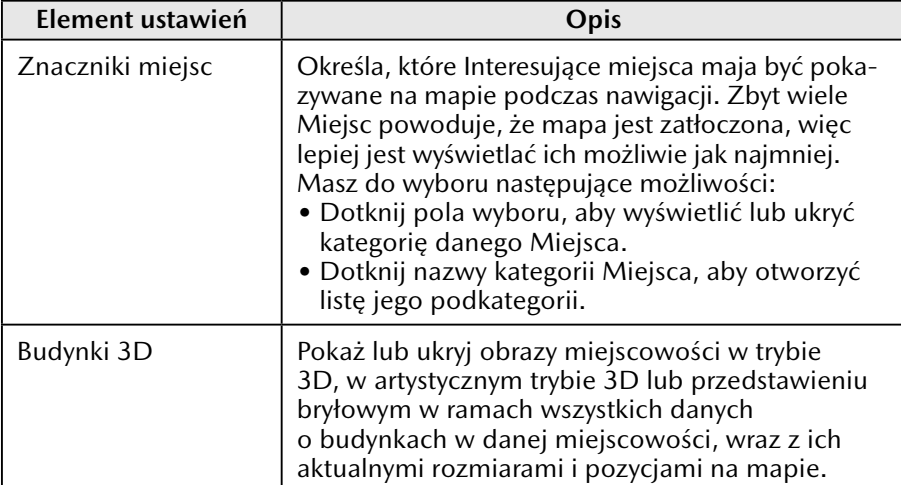

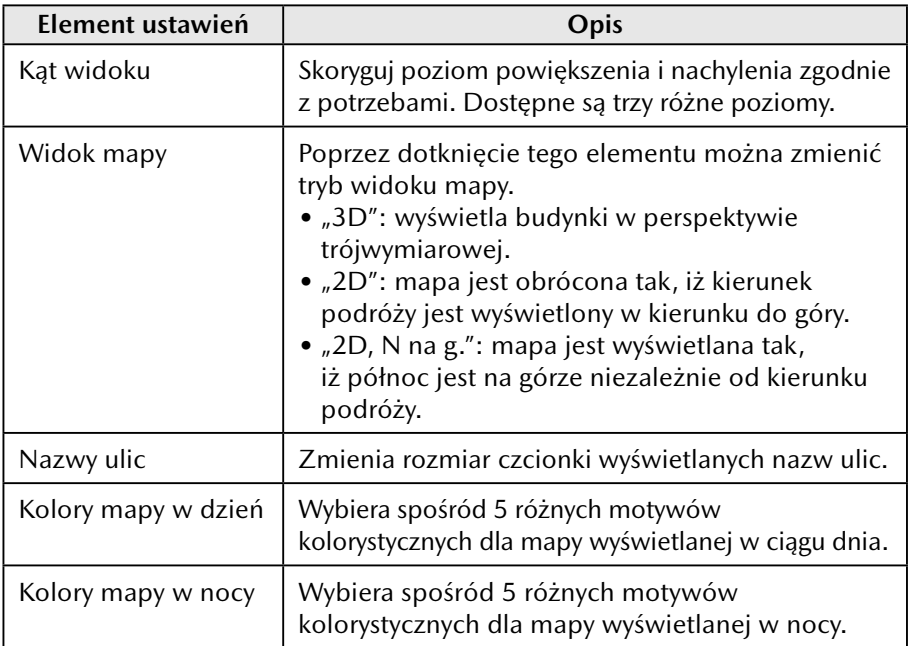

## **4.2.6 Ustawienia wskazówek wizualnych (Ustawienia nawigacji)**

**1**

**2**

**3**

**4**

**5**

**6**

Ustaw, jakie informacje związane z trasą system ma wyświetlać na ekranie mapy.

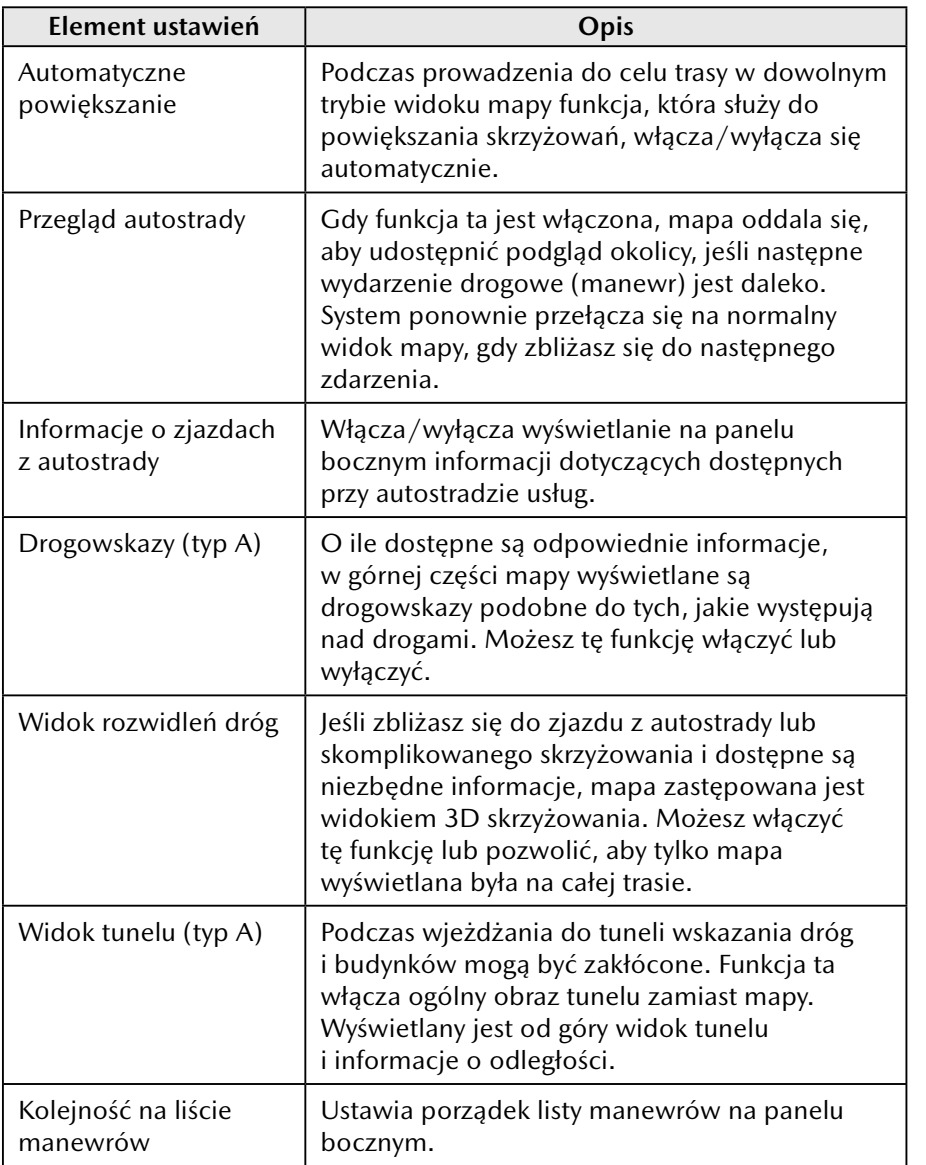

## **5 Słowniczek**

#### **Aktywna trasa**

Aktualnie prowadzona trasa. Po każdorazowym ustawieniu celu trasy jest ona aktywna, dopóki nie skasujesz jej lub nie dotrzesz do celu trasy. Zobacz również: Trasa.

#### **Centrum miejscowości**

Centrum miejscowości nie jest geometrycznym środkiem miejscowości, ale umownym punktem na mapie, który został wybrany przez osoby tworzące ją. W niewielkich miastach i wsiach jest to zwykle najważniejsze skrzyżowanie; w większych miastach jest to jedno z najważniejszych skrzyżowań.

#### **Kolor tła**

System nawigacji ma różne motywy kolorów w ciągu dnia i nocy, które mogą być wybierane według życzenia.

Dla mapy i menu dobierane są zawsze jeden motyw dzienny i jeden motyw nocny.

System nawigacji korzysta z nich przy przełączaniu trybów z dziennego na nocny i odwrotnie.

#### **Dokładność urządzenia GNSS (GPS + GLONASS)**

Na rozbieżności między rzeczywistą pozycją a pozycją wskazywaną przez urządzenie GNSS (GPS + GLONASS) mają wpływ różne czynniki. Na przykład opóźnienie sygnału w jonosferze lub obiekty odbijające w pobliżu urządzenia GNSS (GPS + GLONASS) mają zróżnicowany wpływ na to, na ile dokładnie urządzenie GNSS (GPS + GLONASS) może obliczać aktualną pozycję.

## **Mapa**

System nawigacji obsługuje mapy cyfrowe, które nie są jedynie skomputeryzowanymi wersjami tradycyjnych map papierowych. Podobnie jak mapy drogowe tryb 2D map cyfrowych pokazuje, przy użyciu różnych kolorów, ulice, drogi i wzniesienia.

W trybie 3D możesz widzieć różnice w wysokości, na przykład doliny i góry, drogi podwyższone, a w wybranych miastach wyświetlane są również punkty orientacyjne 3D i budynki 3D.

Możesz używać map cyfrowych w sposób interaktywny: można je powiększać i pomniejszać (zwiększać lub zmniejszać skalę), można je pochylać w górę i w dół, a także obrócić nimi w lewo i prawo. W nawigacji wspomaganej sygnałami GNSS (GPS + GLONASS) mapy cyfrowe ułatwiają planowanie trasy.

### **Orientacja mapy na północ**

W trybie tym mapa jest obrócona tak, aby zawsze wskazywać północ.

#### **Fotoradary**

Funkcja ta nie jest dostępna w niektórych krajach i regionach. Specjalne ikony alarmowe sygnalizują punkty pomiarów prędkości, kamery wjazdu na skrzyżowanie na czerwonym świetle lub jazdy po bus pasach. Dostępne są różne źródła danych. Możesz skonfigurować system nawigacji

tak, aby ostrzegał o zbliżaniu się do fotoradarów.

Wykrywanie lokalizacji fotoradarów w niektórych krajach jest zabronione. Za sprawdzenie, czy funkcja ta może być używana podczas podróży, odpowiada wyłącznie kierowca.

Oprogramowanie jest w stanie wskazywać nie tylko lokalizacje fotoradarów i o nich ostrzegać.

Typ A

Dostępne są również ostrzeżenia o takich punktach, jak pobliskie szkoły i przejazdy kolejowe.

Typ B

Ostrzeżenia o takich punktach jak pobliskie szkoły i inne.

### **Trasa**

Sekwencja manewrów (przykładowo zakrętów i rond), aby dotrzeć na miejsce docelowe. Trasa obejmuje jeden punkt początkowy i jeden lub więcej celów trasy.

## **Orientacja mapy zgodnie z kierunkiem trasy**

W trybie Trasa na górze mapa obrócona jest tak, że zawsze wskazuje bieżący kierunek jazdy. Jest to domyślna orientacja mapy w widoku 3D.

### **Znacznik samochodu**

Aktualna pozycja wskazywana jest na mapie za pośrednictwem niebieskiej strzałki. Strona, w którą zwrócona jest niebieska strzałka, wskazuje aktualny kierunek.

**1**

**2**

## **6 Warunki dla użytkownika końcowego**

Dostarczane Dane służą wyłącznie do użytku osobistego, wewnętrznego, a nie do odsprzedaży. Są one chronione prawem autorskim i podlegają następującym warunkom zaakceptowanym z jednej strony przez użytkownika, a z drugiej strony przez firmę Panasonic Corporation i jej licencjodawców (w tym ich licencjodawców i dostawców).

© 2018 HERE. Wszelkie prawa zastrzeżone.

#### **Ograniczenia dotyczące użytkowania**

Dane obejmują pewne informacje i powiązaną zawartość przekazaną na mocy licencji od osób trzecich oraz podlegają obowiązującym warunkom dostawcy i informacjom o prawach autorskich, które zamieszczono pod następującym adresem internetowym:

<https://legal.here.com/en-gb/terms/general-content-supplier-terms-and-notices>

#### **Obowiązujące warunki**

Wyłącznie do użytku osobistego: Użytkownik zgadza się używać dostarczanych Danych wraz z CMU firmy Panasonic wyłącznie w celach osobistych, niezwiązanych z działalnością biznesową, na które uzyskał licencję, a nie w celu świadczenia usług na rzecz osób trzecich, czasowego udostępniania ich czy w innych podobnych celach. W związku z tym, jednak z zastrzeżeniem ograniczeń określonych w poniższych punktach, użytkownik zgadza się nie powielać jakiejkolwiek części dostarczanych Danych w żaden sposób, nie kopiować, nie modyfikować, nie dekompilować, nie deasemblować ani nie odtwarzać kodu źródłowego. Ponadto użytkownik nie może przekazywać ani rozprowadzać ich w żadnej innej formie, pod żadnym pozorem, poza przypadkami, gdzie takie działania są dozwolone na mocy obowiązującego prawa.

Ostrzeżenie: Baza Danych może zawierać niezgodne lub niepełne informacje spowodowane upływem czasu, zmianą okoliczności, dostępnych źródeł i zmianą sposobu pozyskiwania wiarygodnych danych geograficznych. Każdy z powyższych czynników może być przyczyną nieprawidłowych danych.

Brak gwarancji: Niniejsze Dane dostarczane są "w takim stanie, w jakim są", a użytkownik przyznaje, że korzysta z nich na własne ryzyko. Panasonic Corporation i jej licencjodawcy (a także ich licencjodawcy i dostawcy) nie udzielają żadnych gwarancji i odrzucają wszelkie roszczenia w odniesieniu do produktu, zarówno wyrażone wprost, domniemane, ustawowe lub inne, w tym m.in. wymagania dotyczące zawartości, jakości, dokładności, kompletności, skuteczności, niezawodności, przydatności do określonego celu, użyteczności, użytkowania lub rezultatów oczekiwanych od tych Danych, albo że Dane lub serwer będą działać bez zakłóceń lub bezbłędnie. Wyłączenie gwarancji: Panasonic Corporation I JEJ LICENCJODAWCY (W TYM ICH LICENCJODAWCY I DOSTAWCY) ZRZEKAJĄ SIĘ WSZELKICH GWARANCJI, WYRAŹNYCH I DOMNIEMANYCH, DOTYCZĄCYCH JAKOŚCI, DZIAŁANIA, ZDATNOŚCI DO HANDLU, PRZYDATNOŚCI DO OKREŚLONEGO CELU LUB NIENARUSZALNOŚCI. Niektóre stany, obszary i kraje nie zezwalają na wyłączenia gwarancji, dlatego też powyższe wykluczenia mogą nie mieć zastosowania.

Wyłączenie odpowiedzialności: Panasonic Corporation I JEJ LICENCJODAWCY (W TYM ICH LICENCJODAWCY I DOSTAWCY) NIE PONOSZĄ WOBEC UŻYTKOWNIKA ODPOWIEDZIALNOŚCI: W ODNIESIENIU DO ROSZCZEŃ, REKLAMACJI LUB POZWÓW, BEZ WZGLĘDU NA RODZAJ PRZYCZYNY ROSZCZEŃ, ŻĄDAŃ LUB ZARZUTÓW UTRATY, OBRAŻEŃ CIAŁA LUB USZKODZEŃ MIENIA, DOZNANYCH BEZPOŚREDNIO LUB POŚREDNIO, KTÓRE MOGĄ WYNIKAĆ Z WYKORZYSTYWANIA BĄDŹ POSIADANIA INFORMACJI; ZA UTRATĘ ZYSKÓW, PRZYCHODÓW, KONTRAKTÓW LUB OSZCZĘDNOŚCI, BĄDŹ JAKIEKOLWIEK INNE BEZPOŚREDNIE ALBO POŚREDNIE, PRZYPADKOWE, UMYŚLNE LUB WYNIKOWE SZKODY WYNIKAJĄCE Z KORZYSTANIA LUB NIEMOŻNOŚCI ZASTOSOWANIA TYCH INFORMACJI, ZA BŁĘDY DANYCH BĄDŹ INFORMACJI, LUB ZA NARUSZENIE NINIEJSZYCH WARUNKÓW, BEZ WZGLĘDU NA TO, CZY TO BĘDZIE ZŁAMANIE ZAPISU W UMOWIE, DELIKT, CZY ROSZCZENIE NA PODSTAWIE GWARANCJI, NAWET JEŚLI HERE LUB JEJ LICENCJODAWCY ZOSTALI POINFORMOWANI O MOŻLIWOŚCI ZAISTNIENIA TEGO RODZAJU SZKÓD. Niektóre stany, obszary i kraje nie zezwalają na wyłączenia odpowiedzialności lub ograniczenia odpowiedzialności za szkody, dlatego też powyższe wykluczenia mogą nie mieć zastosowania.

Kontrola eksportu. Nie możesz eksportować z żadnego miejsca żadnej części Danych ani żadnego bezpośrednio powiązanego z nimi produktu, chyba że odbywa się to zgodnie z wszelkimi licencjami i wymaganymi aprobatami na mocy obowiązujących praw, przepisów i regulaminów eksportowych, w tym, ale nie ograniczając się do nich, praw, przepisów i regulaminów administrowanych przez Urząd Kontroli Aktywów Zagranicznych (Office of Foreign Assets Control) Departamentu Handlu (Department of Commerce) Stanów Zjednoczonych oraz Biuro Przemysłu i Bezpieczeństwa (Bureau of Industry and Security) Departamentu Handlu (Department of Commerce) Stanów Zjednoczonych.

**1**

**2**

**3**

**4**

Pełna umowa. Niniejsze warunki umowy składają się na pełną umowę między firmą Panasonic Corporation (oraz jej licencjodawcami, włączając ich licencjodawców i dostawców) a użytkownikiem, w odniesieniu do przedmiotu niniejszej umowy i zastępują wszelkie uprzednie pisemne i słowne uzgodnienia dotyczące przedmiotu niniejszej umowy. Niniejsza umowa nie narusza umowy użytkownika z dostawcą aplikacji.

Obowiązujące prawo. Powyższe warunki podlegają prawu Stanu Illinois, w Stanach Zjednoczonych, chyba, że użytkownik jest mieszkańcem Europy, Bliskiego Wschodu, Afryki lub Rosji, wówczas prawem wiążącym jest prawo holenderskie, w każdym wypadku bez odwoływania się do (i) norm kolizyjnych zawartych w tych przepisach lub do (ii) Konwencji Narodów Zjednoczonych o umowach o międzynarodowej sprzedaży towarów, którą wyraźnie się wyklucza. Użytkownik wyraża zgodę na całkowite podporządkowanie się jurysdykcji Stanu Illinois, w Stanach Zjednoczonych, z wyjątkiem sytuacji, w której obowiązuje prawo holenderskie, wówczas użytkownik podporządkuje się jurysdykcji Holandii, na wypadek sporów, reklamacji lub powództwa, zaistniałych w wyniku lub w związku z danymi udostępnionymi użytkownikowi na mocy niniejszych warunków.

Użytkownicy rządowi. Jeśli Dane są nabywane przez rząd Stanów Zjednoczonych lub dowolny inny podmiot stosujący prawa podobne do zazwyczaj przysługujących rządowi Stanów Zjednoczonych lub roszczący sobie takie prawa albo w ich imieniu, wówczas Dane uważane są za "artykuł komercyjny" zgodnie z definicją zawartą w amerykańskim Kodeksie przepisów federalnych C.F.R. ("FAR"), tytuł 48, ust. 2.101, są licencjonowane zgodnie z niniejszymi Warunkami użytkownika końcowego, a wszelkie kopie Danych dostarczane lub w inny sposób zapewniane powinny być opatrzone poniższą "Informacją dotyczącą użytkowania" i mieć odpowiednio zamieszczoną tego typu Informację oraz powinny być zgodnie z nią traktowane:

#### **INFORMACJA DOTYCZĄCA UŻYTKOWANIA**

NAZWA KONTRAHENTA (PRODUCENTA/DOSTAWCY): HERE ADRES KONTRAHENTA (PRODUCENTA/DOSTAWCY): 425 W. Randolph Street, Chicago, Illinois 60606

Niniejsze Dane stanowią artykuł komercyjny zgodnie z definicją podaną w FAR 2.101 i podlegają niniejszym Warunkom użytkownika końcowego, na mocy których dostarczono te Dane.

© 1987 - 2018 HERE – Wszelkie prawa zastrzeżone.

Jeśli urzędnik odpowiedzialny za zamówienia, agencja rządu federalnego lub jakikolwiek urzędnik federalny odmówi wykorzystania podanych tutaj informacji, musi powiadomić HERE przed wyszukiwaniem dodatkowych lub alternatywnych praw związanych z Danymi.

#### Typ B Wymagania wynikające z umowy EULA

I — Definicje

Pojęcia używane w niniejszym Załączniku L mają takie samo znaczenie, jakie określono w części głównej Umowy.

"Oprogramowanie podlicencjonowane" oznacza Funkcjonalność Telenav, która jest podlicencjonowana Użytkownikom końcowym (Podlicencjobiorcom) zgodnie z Częściami 2(a)(iii) i 2(b)(iii) Umowy. "Podlicencjonowane" oznacza licencję udzieloną Użytkownikom końcowym przez Firmę zgodnie z Częściami 2(a)(iii) i 2(b)(iii) Umowy i niniejszego Załącznika L.

II — Wymagania wynikające z umowy EULA

Umowa licencyjna Użytkownika końcowego z Firmą musi spełniać nastepujące kryterią:

- 1. Brak kodu źródłowego. Podlicencjonowaniu może podlegać tylko Funkcjonalność Telenav. O ile nie uzyskano upoważnienia w osobnej umowie z firmą Telenav, kod źródłowy nie może być podlicencjonowany.
- 2. Dokumentacja użytkownika końcowego. Użytkownicy końcowi mogą uzyskać prawo do korzystania z Dokumentacji, pod warunkiem, że takie prawa są ograniczone do używania w związku z Podlicencjonowanym oprogramowaniem. Zawsze, gdy jest to uzasadnione względami praktycznymi, każde odwołanie w tym Załączniku L do Podlicencjonowanego oprogramowania będzie także miało zastosowanie do Dokumentacji.
- 3. Ograniczenia dotyczące użytkowania. Prawo Użytkownika końcowego do używania Podlicencjonowanego oprogramowania musi być ograniczone wyłącznie do korzystania z Podlicencjonowanego oprogramowania na Urządzeniu firmy, na którym zainstalowano Podlicencjonowane oprogramowanie.
- 4. Inne wersje i aktualizacje. Firma jest upoważniona do aktualizacji Podlicencji zgodnie z zasadami i warunkami zawartymi w tym Załączniku L. Ochrona Podlicencjonowanego oprogramowania. Prawa Podlicencji i Użytkownika końcowego muszą być ograniczone wyłącznie do celów użycia wewnętrznego przez Użytkownika końcowego i nie mogą obejmować żadnej licencji, prawa ani upoważnienia do dystrybucji, ujawniania, powielania, odsprzedaży dalszych podlicencji, bądź sprzedaży żadnej kopii lub części Podlicencjonowanego oprogramowania jakiejkolwiek osobie. O ile nie zezwolono wyraźnie w niniejszym Załączniku L (lub innej umowie pisemnej z Telenav), Użytkownikom końcowym nie wolno udzielać żadnych praw do modyfikacji ani tworzenia prac pochodnych na podstawie Podlicencjonowanego oprogramowania, powielać Podlicencjonowanego oprogramowania, rozpowszechniać kopii Podlicencjonowanego oprogramowania, ujawniać Podlicencjonowanego oprogramowania innej firmie, dekompilować, dezasemblować ani w inny sposób dokonywać inżynierii wstecznej Podlicencjonowanego oprogramowania. Użytkownicy końcowi muszą w ramach warunków umowy w Podlicencji przyjąć do wiadomości, że Telenav i jej licencjobiorcy są właścicielami praw autorskich i innej Własności intelektualnej w Podlicencjonowanym oprogramowaniu i do niego.

**1**

**2**

- 5. Wyłączenia gwarancji. Firma nie może udzielić Użytkownikom końcowym żadnych gwarancji dotyczących Podlicencjonowanego oprogramowania w imieniu Telenav lub jej licencjodawców.
- 6. Ograniczenie odpowiedzialności. Firma musi, jako minimalny wymóg, ograniczyć swoją odpowiedzialność przed Użytkownikiem końcowym do kwoty zapłaconej Firmie za Podlicencję.
- 7. Odpowiedzialność podlicencjobiorcy. W ramach Podlicencji Użytkownicy będą odpowiedzialni za podejmowane decyzje i działania w związku z Podlicencjonowanym oprogramowaniem. W ramach warunków umowy Podlicencji Użytkownicy końcowi muszą mieć świadomość, że korzystanie z Podlicencjonowanego oprogramowania może stwarzać ryzyko poważnych obrażeń ciała lub śmierci Użytkownika końcowego i innych osób w sytuacjach, które inaczej wymagają całkowitej uwagi Użytkownika końcowego. Użytkownicy końcowi zgadzają się przestrzegać wszystkich zasad ruchu drogowego i jeździć bezpiecznie oraz korzystać z Podlicencjonowanego oprogramowania tylko w stojącym pojeździe z wybranym biegiem P. Ponadto określa się w Podlicencji, że Użytkownik końcowy odpowiada za zapewnienie przydatności Licencjonowanego oprogramowania w każdej sytuacji i przypadku. Określa się także, że Podlicencja definiuje obustronnie uzgodniony podział ryzyka, a opłaty za Podlicencję uwzględniają taki podział ryzyka.
- 8. Rozwiązanie umowy.
	- a. W ramach warunków Podlicencji firma będzie uprawniona do rozwiązania Podlicencji przyznanej Użytkownikowi końcowemu, jeżeli Użytkownik końcowy naruszy określone zasady i warunki zgodnie z niniejszym Załącznikiem L. Telenav może polecić Firmie rozwiązanie Podlicencji bez zbędnej zwłoki, jeżeli rozwiązanie jest uzasadnione zgodnie z powyższymi ustaleniami. Po rozwiązaniu Podlicencji Użytkownik końcowy będzie zobowiązany do natychmiastowego i całkowitego zaprzestania korzystania z Podlicencjonowanego oprogramowania i zniszczenia wszystkich kopii Podlicencjonowanego oprogramowania będących w posiadaniu lub pozostających pod kontrolą Użytkownika końcowego.
	- b. W ramach warunków Podlicencji firma będzie uprawniona do rozwiązania Podlicencji przyznanej Użytkownikowi końcowemu natychmiast po rozwiązaniu Umowy między Firmą a Telenav.
- 9. Obowiązujące przepisy. Powyższe wymaganie nie będzie miało zastosowania w zakresie, w jakim narusza obowiązujące przepisy prawa regulujące Podlicencję, ale w takim przypadku Telenav musi zostać powiadomiona o zmianach.

Wymagania dotyczące przekazania

A. Licencjobiorca zgadza się udostępnić w Produkcie Firmy dla Telenav stronę "Informacje" o prawach własności określających stan własności i wymagane przypisania jej oraz podmiotów zewnętrznych będących dostawcą treści. Telenav okresowo zaktualizuje stronę "Informacje", aby zapewnić aktualność informacji o stanie własności i przypisaniu zewnętrznego dostawcy treści. Licencjobiorca nie usunie żadnych informacji o prawach własności zawartych w treści podmiotu zewnętrznego. Początkowa strona "Informacje" będzie zawierać następujący tekst: TELENAV, INC.

Funkcja wyszukiwania online stanowi własność intelektualną Telenav, Inc. Copyright © 2021, Wszelkie prawa zastrzeżone.

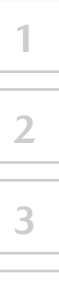

**4**

MAZDA MOTOR CORPORATION

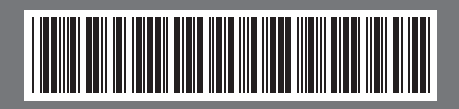